# **Concur Expense: Value Added Tax (VAT) / Tax Administration**

## **Setup Guide**

## **Last Revised: April 21, 2022**

Applies to these SAP Concur solutions:

Expense

 $\boxtimes$  Professional/Premium edition  $\square$  Standard edition

 $\square$  Travel

 $\Box$  Professional/Premium edition  $\square$  Standard edition

 $\Box$  Invoice

 $\Box$  Professional/Premium edition  $\square$  Standard edition

□ Request

 $\Box$  Professional/Premium edition  $\Box$  Standard edition

## **Table of Contents**

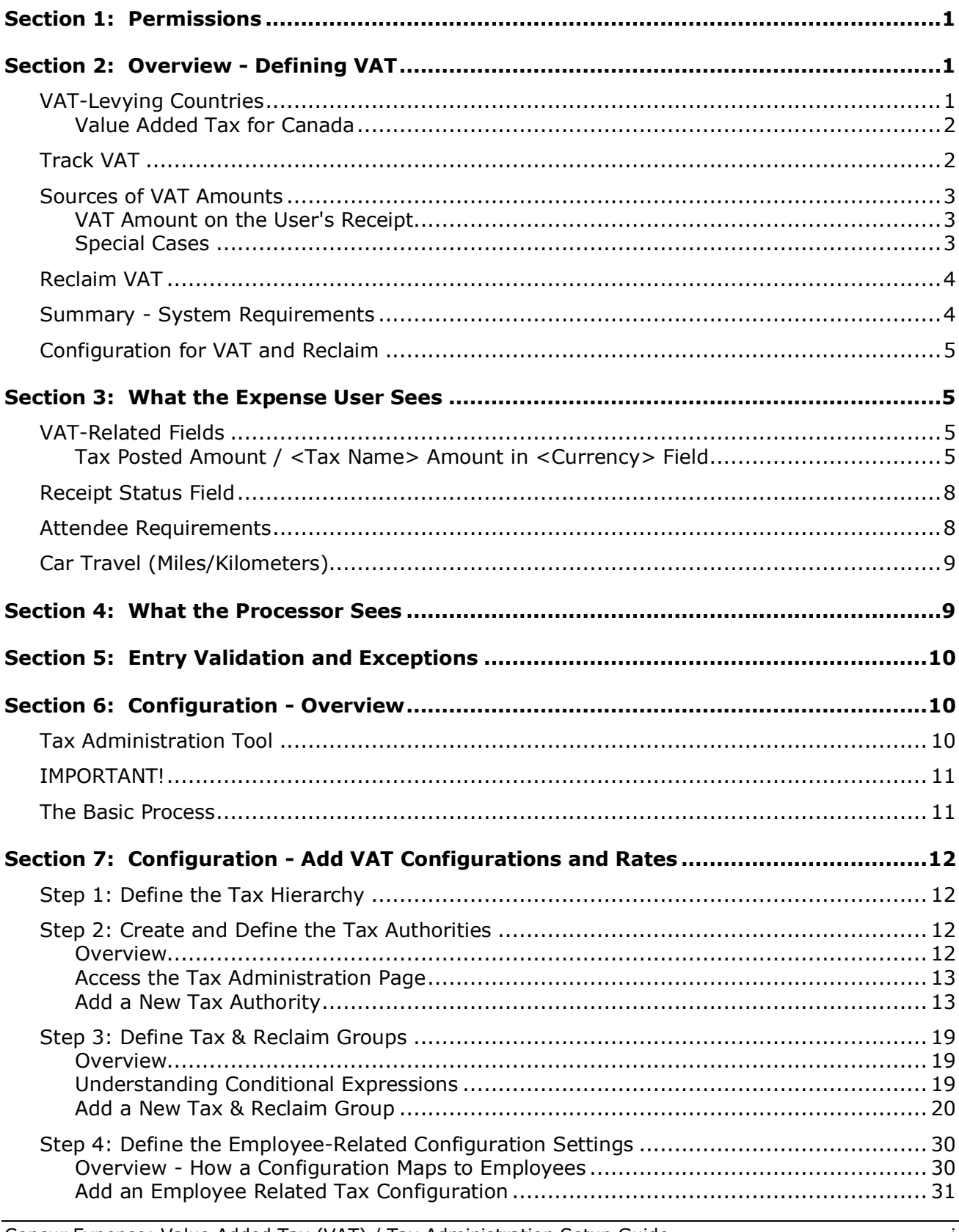

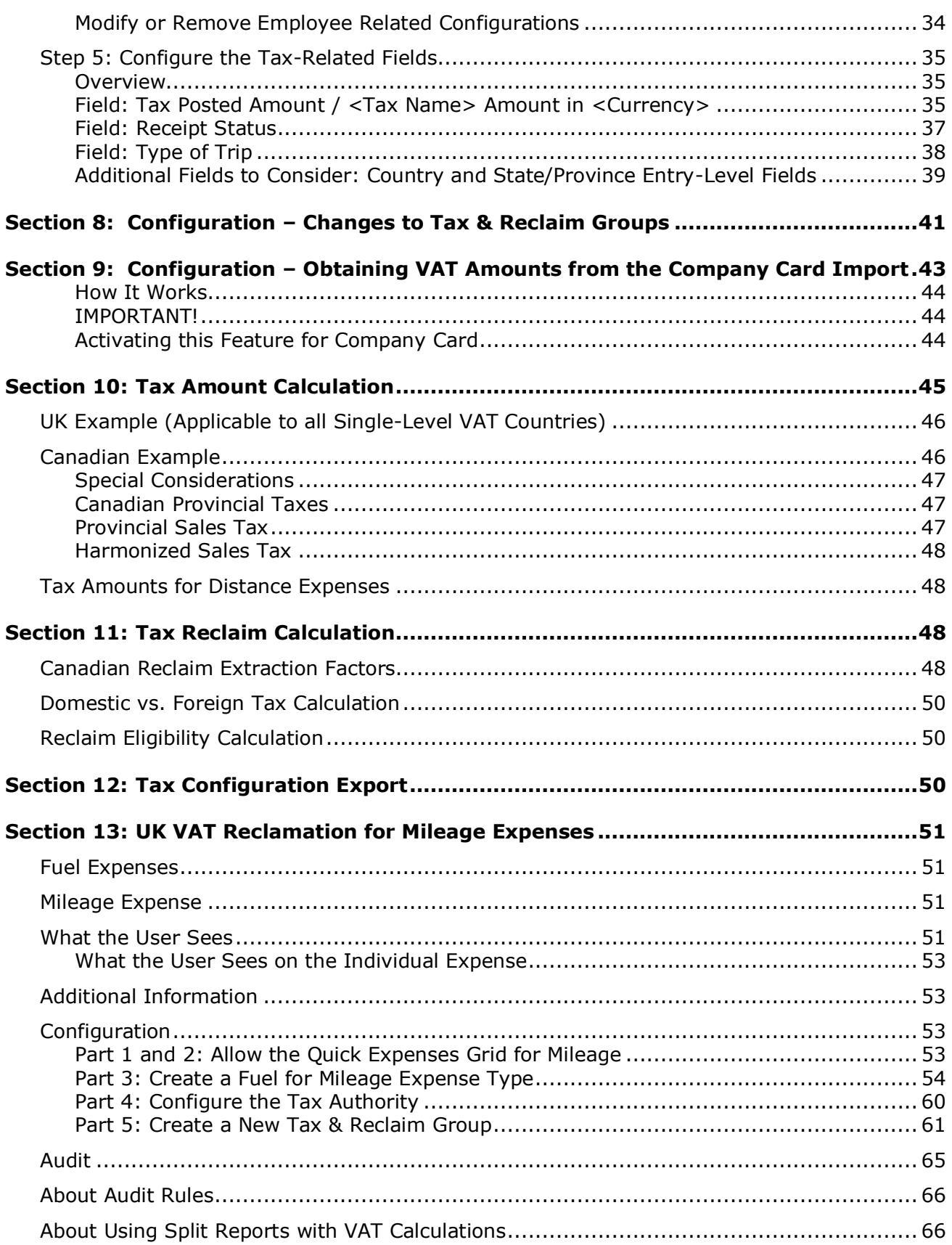

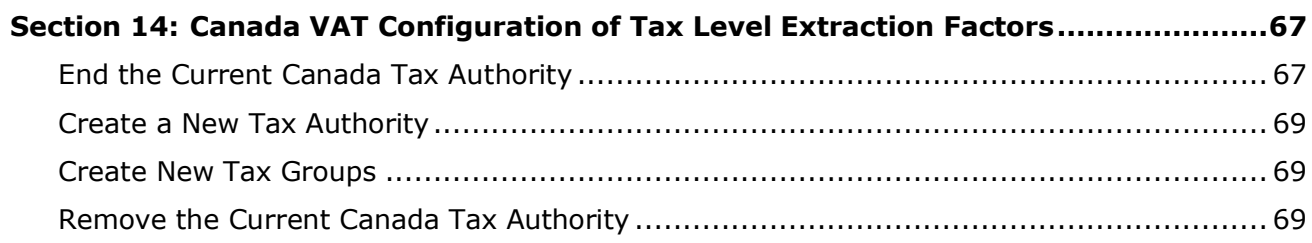

## **Revision History**

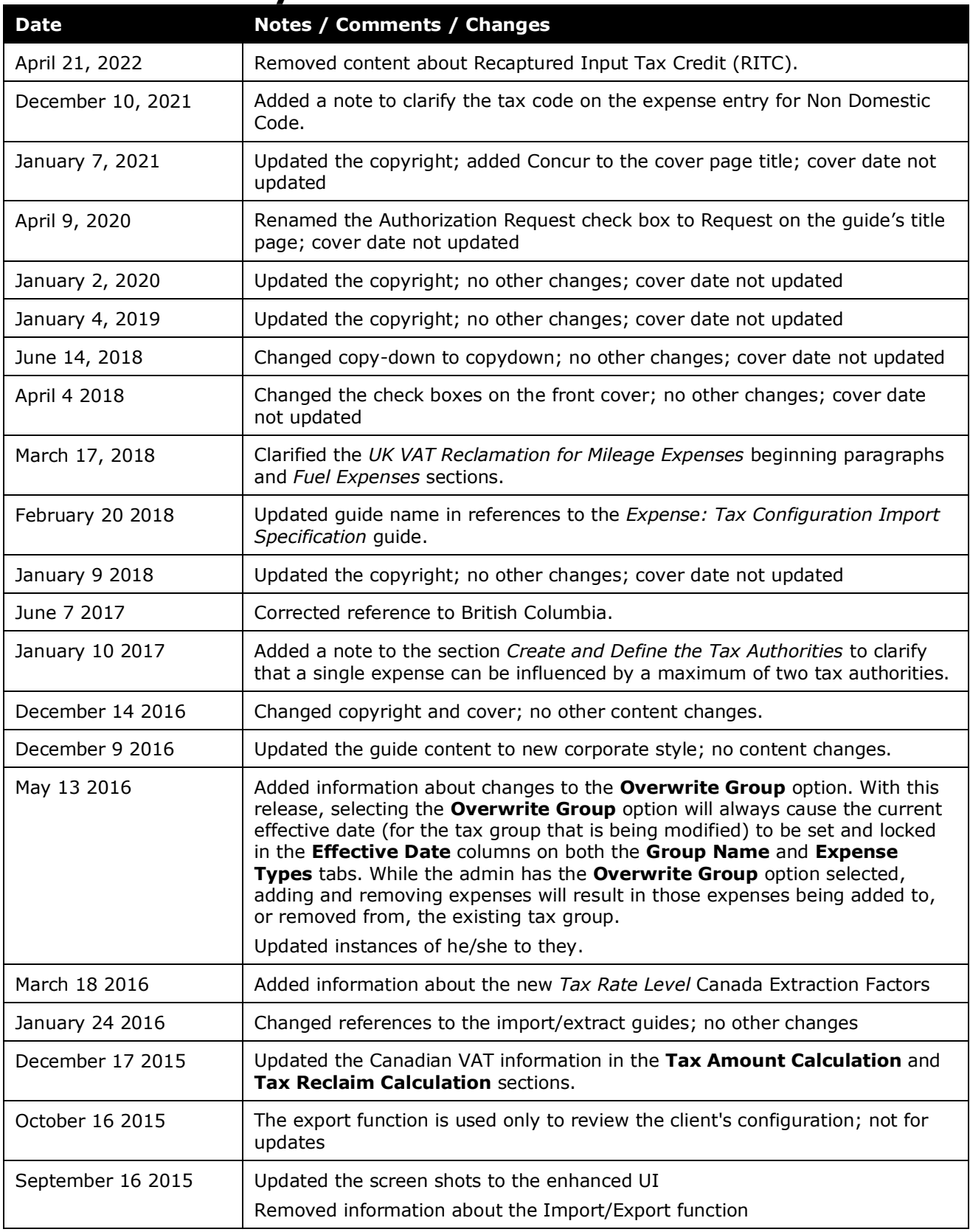

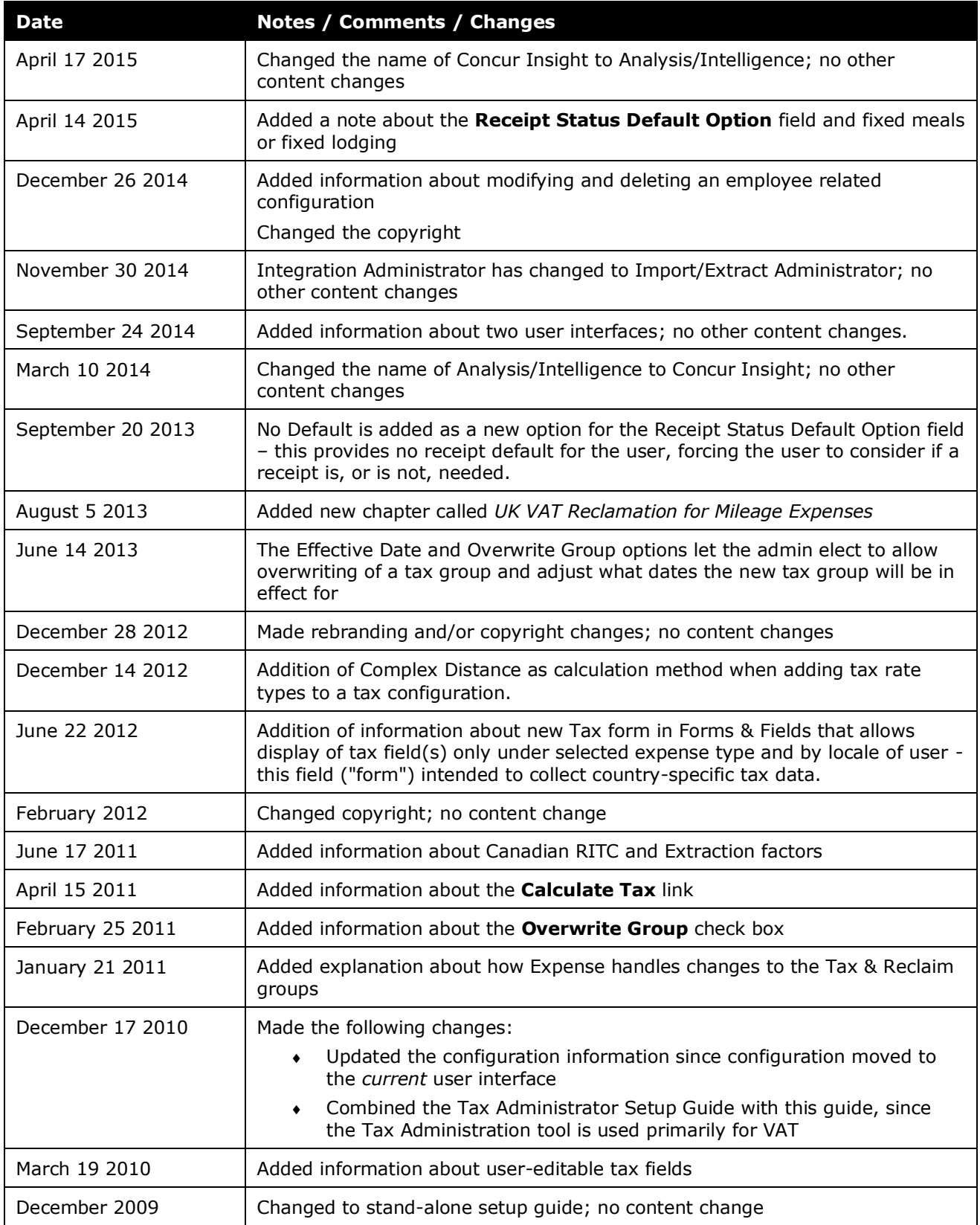

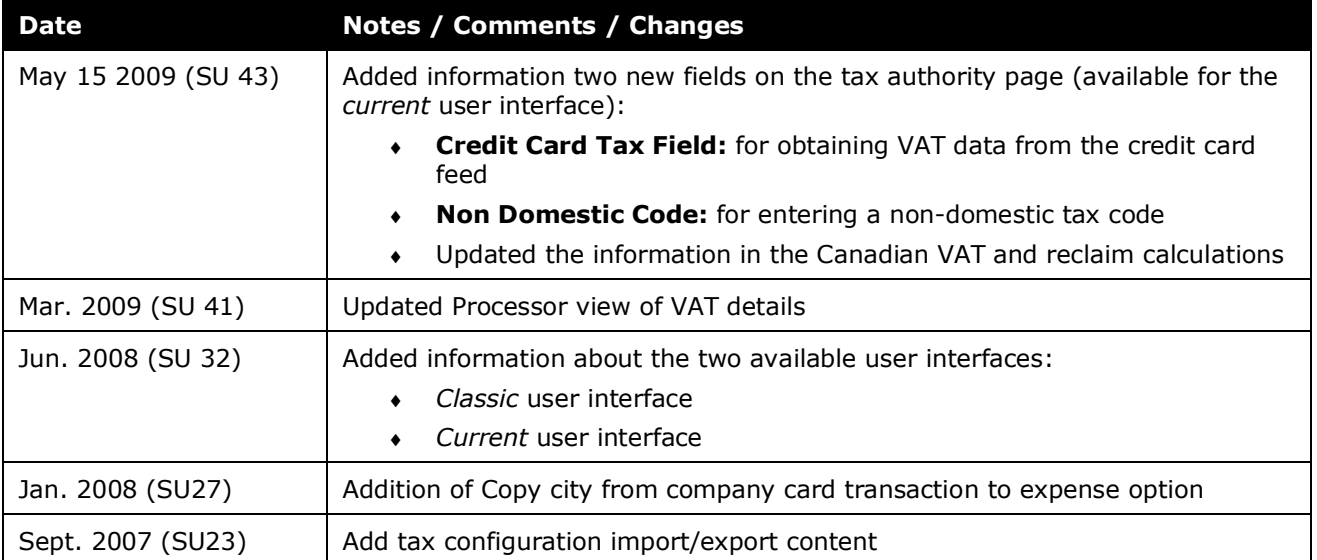

## **Value Added Tax / Tax Administration**

<span id="page-8-0"></span>**NOTE:** Multiple SAP Concur product versions and UI themes are available, so this content might contain images or procedures that do not precisely match your implementation. For example, when SAP Fiori UI themes are implemented, home page navigation is consolidated under the SAP Concur Home menu.

## **Section 1: Permissions**

A company administrator may or may not have the correct permissions to use this feature. The administrator may have limited permissions, for example, they can affect only certain groups and/or use only certain options (*view* but not *create* or *edit*).

If a company administrator needs to use this feature and does not have the proper permissions, they should contact the company's Concur administrator.

<span id="page-8-1"></span>Also, the administrator should be aware that some of the tasks described in this guide can be completed only by Concur. In this case, the client must initiate a service request with Concur Client Support.

## **Section 2: Overview - Defining VAT**

*Value added tax* (VAT) is a tax imposed on businesses at all levels of the manufacture and production of a good or service and is based on the increase in price, or value, provided by each level. In the case of manufacturing clothing, raw materials – for example, cotton – are not taxed. However, the value of the cotton is increased by turning it into fabric so the fabric is taxed as it is sold to the clothing maker. Then, the value of the fabric is increased by turning it into clothing so the clothing is taxed again as it is sold to the consumer.

Though VAT is levied at each level, it is generally offset with tax credits at each level so the end consumer ultimately pays the VAT when the consumer purchases the good or service.

A company that pays VAT on behalf of its employees may be able to *reclaim* the VAT paid. Typically, some or all of the VAT can be reclaimed for business travel expenses such as hotel, meal, car rental, fuel, parking, telephone, trade fair and conferencerelated expenses as well as general business supplies.

**NOTE:***In this document, the term "VAT" is used though most countries use terms other than VAT.* For example, the French term is Taxe sur la Valeur Ajoutée (TVA), the German term is Mehrwertsteuer (MwST), and the Italian term is Imposta sul Valore Aggiunto (IVA), and so on.

## <span id="page-8-2"></span>**VAT-Levying Countries**

Canada and most European countries levy VAT; the United States does not.

## <span id="page-9-0"></span>*Value Added Tax for Canada*

Most European countries levy VAT at a *country* level but Canada levies VAT at *two* levels:

- **Country:** Goods and Services Tax (GST)
- **Province:** Provincial Sales Tax (PST)

In addition, there are some special considerations for Canadian VAT data:

- **Nova Scotia, New Brunswick, and Newfoundland (Canadian maritime provinces), British Columbia, and Ontario:** The GST and PST rates are combined into a single Harmonized Sales Tax (HST).
- **Quebec and Prince Edward Island:** The Quebec sales tax (QST) and the Prince Edward Island sales tax are calculated on the sum of the expense amount and the GST amount.

Companies operating in Canada can also use *extraction factors* method of calculating reclamations. It is a less intrusive, simpler application of factors, which nets the customer less than the full amount of the potential VAT reclaim but with considerably less tracking evidence and auditing by the government.

## <span id="page-9-1"></span>**Track VAT**

The need to track VAT depends on the location of the company:

• **Domestic:** For a company *operating in a VAT-levying country* (for example, a company based in Germany), tracking VAT is a domestic issue and is critical to day-to-day operations, just as tracking and reporting sales tax is critical for companies operating in the United States. *Reporting is mandatory;* these companies must report VAT data to their government on a periodic basis, most often monthly.

The company can use the VAT data provided by Concur (which can be transferred to the company's financial systems) to develop the required reports for reclamation.

• **International:** For a company with employees *traveling to VAT-levying countries* (for example, a company based in the United States with employees who travel to Europe), the company pays VAT but does not have to track VAT unless the company is interested in reclaiming. The amount available for reclamation may be substantial but – since the process is so complex – the cost for reclaiming VAT may be prohibitive. In addition, because of the complexity, companies tend to hire companies that specialize in the reclamation of VAT. This, too, adds to the cost of reclaiming.

The company can use the VAT data provided by Concur (which can be transferred to the company's financial systems) to evaluate whether or not to reclaim. If the company decides to reclaim, it can use Concur to assist in gathering the detailed information necessary for the reclamation process.

## <span id="page-10-0"></span>**Sources of VAT Amounts**

The actual VAT amounts are obtained from several different sources:

- The amounts are calculated by Expense based on the amount of the expense and current tax rates (as defined by the VAT configuration).
- The expense amount is either entered or edited manually by the user or processor.
- The VAT amount is one of the data items in imported company card transactions (generally used in Australia).

**NOTE:** In this case, the VAT amount is truly a data field in the card transaction – not calculated by Expense using the expense amount.

## <span id="page-10-1"></span>*VAT Amount on the User's Receipt*

VAT amounts are also calculated by the merchant and presented on the user's receipt. Regardless of the origin of the amount – system calculation or card transaction – the client can allow the user to edit the calculated/downloaded amount in case it does not exactly match the user's receipt.

**NOTE:**The reason the system calculates the amounts – instead of simply requiring the user to enter the VAT amount manually (based on the VAT amount shown on the receipt) – is to save time for the user and ensure the desired results for the company.

More information about VAT amounts:

- The calculation of VAT amounts by Expense is described in *Tax Amount Calculation* in this guide.
- Configuration for obtaining VAT amounts from company card transactions is described in the configuration section of this guide.

## <span id="page-10-2"></span>*Special Cases*

In some cases, it is impossible to calculate the right tax amount for an itemized expense based on the information captured in Concur and the information available to the user on the receipt or the data entry burden on the user to enter the information in exactly the manner needed for the calculation to work correctly is too great.

## **EXPLICIT TAX AMOUNT**

Concur allows configuration of an expense type and accompanying tax calculation to take 100% of that expense amount as the tax. This allows the user to enter in the tax amount as an itemization of the expense.

An example of where this may be appropriate is a country where the hotel folio states the nightly room charges with a line item each for room rate, VAT, and other taxes. It would be unreasonable to ask the user to total the room rate and VAT

amounts so the system can correctly reverse-calculate the VAT amount. With this option, the user may simply enter the individual totals on the hotel wizard and the system will create a line item for each date's VAT amount.

 $\Box$  Refer to the configuration section of this quide.

#### **USER EDIT OF TAX AMOUNT**

Concur allows configuration of the system-calculated tax amount to allow edit by the user. This allows the user to compare the system calculated tax amount to the receipt, and make corrections as needed.

An example of where this may be appropriate is a country where the mobile phone usage is taxed differently for domestic versus international calls. It would be unreasonable to ask the user to sum up the data to enter one itemization for domestic calls and a separate itemization for international calls. With this option, the user may simply edit the calculated VAT tax amount to match the amount stated on the invoice.

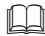

 $\Box$  Refer to the configuration section of this quide.

## <span id="page-11-0"></span>**Reclaim VAT**

The legal requirements pertaining to the *reclamation* of VAT tend to be highly complicated and vary greatly from country to country. Companies can expect differences between countries in:

- Reclamation rates
- Documentation required for reclamation
- Expense types eligible for reclamation
- Time limits for filing for reclamation
- Minimum reclamation amounts that can be requested
- Length of time it takes to receive the refund (generally, three to nine months but it can take years)

## <span id="page-11-1"></span>**Summary - System Requirements**

The system needs this information in order to properly calculate VAT and reclaim:

- **Expense type:** VAT applies to some but not all expense types
- **Date:** The date the expense was incurred though VAT rates do not change often, they are subject to change
- **Location:** The location where the expense was incurred the system compares the expense location to the employee's home country to determine whether the expense is *domestic* or *foreign* and then uses that information to determine the applicable tax authority and rates
- **Expense amount**

• **Receipt:** Whether or not the user has a physical receipt, and in some cases, whether the physical receipt is a *qualified* "Tax receipt" – *qualified tax receipts* are required by some countries for reclamation

The system gathers all of this information from the expense entered manually in Expense by the user or from the company card import.

## <span id="page-12-0"></span>**Configuration for VAT and Reclaim**

The main elements in the implementation are:

- Tax hierarchy
- Configuration and rates
- Placement of certain tax fields

All of this information is discussed in this guide *after* the discussion of how VAT affects the Expense user and processor; how the system works; and so on. Once the administrator understands the system and the various options that are described in this guide, the administrator can make the appropriate VAT configuration choices for the company.

## <span id="page-12-2"></span><span id="page-12-1"></span>**Section 3: What the Expense User Sees**

## **VAT-Related Fields**

VAT-related fields appear on the **Expense** (or **New Expense**) tab on the expense report page when the user enters or edits a VAT-related expense:

- **Tax Posted Amount** / **<***Tax Name***> Amount in <***Currency***>** such as **VAT Amount in GBP**
- **Receipt Status**

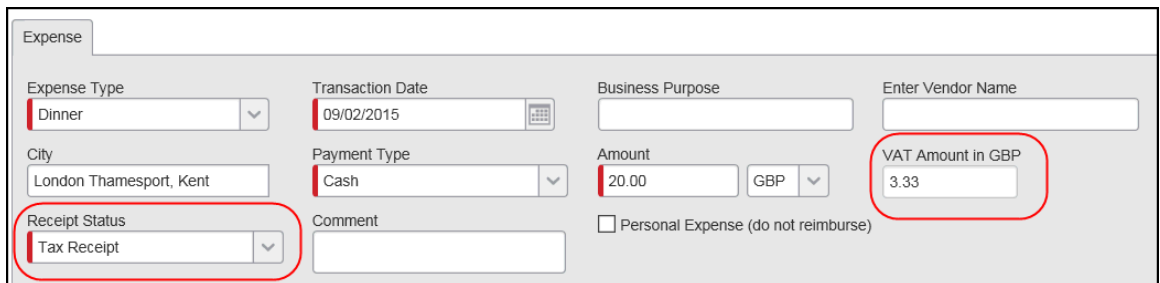

## <span id="page-12-3"></span>*Tax Posted Amount / <Tax Name> Amount in <Currency> Field*

The **Tax Posted Amount** / **<***Tax Name***> Amount in <***Currency***>** field displays the total VAT amount for the expense – in the currency in which the expense was incurred.

### **WHEN TAX IS CALCULATED - USER NOT ALLOWED TO EDIT TAX AMOUNT**

**If the user is** *not* **allowed to edit the tax amount** (configurable option), before the user saves the expense entry, the field is named **Tax Posted Amount** and the field is blank.

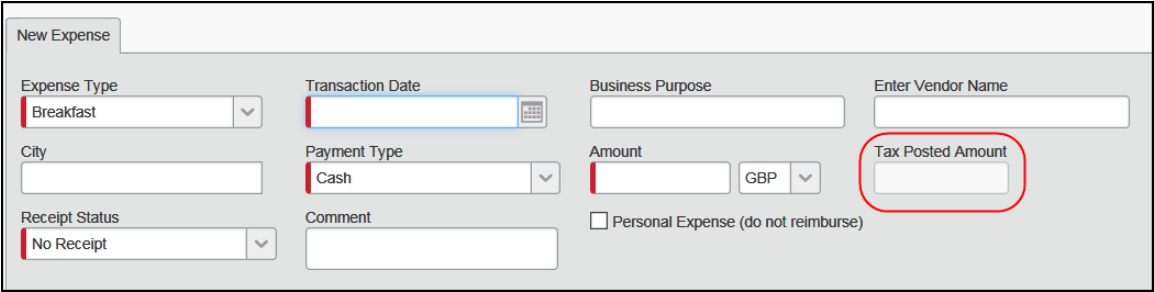

During the *save* process, the system:

- Gathers the required information (tax authority, etc.)
- Calculates the tax
- Populates the field
- Changes the field label to **<***Tax Name***> Amount in <***Currency***>** such as **VAT Amount in GBP**

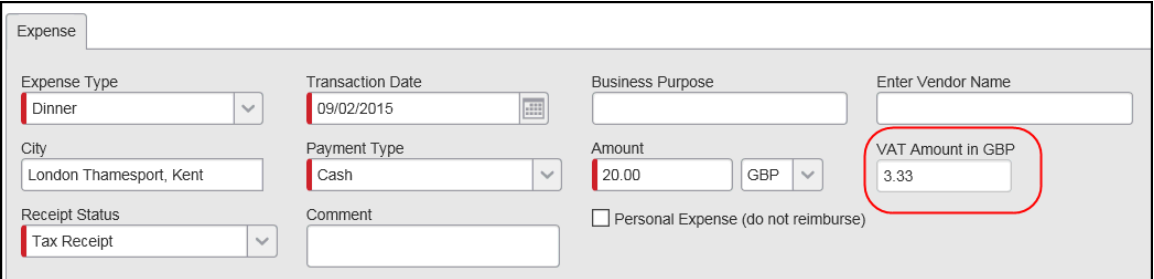

So, the user will see the tax amount and the revised field name only once the expense entry is saved and reopened.

### **WHEN TAX IS CALCULATED - USER ALLOWED TO EDIT TAX AMOUNT**

**If the user is allowed to edit the tax amount** (configurable option), the **Tax Posted Amount** field does not appear. Instead, the **Calculate Tax** link appears.

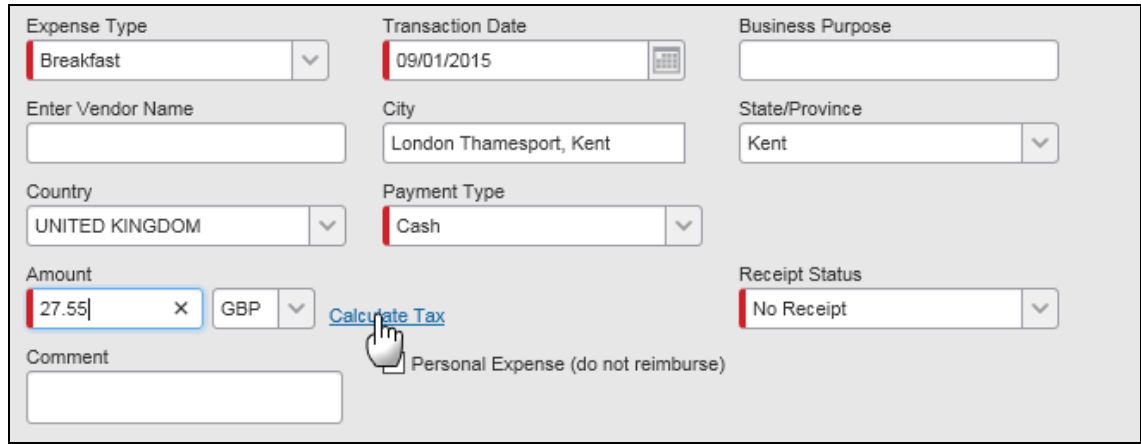

When the user clicks the link, the system:

- Gathers the required information (tax authority, etc.)
- Calculates the tax
- Populates the field
- Changes the field label to **<***Tax Name***> Amount in <***Currency***>** such as **VAT Amount in GBP**

The user can edit the tax amount and *then* save.

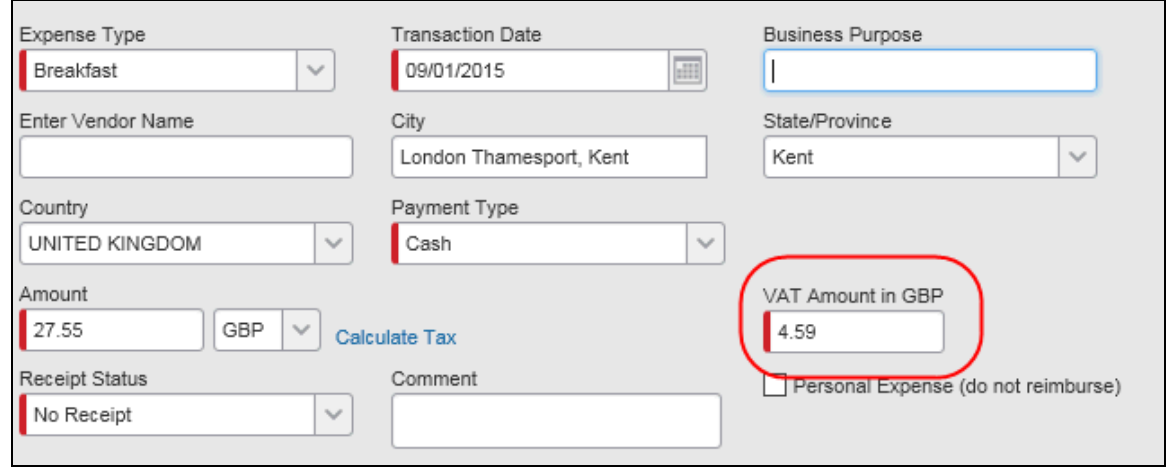

**NOTE:**The user is not required to click **Calculate Tax**. If the user does not click the link, the tax amount is calculated when the expense is saved. The link provides the user the option to calculate (and perhaps edit) the tax before saving.

#### **WHEN TAX IS CALCULATED – OTHER**

Note the following:

• For imported company card transactions, the system calculates VAT when the expense is created for the transaction, which is when the user attaches the transaction to an expense report.

- **NOTE:**This assumes that Expense calculates the VAT for company card imports and is *not* using the VAT data from the card transaction. Refer to the configuration section of this guide.
- The system recalculates the tax amount if the user changes any of contributing fields.
- For the "parent" entry of an itemized expense, this field displays the summary total of the taxes calculated for the individual ("child") itemized expenses.

### **CONFIGURATION**

The system can be configured so that the tax field is hidden, visible but read-only, or editable by users/approvers, as described in the configuration section of this guide.

## <span id="page-15-0"></span>**Receipt Status Field**

The employee uses the **Receipt Status** list to indicate whether the employee has a receipt for the expense and whether the receipt is a qualified tax receipt.

- There are three choices:
	- No receipt available
	- ◆ Receipt available
	- Tax receipt available
- This field is displayed for the "parent" entry of an itemized expense but not for the individual ("child") itemized expenses.

### **CONFIGURATION**

The system can be configured so that two or three options appear in the **Receipt Status** list, as described in the configuration section of this quide.

## <span id="page-15-1"></span>**Attendee Requirements**

The amount of VAT that can be reclaimed may be different if an attendee is a business guest rather than if an attendee is another employee or employee's spouse.

### **CONFIGURATION**

If the company has already configured the system for attendees, then no additional configuration is required for VAT. If not, refer to the *Expense: Attendees Setup Guide*.

## <span id="page-16-0"></span>**Car Travel (Miles/Kilometers)**

For company or personal car expenses, in order for the system to calculate the appropriate VAT, the system needs the following information.

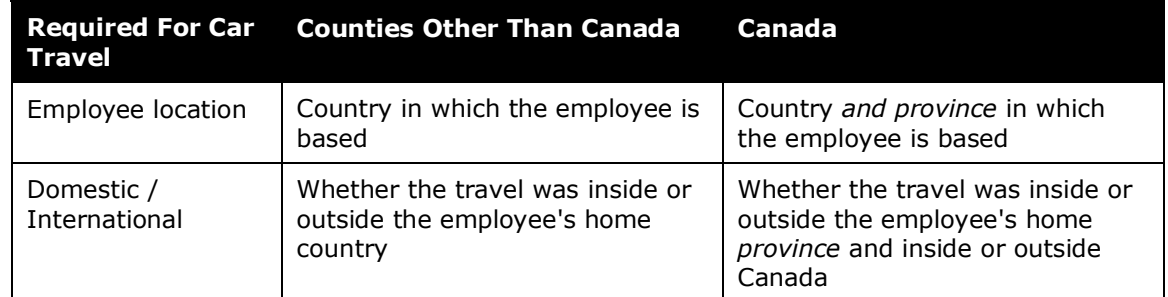

The system collects the employee's location information from the employee's header record. The employee provides the domestic/international information by selecting either *Foreign* or *Domestic* from the **Type of Trip** list that appears on the **Expense** (or **New Expense**) tab on the expense report page.

**NOTE:** If the trip is both foreign and domestic, the user chooses based on the majority of miles traveled.

For the **Type of Trip** list, the choices available in the list are:

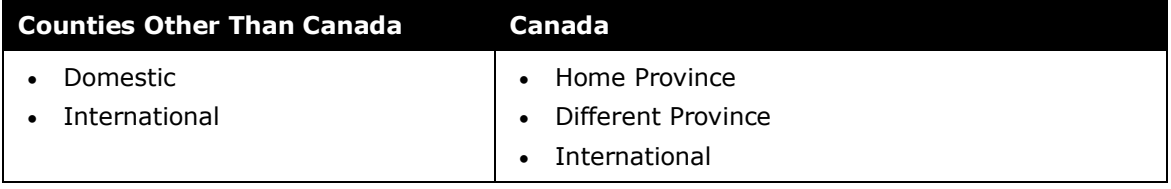

### **CONFIGURATION**

<span id="page-16-1"></span>The configuration options are described in the configuration section of this guide.

## **Section 4: What the Processor Sees**

Back-office processors can view and edit all tax information to ensure it complies with tax regulations. The processor can review the physical tax receipts and edit the VAT amount as necessary on the expense report page. The **Expense** tab displays the tax amounts in the currency in which the expense was incurred. In the case of Canadian VAT, there may be two fields (as described previously in *VAT-Levying Countries*).

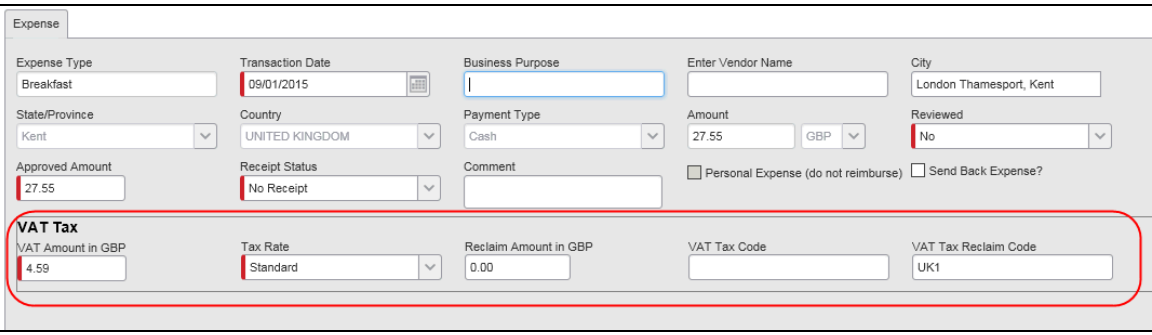

## **Section 5: Entry Validation and Exceptions**

<span id="page-17-0"></span>The system performs two validations when the user saves an expense. These actions are performed by audit rules that the administrator can turn off if desired (using Administration > Expense Admin > Audit Rules).

- **Country-Currency Mismatch Check:** The system checks to see whether the currency associated with the expense is the expected currency for the country identified by the location. If it is not the expected currency, the user receives a validation exception. The exception does not prevent submission. The message is visible to the employee, approver, and processor.
- **Receipt Required Check:** The system checks to see whether a physical receipt is required for the expense. The receipt requirement is determined by the expense type configuration settings or the expectation that a receipt is always required for a foreign expense with reclaimable VAT, combined with the user-entered value for the receipt status.

If the user has selected *No Receipt* from the **Receipt Status** list and the receipt is required, the system creates a validation exception. The exception does not prevent submission. The message is visible to the employee, approver, and processor.

## <span id="page-17-2"></span><span id="page-17-1"></span>**Section 6: Configuration - Overview**

## **Tax Administration Tool**

The Tax Administration tool is used to configure and maintain:

- $\blacksquare$  VAT
	- *- and -*
- Fringe benefits tax

This guide describes how to configure and maintain VAT. For information about fringe-benefit tax, refer to the *Expense: Fringe Benefits Tax (FBT) Setup Guide*.

## <span id="page-18-0"></span>**IMPORTANT!**

#### *It is the company's responsibility to understand the complexities and liabilities associated with VAT as well as the terms and requirements of reclaiming VAT.*

If the company enlists Concur for assistance, it is the company's responsibility to provide Concur with the desired configuration information during the configuration process, for example, the names of tax authorities, calculation methods, and VAT rates. Though Concur can provide some general guidance about VAT, Concur takes no responsibility in defining the company's VAT reporting requirements or reclamation strategy.

#### *It is also the company's responsibility to remain informed of changes in VAT requirements as they apply to the company.*

## <span id="page-18-1"></span>**The Basic Process**

The basic process is described *briefly* here and then described *in detail* on the following pages.

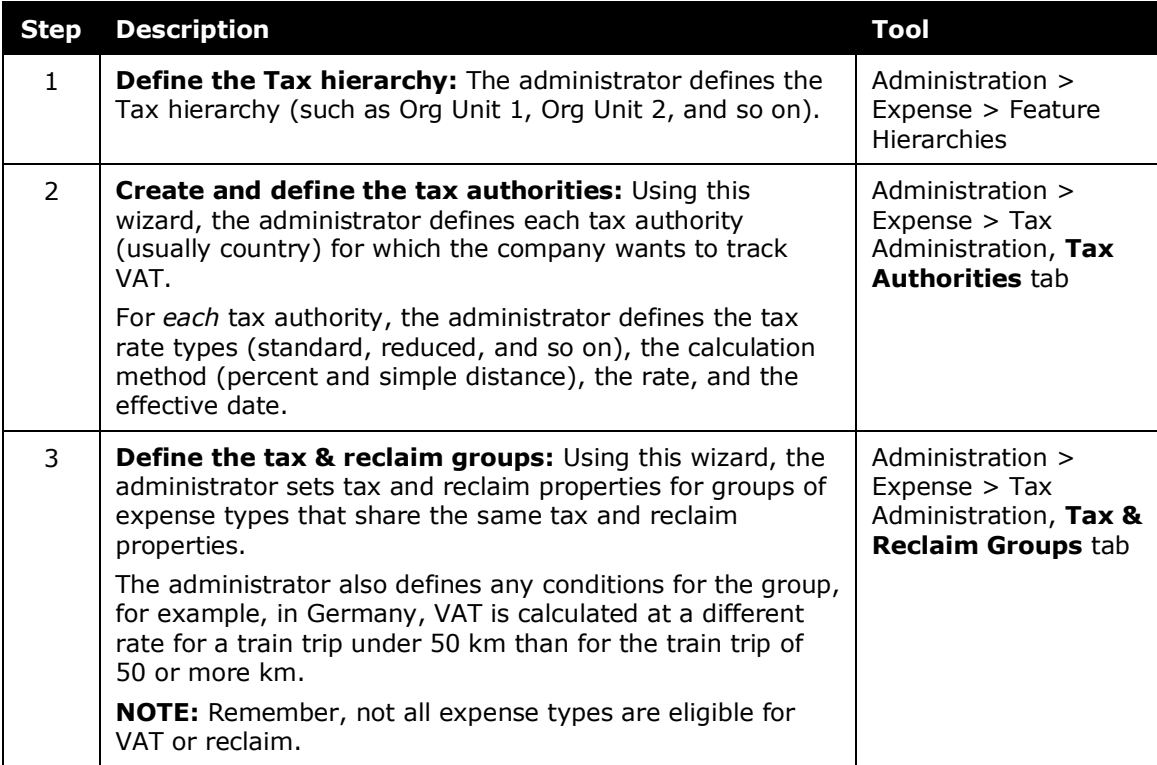

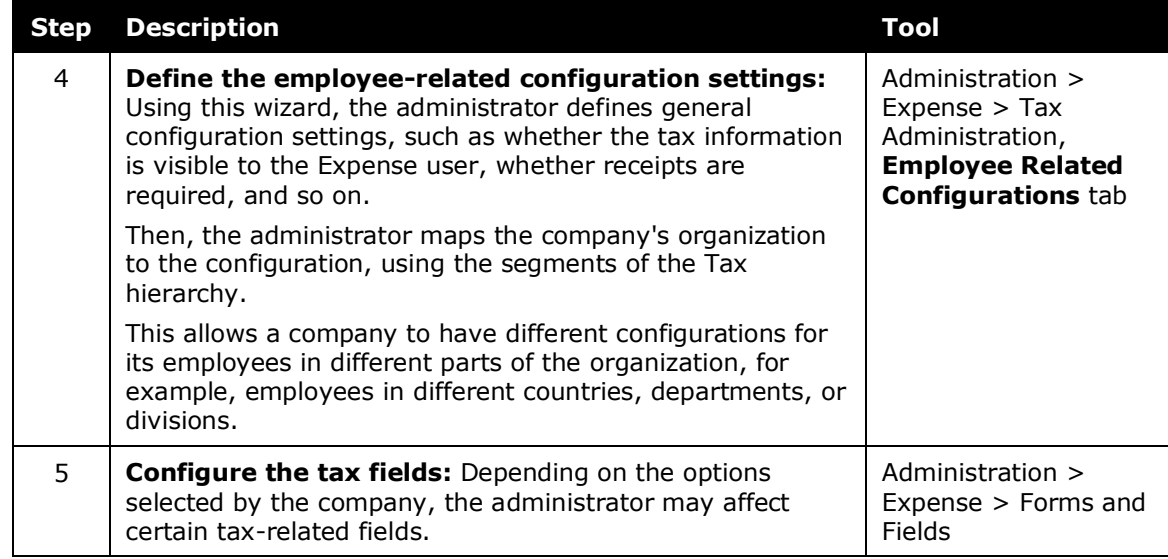

## <span id="page-19-1"></span><span id="page-19-0"></span>**Section 7: Configuration - Add VAT Configurations and Rates**

## **Step 1: Define the Tax Hierarchy**

The administrator uses the Feature Hierarchies tool in Expense Admin to define the Tax hierarchy, usually using Org Unit 1, Org Unit 2, and so on.

The **Country** field is not an option when defining the Tax hierarchy. When the system determines whether VAT applies, the system always looks at the employee's **Country** field first and then the fields defined in the Tax hierarchy. Therefore, the administrator must define the hierarchy knowing that Country is always *above* the first level of the hierarchy.

 For more information about setting up the Tax hierarchy, refer to the *Shared: Feature Hierarchies Setup Guide*.

## <span id="page-19-2"></span>**Step 2: Create and Define the Tax Authorities**

### <span id="page-19-3"></span>*Overview*

The administrator defines all of the tax authorities that are configured in the system. A *tax authority* is the government body that levies the value added tax. In most tax jurisdictions, this is the country. However, in some countries, such as Canada, the tax authority includes the country as well as specific states/provinces.

Most companies define only those tax authorities for locations with domestic employees or those that are likely to provide a return. That is, a company pays enough VAT in that tax authority so that the reclaim available is greater than the cost of requesting the reclamation. This information is generally gathered from the company's tax accounting department.

**NOTE:**A single expense can be influenced by a maximum of two tax authorities.

### <span id="page-20-0"></span>*Access the Tax Administration Page*

VAT is configured and rates are entered using the Tax Administration tool.

- *To access the Tax Administration page:*
	- 1. Click **Administration** > **Expense** (on the sub-menu).

**NOTE:**Depending on your permissions, the page may appear immediately after you click **Administration**.

2. Click **Tax Administration** (left menu). The **Tax & Reclaim Groups** tab appears by default.

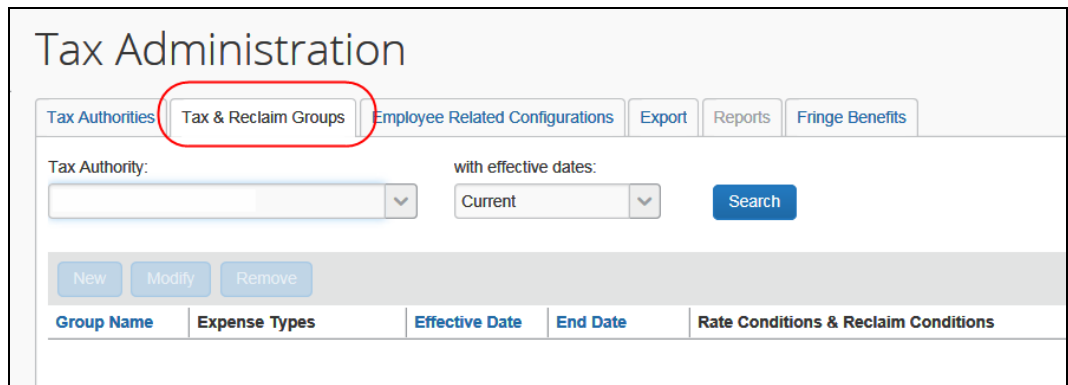

## <span id="page-20-1"></span>*Add a New Tax Authority*

Adding a new tax authority is a three-step process:

- Define the general settings
- Define the tax rates types
- Define the tax rates

### **DEFINE THE GENERAL SETTINGS**

- *To complete the General step:*
	- 1. On the **Tax Administration** page, click the **Tax Authorities** tab.

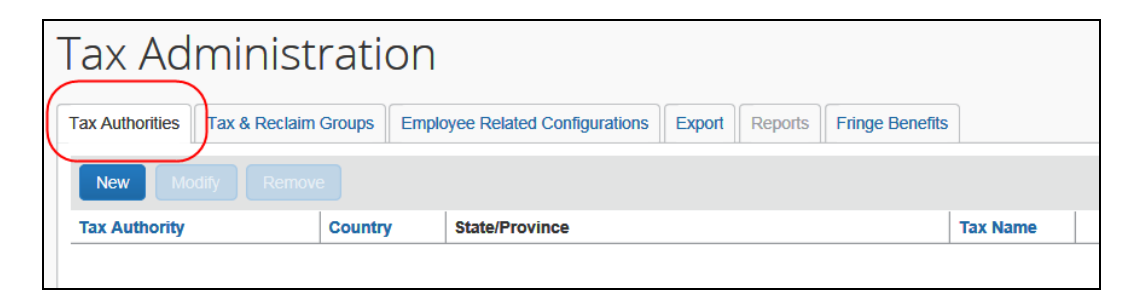

2. Click **New**. The **General** step appears.

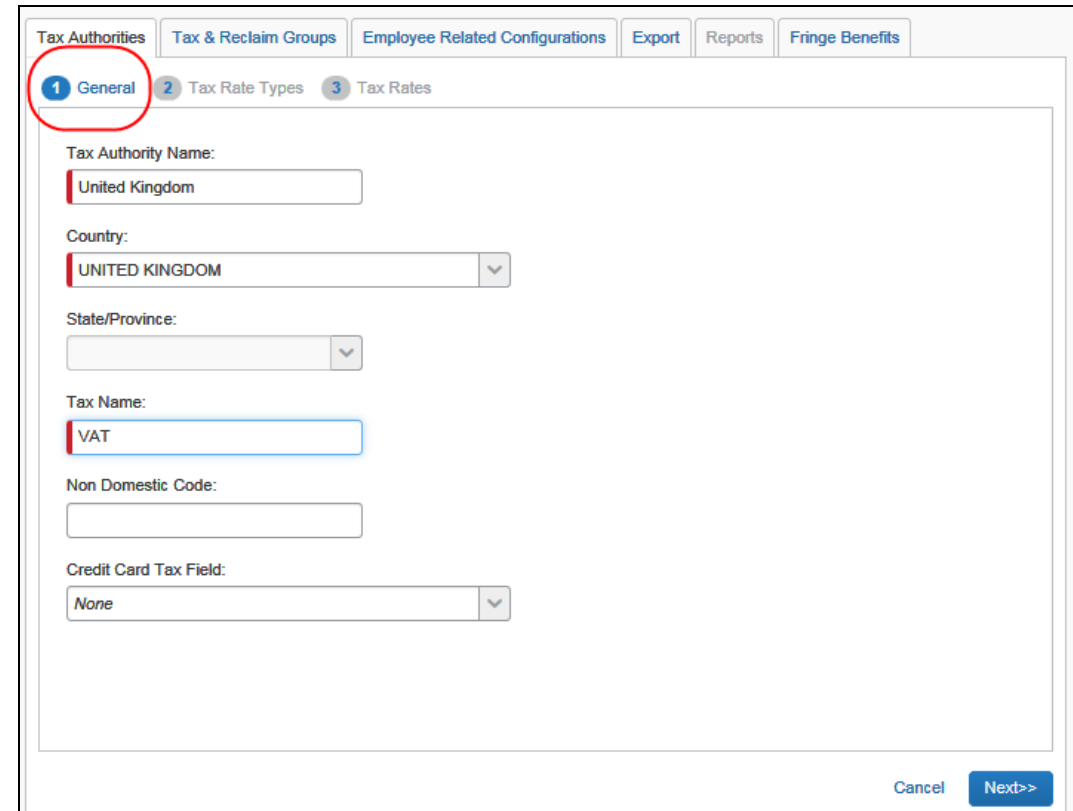

3. Complete the appropriate fields:

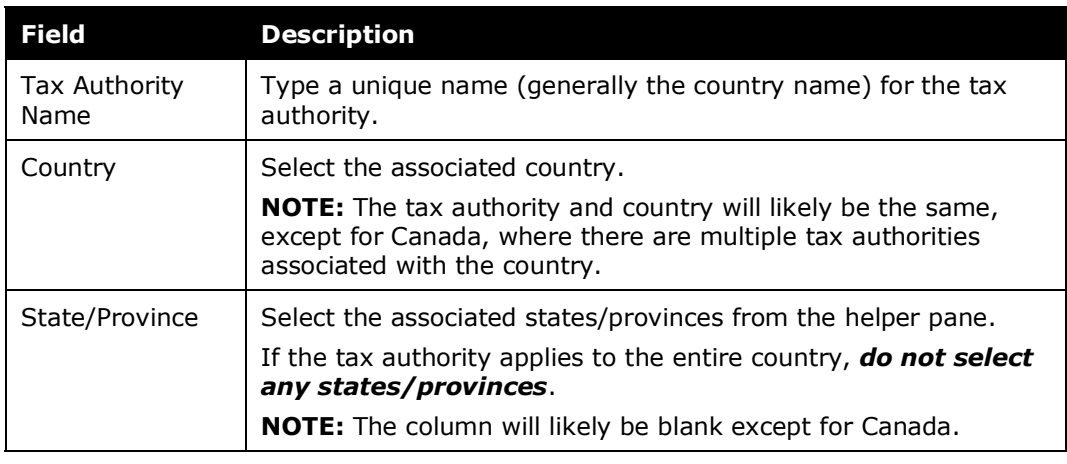

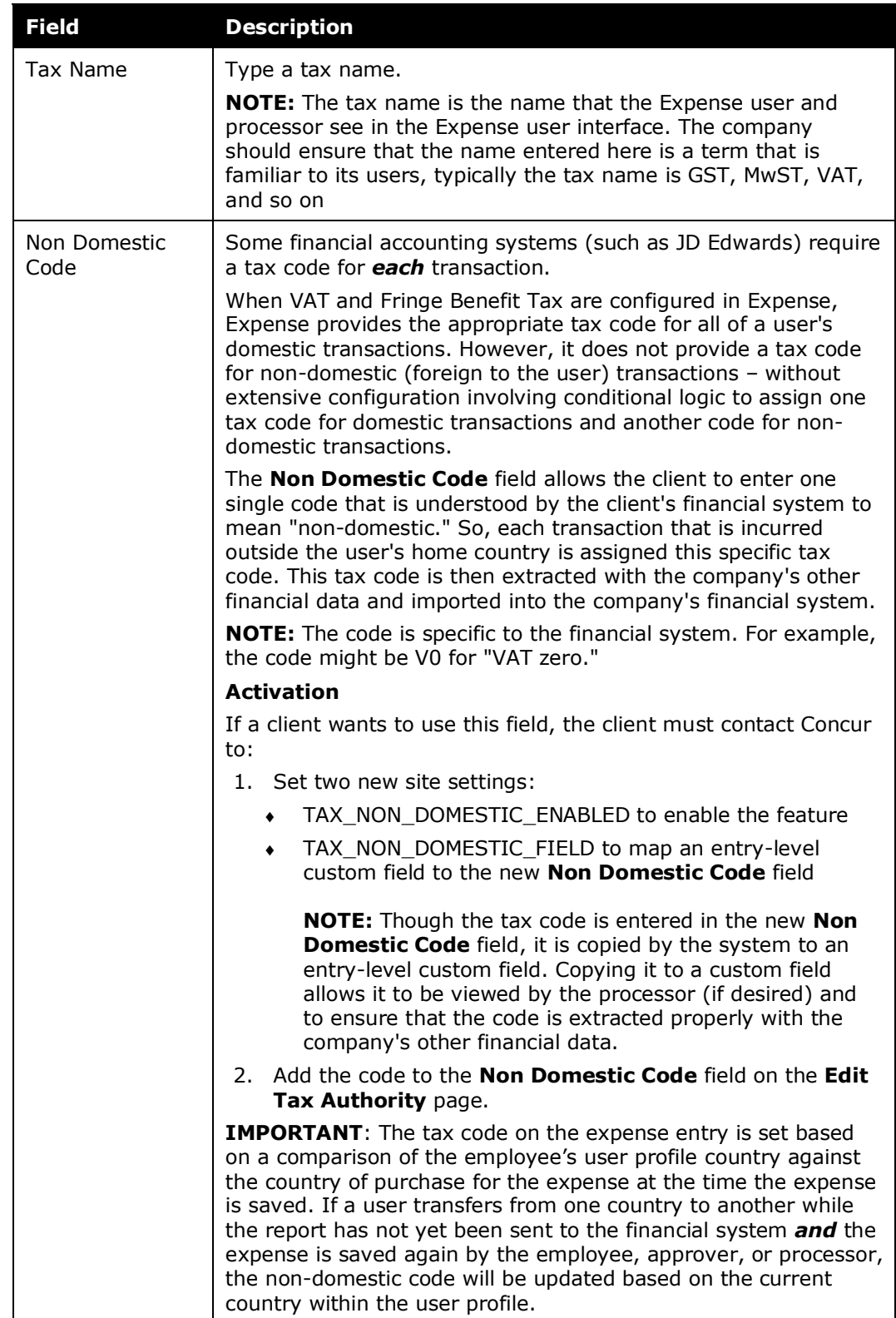

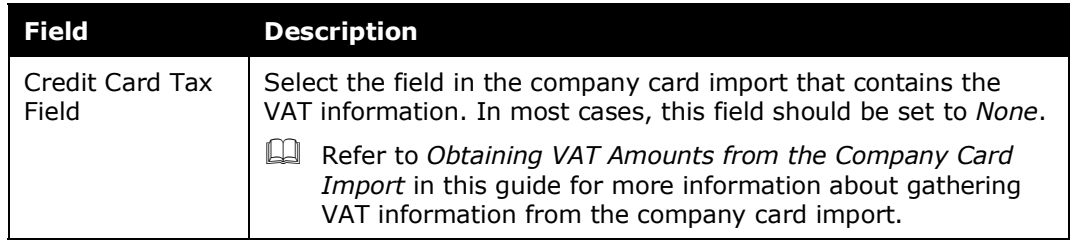

4. Click **Next**. The **Tax Rate Types** step appears.

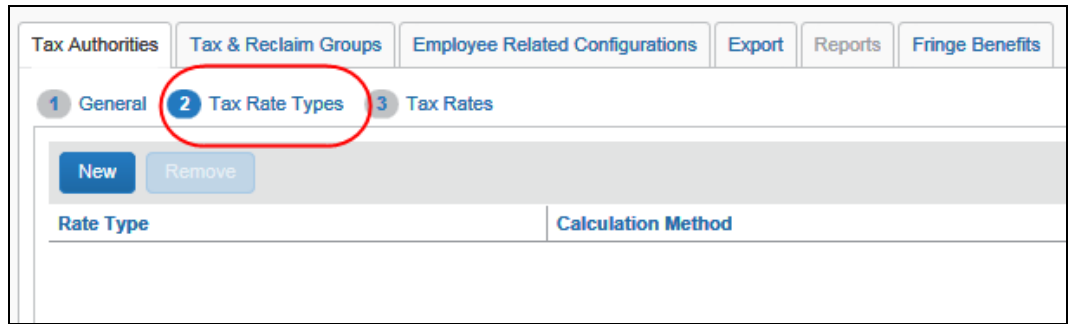

## **DEFINE THE TAX RATES TYPES**

Tax rate types define the name of the tax rate for reference in the system and on any reports generated in Concur's business intelligence tools (Analysis/Intelligence). It is recommended (but not required) that these names match the name published by the tax authority.

- *To complete the Tax Rate Types step:*
	- 1. On the **Tax Rate Types** step, click **New**. The **Add Tax Rates Types Configuration** window appears.

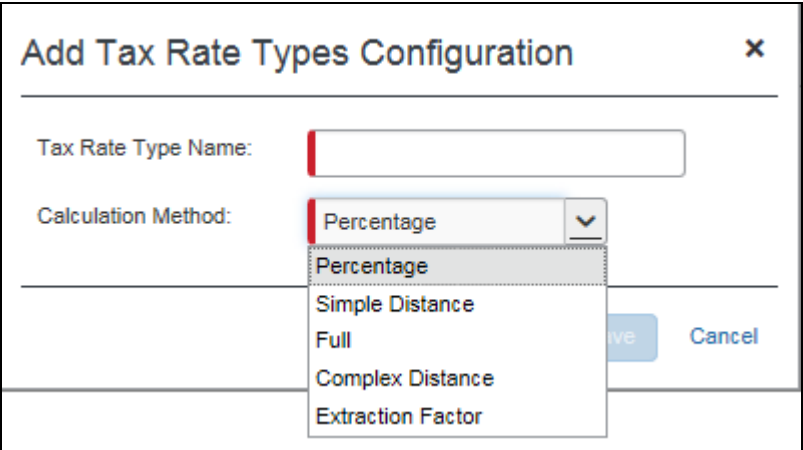

2. Complete the appropriate fields.

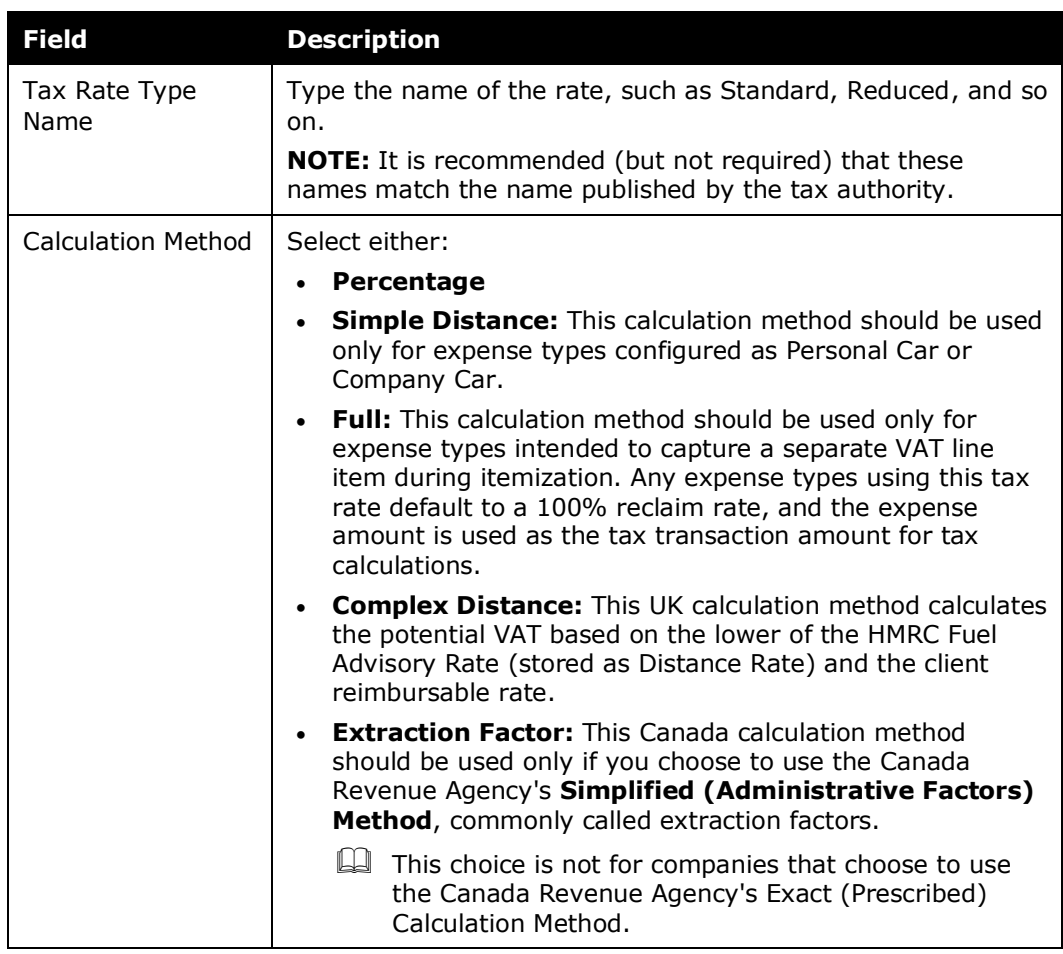

- 3. Click **Save**.
- 4. Add as many tax rate types as needed.
- 5. When done, click **Next**. The **Tax Rates** step appears.

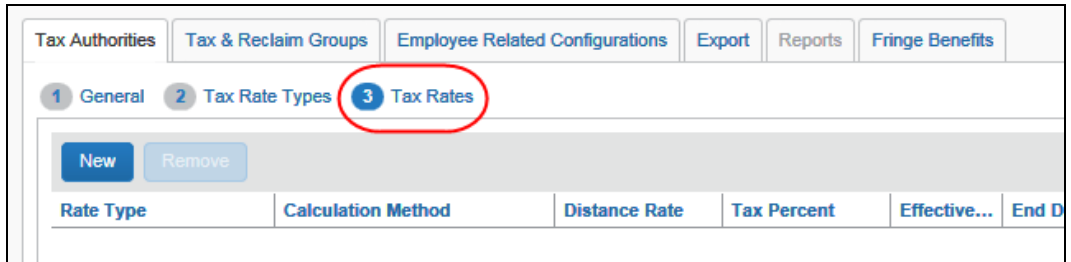

## **DEFINE THE TAX RATES**

- *To complete the Tax Rates step:*
	- 1. On the **Tax Rates** step, click **New**. The **Add Tax Rate Configuration** window appears.

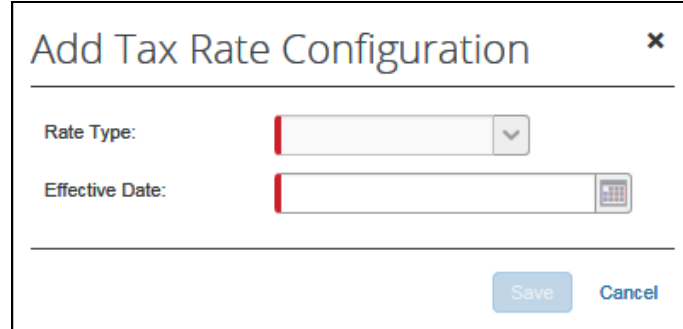

2. Complete the appropriate fields.

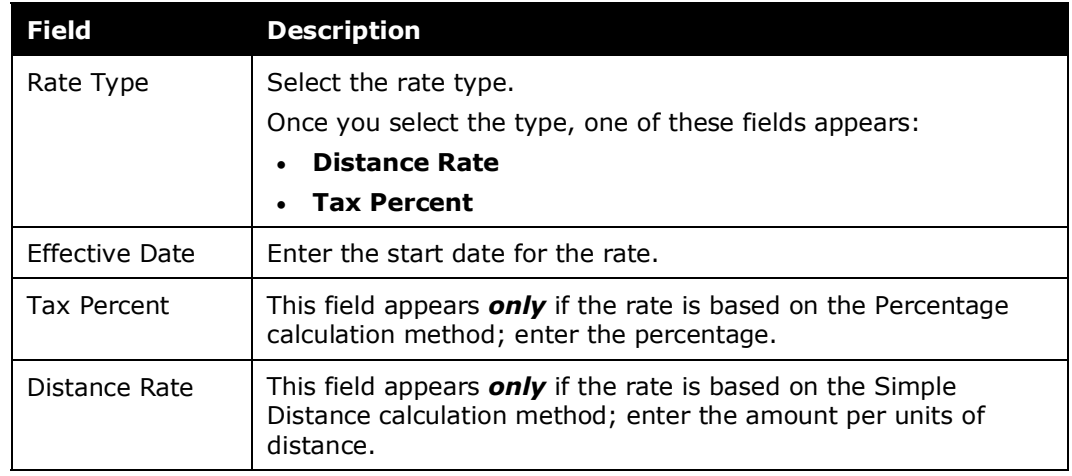

#### 3. Click **Save**.

- 4. Add as many rates as needed.
- 5. When done, click **Done**. The new tax authority appears on the **Tax Authorities** tab.

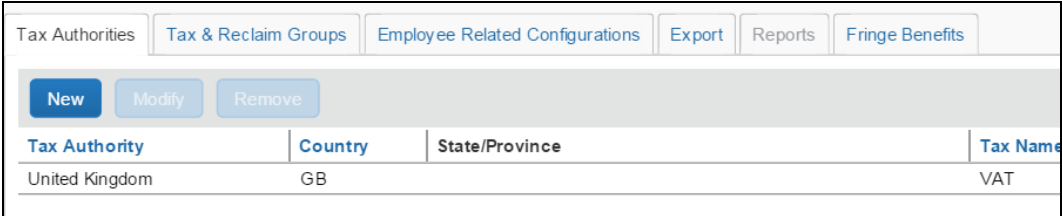

## <span id="page-26-0"></span>**Step 3: Define Tax & Reclaim Groups**

## <span id="page-26-1"></span>*Overview*

Tax rates are applied per expense type: not all expense types are subject to VAT calculation or reclaim by all tax authorities. When defining the expense types for which VAT and reclaim applies, there is at least one tax rate and reclaim rate. In addition, the rate that is selected may depend on certain logical conditions. For example, in Germany, VAT is calculated at a different rate for a train trip under 50 km than for the train trip of 50 or more km.

These logical conditions are represented by an expression (like distance  $>$  50 km). The expression may have one or more conditional clauses and uses values from fields on the expense entry. If the expression evaluates to TRUE, then one tax rate is used; if it evaluates to FALSE, then the next condition is evaluated. Typically, the configuration specifies both the rate to use when TRUE and the rate to use when FALSE.

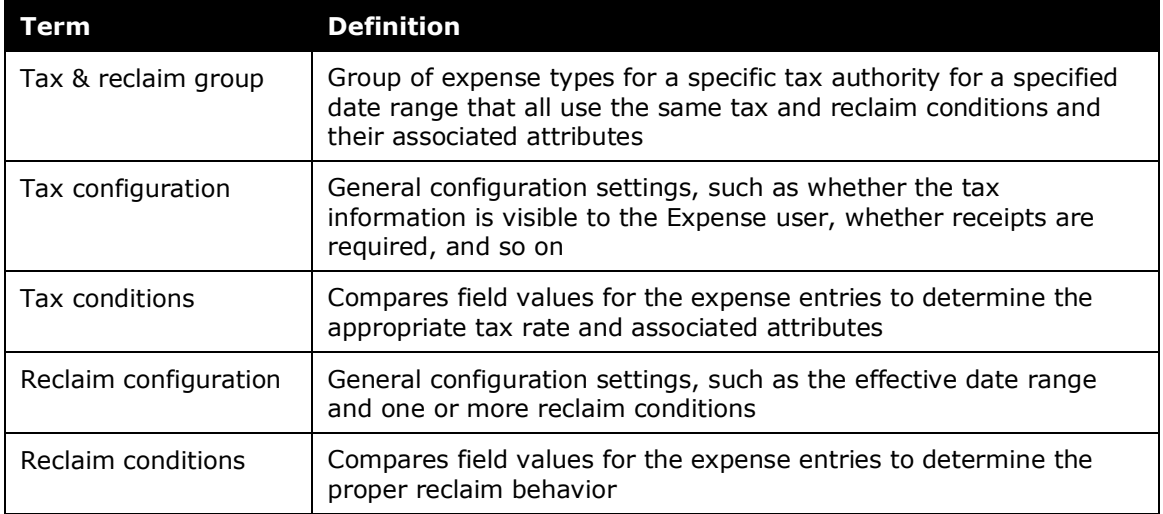

#### **DEFINITIONS**

## <span id="page-26-2"></span>*Understanding Conditional Expressions*

While VAT *occasionally* includes conditions, reclaim *often* includes conditions. Tax conditions and reclaim conditions are defined using the condition editor. The editor allows the administrator to choose a field associated with the expense and compare it with another field or a fixed value.

Just like audit rules and workflow rules, these are if/then statements. The "if" portion is defined by the condition editor; the "then" portion is defined later.

**NOTE:**The condition editor for this feature works the same way as the condition editor for audit rules, workflow rules, etc.

For example, for the reclaim calculation for car rental:

• *If* there is a tax receipt **and** *if* the car was rented for 10 days or less *then* reclaim 100%

(*If* portion as represented in the condition editor)

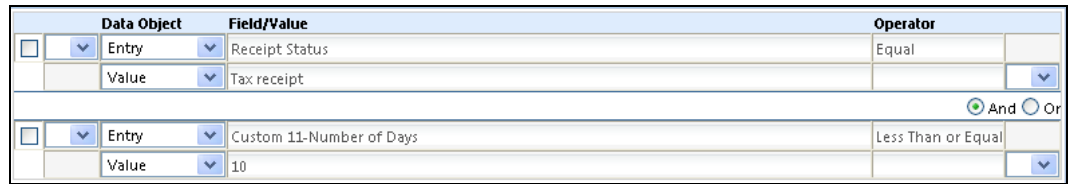

• *If* there is a tax receipt **and** *if* the car was rented for more than 10 days *then* reclaim 50%

(*If* portion as represented in the condition editor)

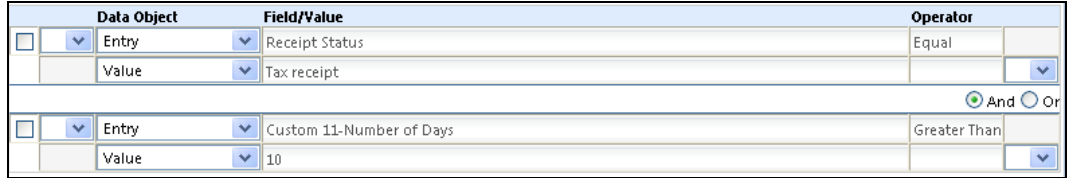

#### **ALWAYS AND OTHERWISE**

You can use the Always condition, which means "always do this."

If you do not use the Always condition, then you will likely use the Otherwise condition, which is used to handle all other situations. Using the sample of the card rental, we have:

- *If* there is a tax receipt **and** *if* the car was rented for 10 days or less *then* reclaim 100%
- *If* there is a tax receipt **and** *if* the car was rented for more than 10 days *then* reclaim 50%
- In this case, the Otherwise condition would be: if there is no tax receipt, then reclaim nothing.

### <span id="page-27-0"></span>*Add a New Tax & Reclaim Group*

Adding a tax & reclaim group is a four-step process:

- Define the group settings
- Select the affected expense types
- Define the tax rates
- Define the reclaim rates

### **DEFINE THE GROUP SETTINGS**

- *To complete the Group Name step:*
	- 1. On the **Tax Administration** page, click the **Tax & Reclaim Group** tab, if it is not already selected.
	- 2. In the **Tax Authority** list, select the desired tax authority.

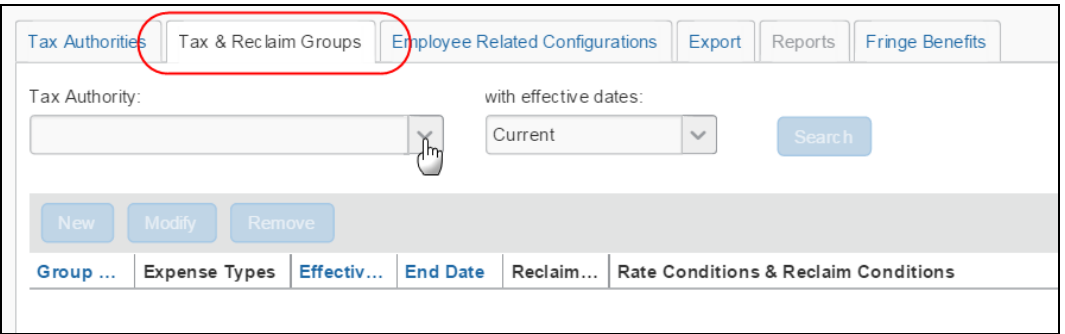

- 3. Select the desired date range in the **with effective dates** list.
- 4. Click **Search** (if necessary). The groups for the selected tax authority, if any, appear.
- 5. Click **New**. The **Group Name** step appears.

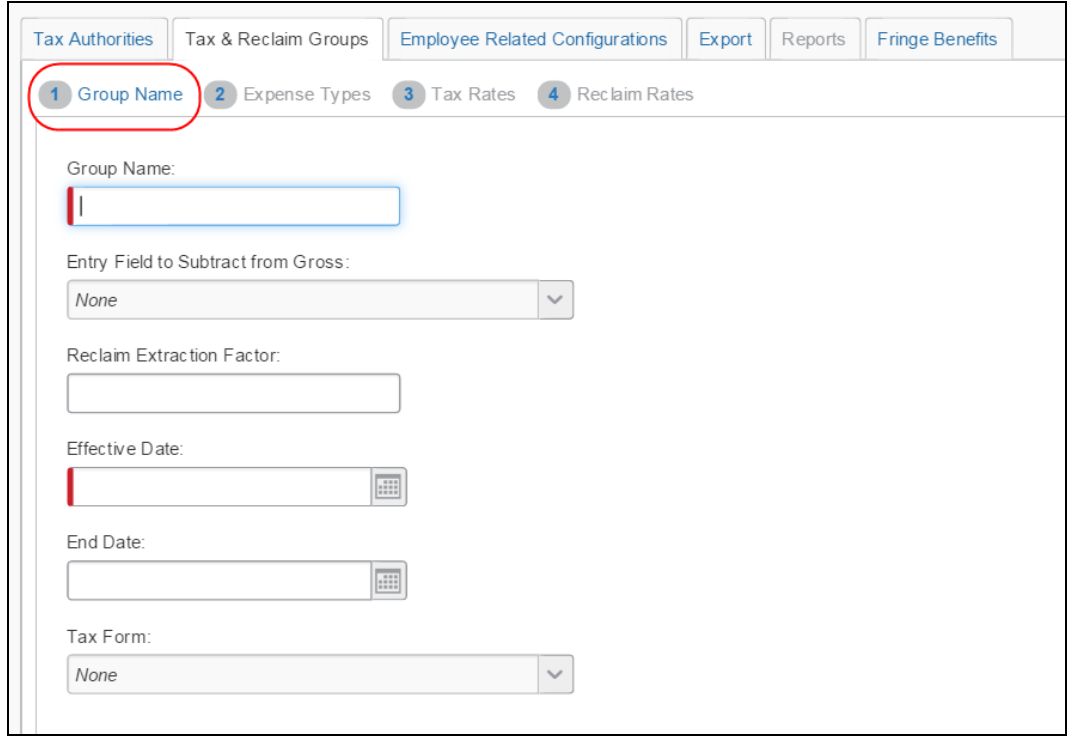

6. Enter the desired values for the group.

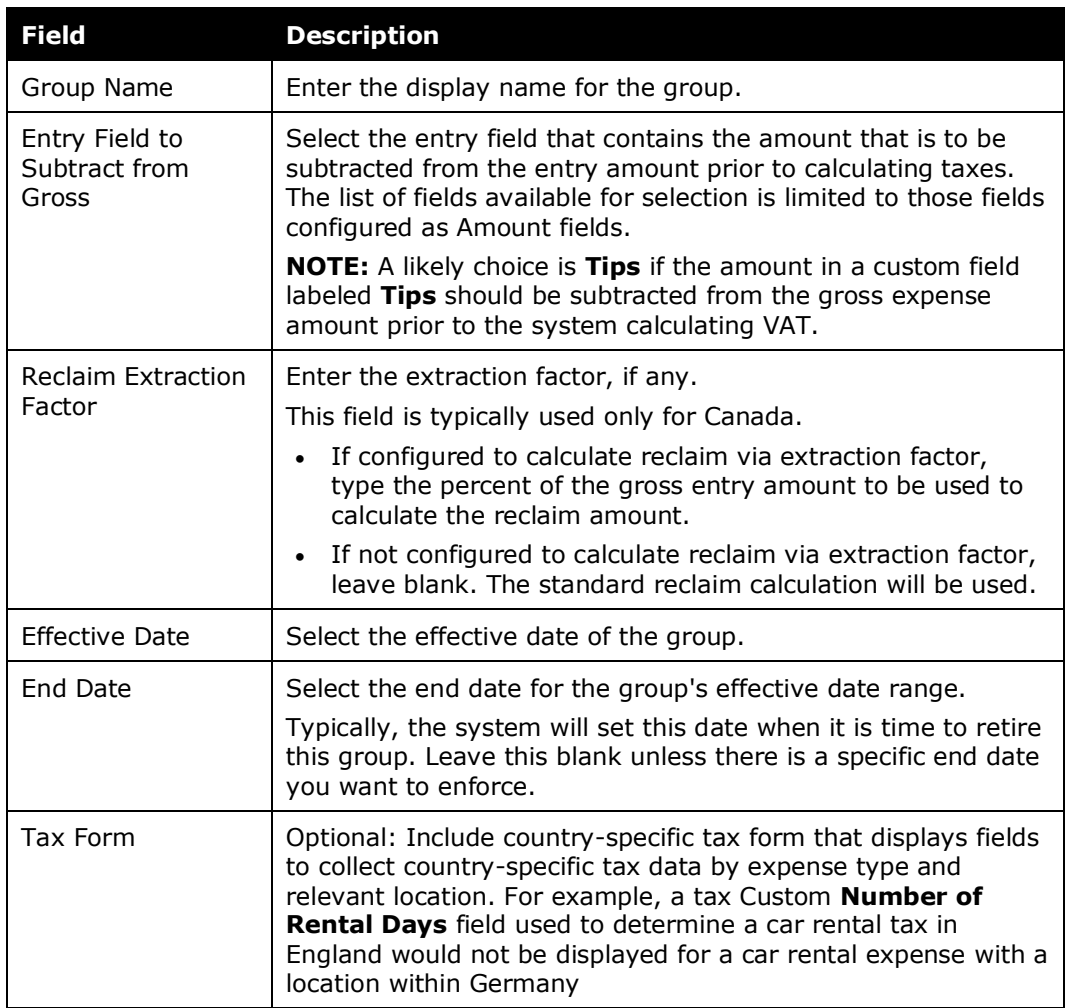

## 7. Click **Next**. The **Expense Types** step appears.

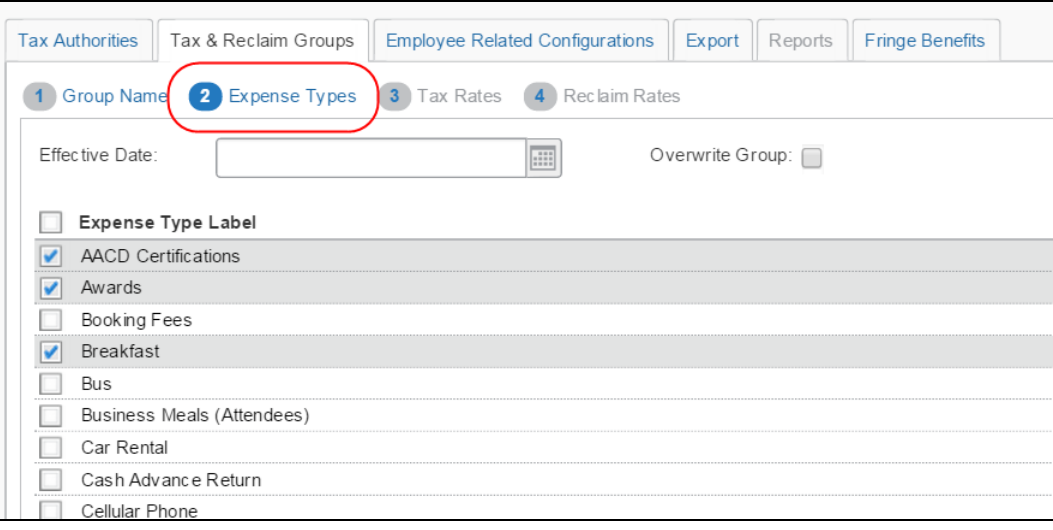

## **SELECT THE AFFECTED EXPENSE TYPES**

- *To complete the Expense Types step:*
	- 1. On the **Expense Types** step, select the desired expense types.

**NOTE:**Any expense types that are already used in tax & reclaim groups appear in the **Unavailable Expense Types** pane with the name of the associated group.

2. Select or clear the **Overwrite Group** check box to allow or prevent the overwriting of this group should it change anytime in the future.

The **Overwrite Group** option lets the administrator decide that, if the group is changed, it will be overwritten and the new group will apply to whatever dates are shown in **Effective Date**.

**NOTE:**About modifying an existing tax group, if the check box is selected, it will always cause the current effective date (for the tax group that is being modified) to be set and locked in the Effective Date columns on both the Group Name and Expense Types tabs. While the admin has the Overwrite Group option selected, adding and removing expenses will result in those expenses being added to, or removed from, the existing tax group. This functionality helps administrators avoid overlapping tax groups.

If the check box is *not* selected, the system will display a warning message indicating that the "new" tax group will now be in effect for all expenses going forward. The administrator can dismiss the message and adjust the dates to match the desired effective dates for the new tax group.

The warning is shown in the figure below:

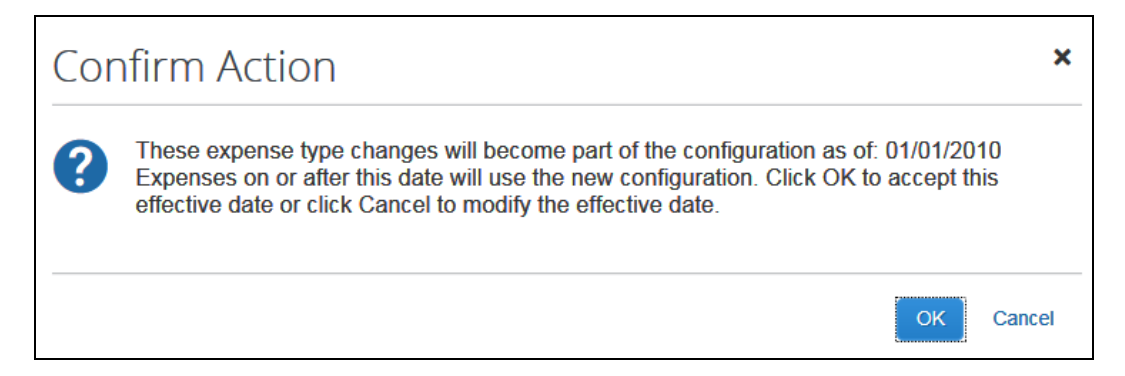

3. Click **Next**. The **Tax Rates** step appears.

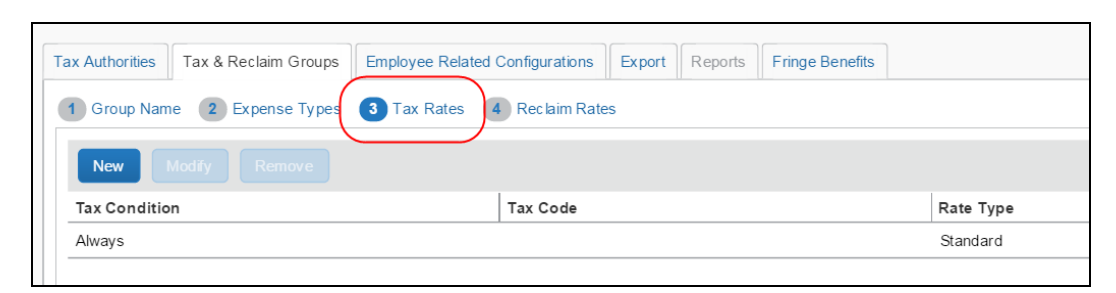

#### **DEFINE THE TAX RATES**

#### *To complete the Tax Rates step:*

The **Tax Rates** step shows the default tax condition of Always – meaning this tax condition will always apply.

**All Burn Refer to Always and Otherwise in this guide.** 

At this point, you will either:

- Use the Always tax condition  $-$  or  $-$
- Create one or more custom tax conditions and then use the Otherwise tax condition.

Both are described below.

#### *To use the Always tax condition:*

1. To add a tax code, click the field in the **Tax Code** column to enter the accounting code value for the desired tax condition.

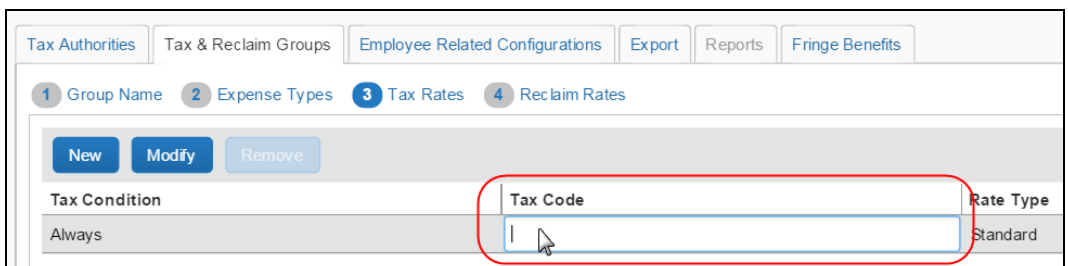

- This value is exported to external accounting systems and is not used for any other purpose in Expense.
- Use only standard ASCII characters (those characters found on an English-language keyboard) in this field.
- 2. To change the rate type, click the field in the **Rate Type** column to select from the list, which displays the rate types available for the selected tax authority.

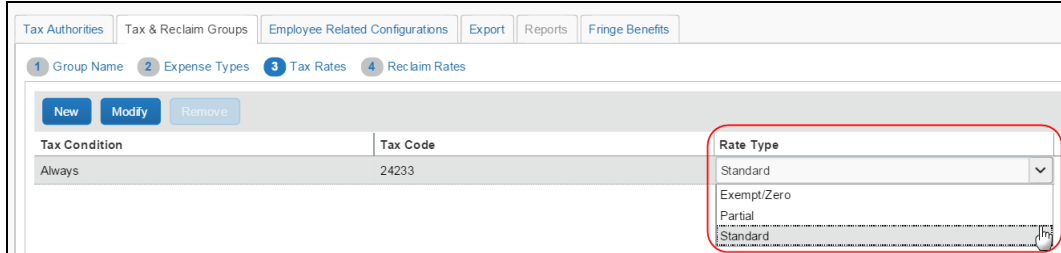

- 3. Click **Next** to move to the **Reclaim Rates** step.
- *To create one or more custom tax conditions:*
	- 1. Click **New**. The **Add Condition** window appears.

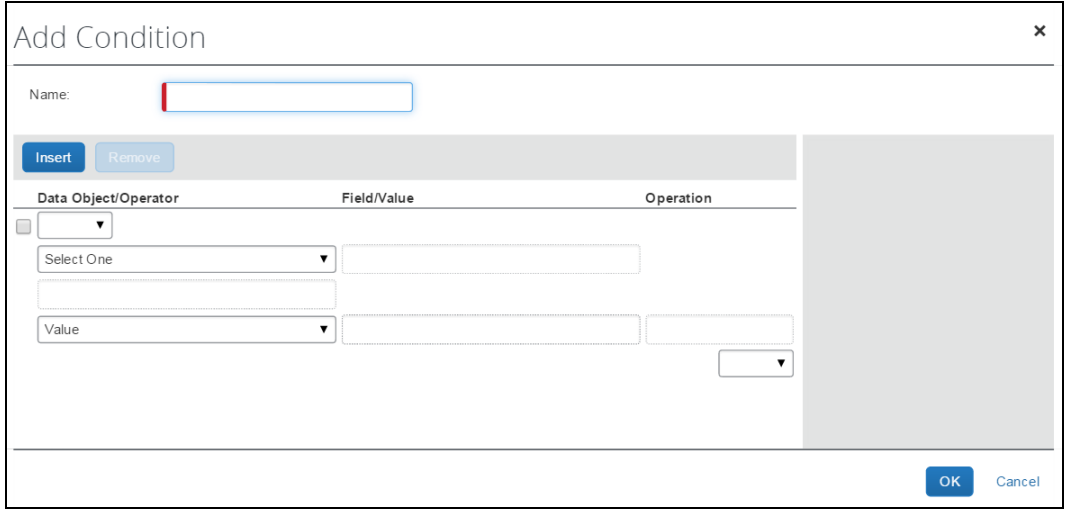

2. Enter the desired tax condition.

**NOTE:**Employee data changes over time and may change between the time that an entry is created and when an entry is edited. Consider *not* creating conditions against employee fields. Instead, use the copydown functionality to copy the employee data to the report or entry level and then write the condition against the copieddown field to ensure consistent data.

- Refer to the *Understanding Conditional Expressions* section of this guide for more information.
- 3. Click **OK**. The new condition appears along with the default Otherwise condition, which is used to capture any situation not covered by the other conditions.
	- **All Burne** Refer to *Always and Otherwise* in this guide.
- 4. To add a tax code, click the field in the **Tax Code** column to define the tax code for the new custom conditions as well as the Otherwise tax condition.

Note the following about multiple tax conditions:

- Tax conditions are applied in the order listed on this page.
- Conditions can be reordered by dragging and dropping the condition line.
- 5. Click **Next** to move to the **Reclaim Rates** step.

#### **DEFINE THE RECLAIM RATES**

- *To complete the Reclaim Rates step:*
	- 1. For each tax condition entered in the **Tax Rates** step, there can be one or more reclaim configurations, which define the effective date range that reclaim conditions and properties apply.

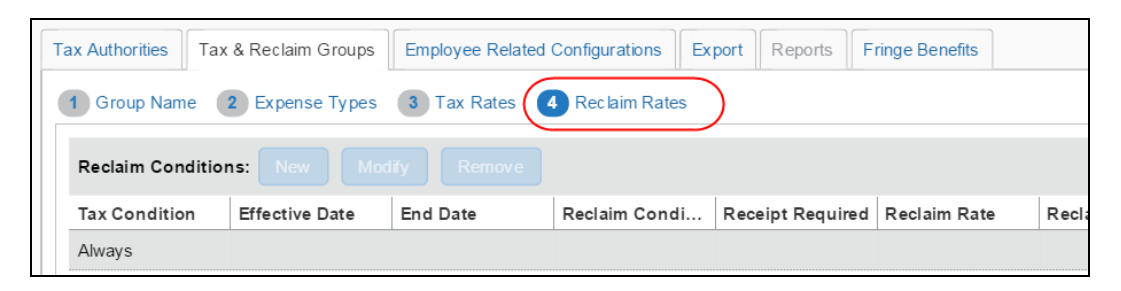

Select the desired tax condition.

2. In the **Reclaim Configurations** section on the right side of the page, click **New** to create a new reclaim configuration.

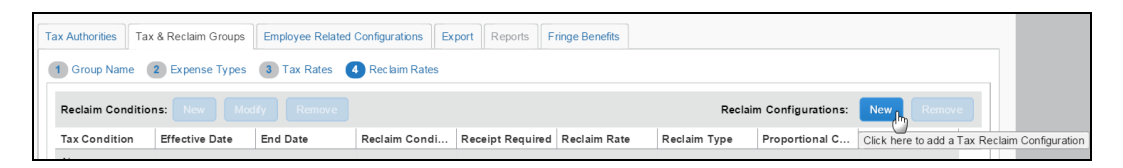

The **Add Reclaim Configuration** window appears.

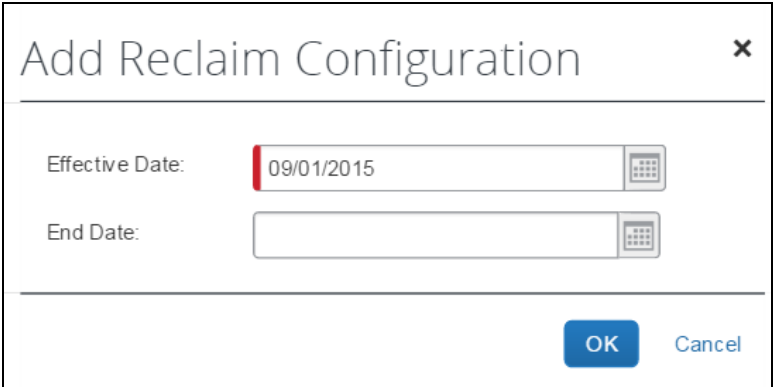

3. Enter the appropriate information:

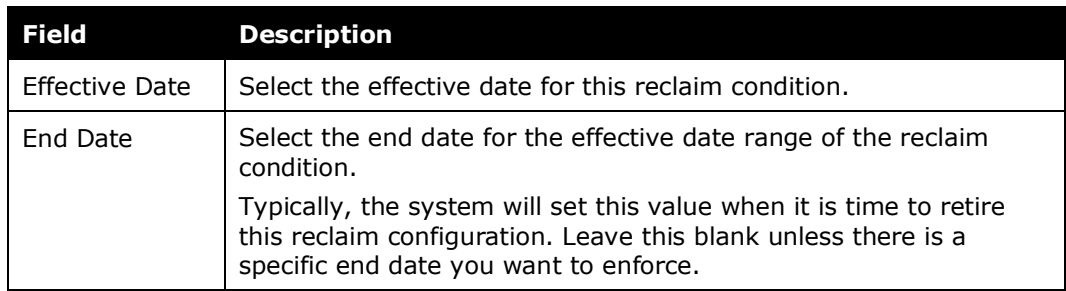

4. Click **OK**. The system will create a default set of reclaim conditions to handle the most common reclaim situations: Tax Receipt, Receipt, and Otherwise (i.e., no receipt).

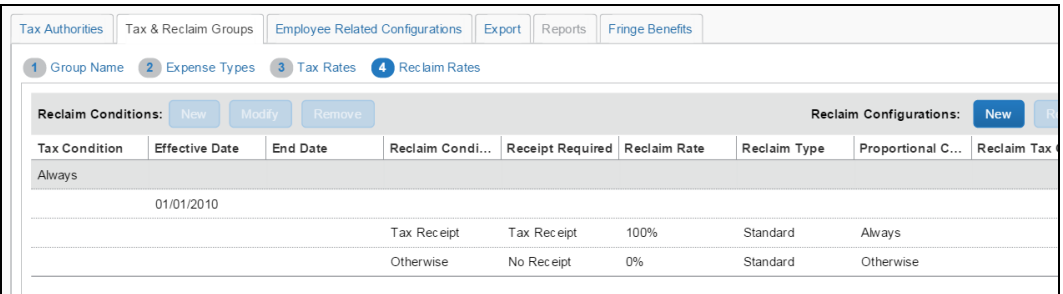

- 5. Make any desired changes (for the effective date, end date, receipt required, reclaim rate) by clicking in the column and then editing.
- 6. Enter the reclaim tax code:
	- This value is exported to external accounting systems and is not used for any other purpose in Expense.
	- Use only standard ASCII characters (those characters found on an English-language keyboard) in this field.

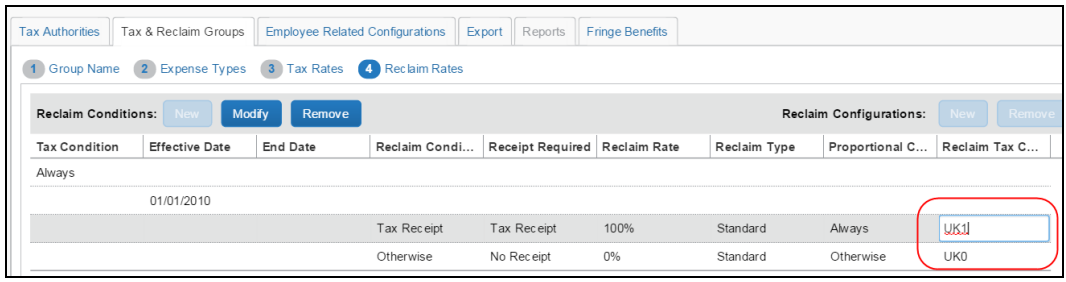

- 7. At this point, you can:
	- Add additional conditions to an existing reclaim condition
	- Add another reclaim condition
	- ◆ Remove an unwanted a reclaim condition

Note the following about multiple tax conditions:

- Tax conditions are applied in the order listed on this page.
- Conditions can be reordered by dragging and dropping the condition line.
- 8. To add additional conditions to an existing tax condition:
	- Click the line with the desired reclaim condition and then click **Modify**.

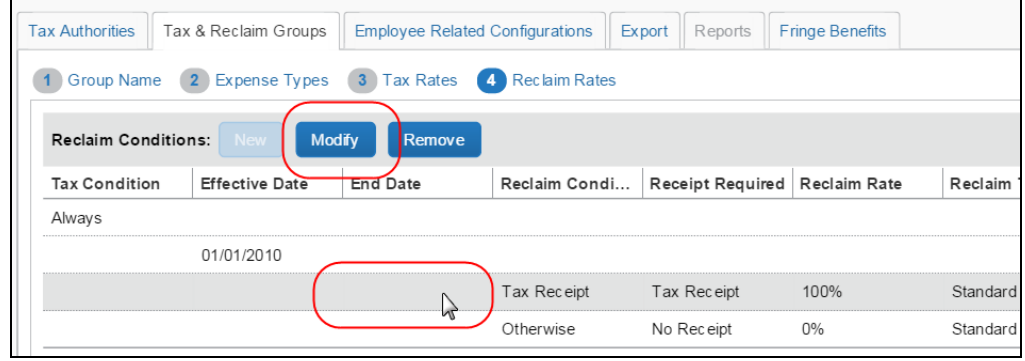

#### The **Edit Condition** window appears.

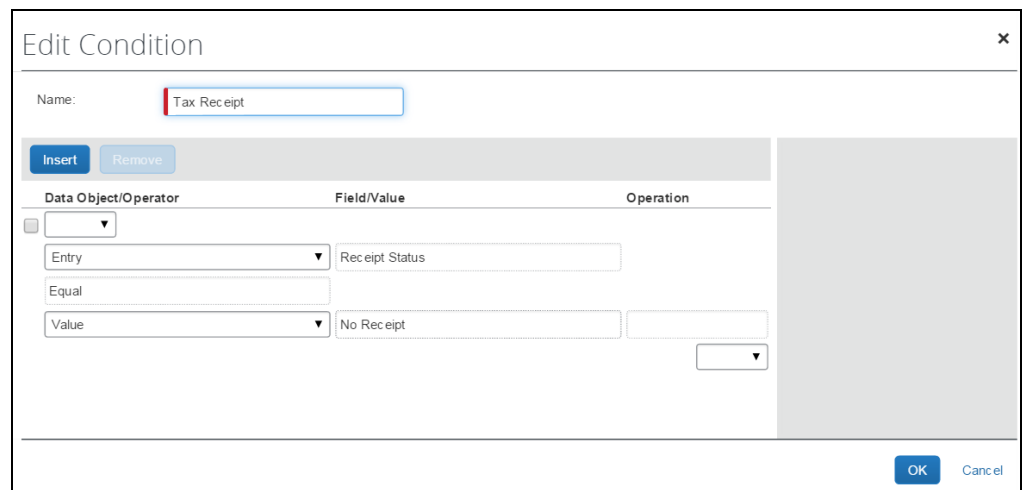

- Make any desired changes.
	- Refer to the *Understanding Conditional Expressions* section of this guide for more information.
- Click **OK**.
- 9. To add another reclaim condition:
	- Select the desired reclaim configuration by clicking the line with the effective/end dates.
	- In the **Reclaim Conditions** section on the left side of the page, click **New** add a reclaim condition.
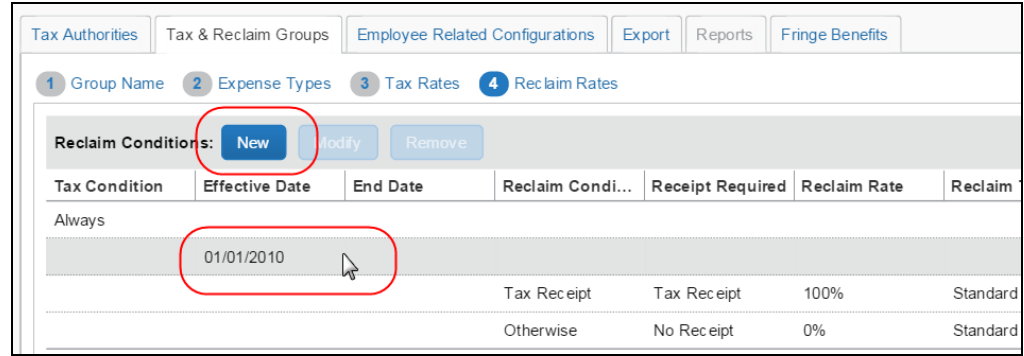

The **Add Condition** window appears.

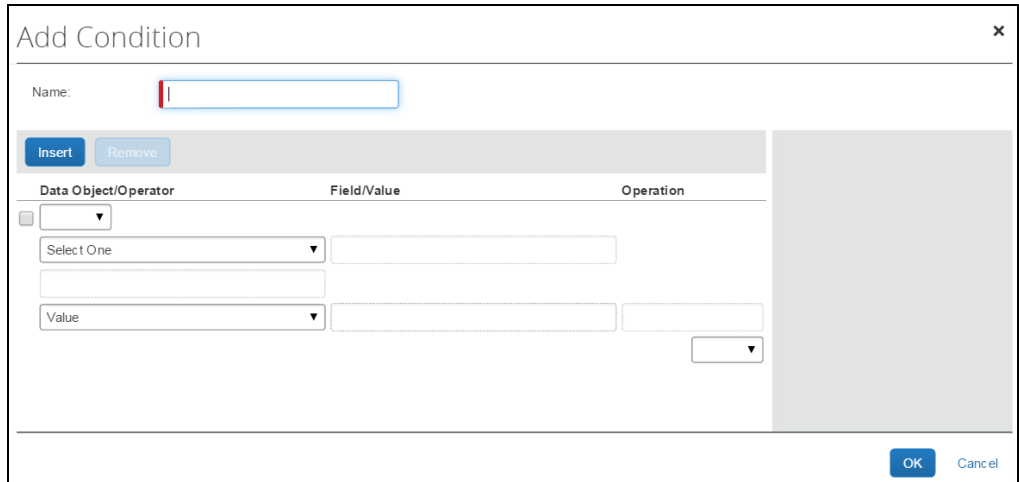

- Enter the desired reclaim condition.
	- Refer to the *Understanding Conditional Expressions* section of this guide for more information.
- Click **OK**.

10. To remove an unwanted condition:

• Click the line you want to remove.

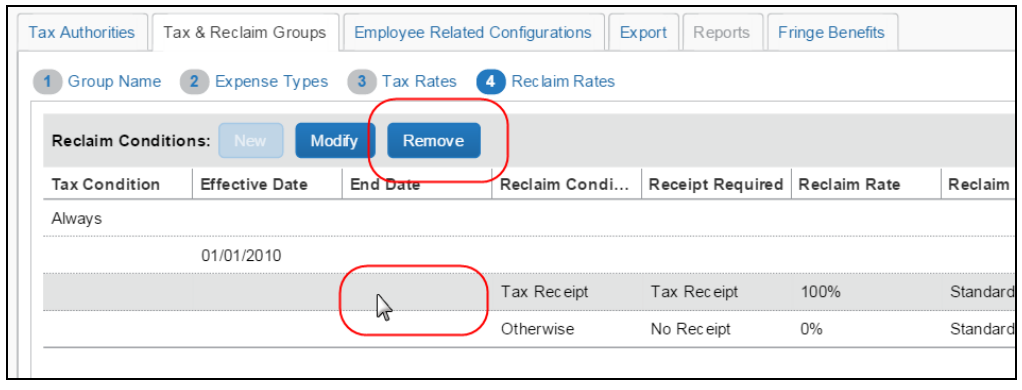

Click **Remove**.

11. Click **Done**. The system will now create the tax & reclaim group using the entered conditions and properties.

# **Step 4: Define the Employee-Related Configuration Settings**

The company can have as many different VAT configurations as needed.

### *Overview - How a Configuration Maps to Employees*

Part of this step is to map the configuration to employees (using the Tax hierarchy defined in *Step 1: Defining the Tax Hierarchy*).

A company can have different tax configurations for different parts of the company. When an employee creates an expense report, the system selects the correct configuration for that employee based on the country and the fields in the employee's header that match the Tax hierarchy.

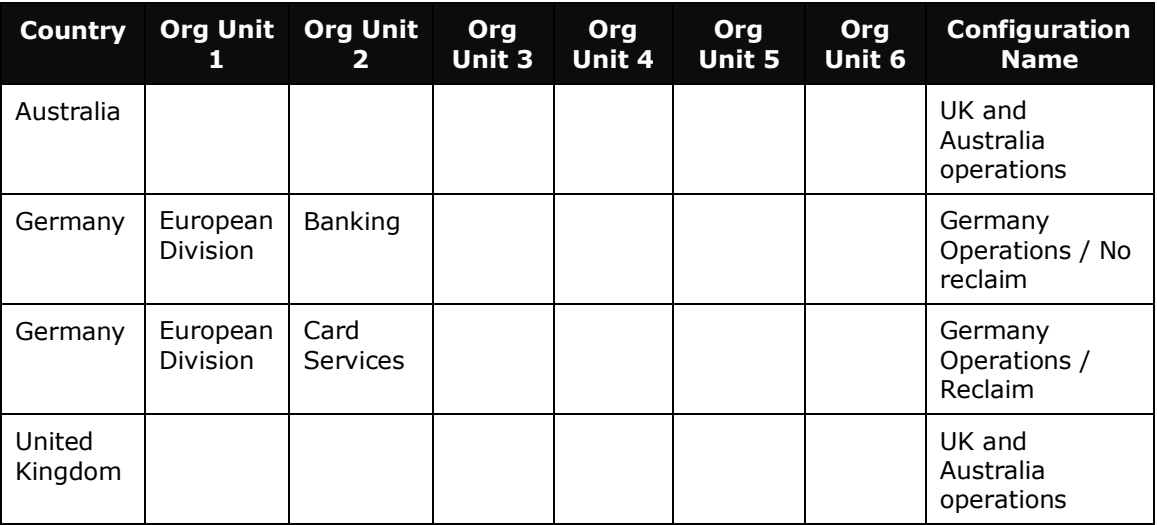

In the table above, assume that the Tax hierarchy uses the fields of Org Unit 1 through 6:

- If an employee's header record shows that Country = *Germany*, Org Unit 1 = *European Division*, and Org Unit 2 = *Banking*, when the employee creates an expense report, the system selects the VAT configuration of *Germany Operations / No reclaim*.
- If an employee's header record shows that Country = *Germany*, Org Unit 1 = *European Division*, and Org Unit 2 = *Card Services*, when the employee creates an expense report, the system selects the VAT configuration of *Germany Operations / Reclaim*.

# *Add an Employee Related Tax Configuration*

- *To add a new employee related tax configuration:*
	- 1. On the **Tax Administration** page, click the **Employee Related Configurations** tab.

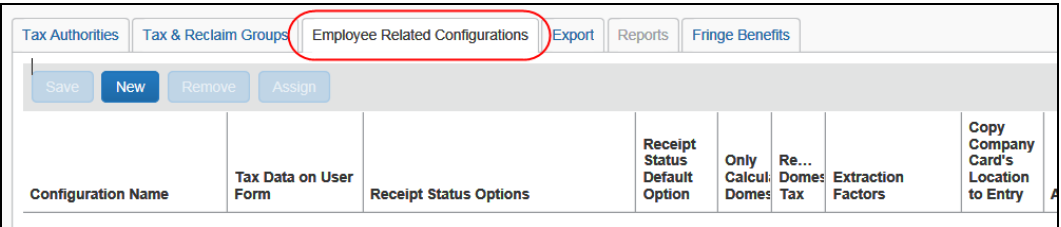

2. Click **New**.

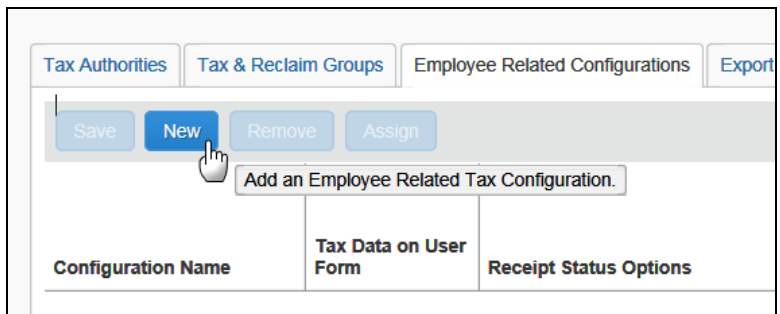

A blank row appears.

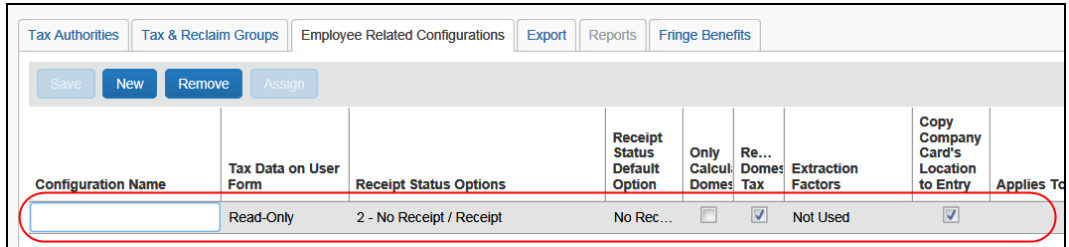

3. Click in each field to complete it.

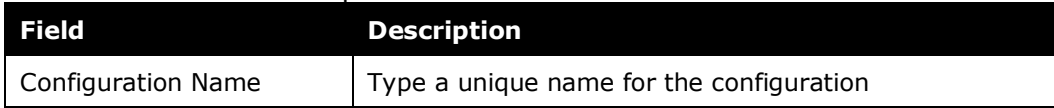

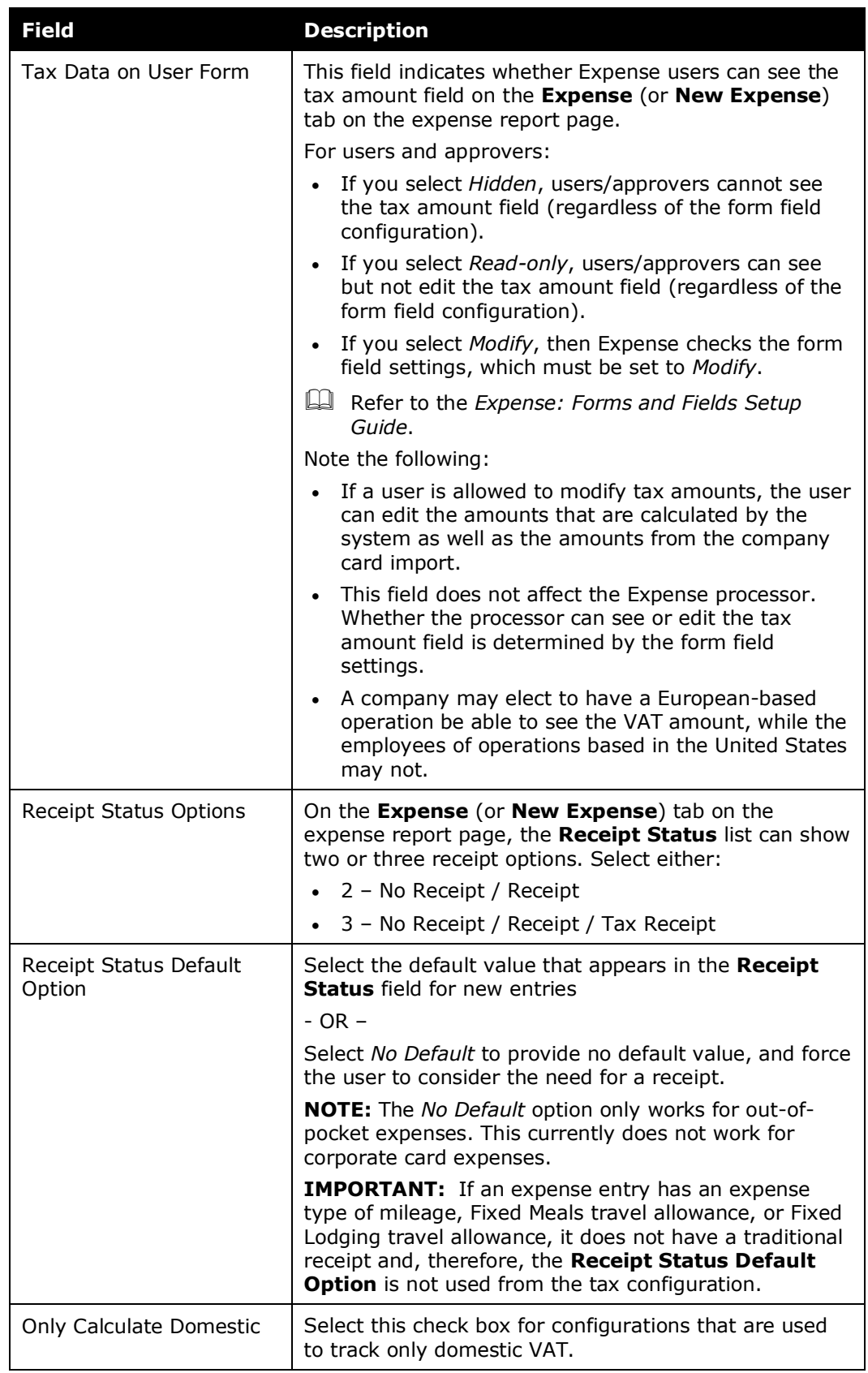

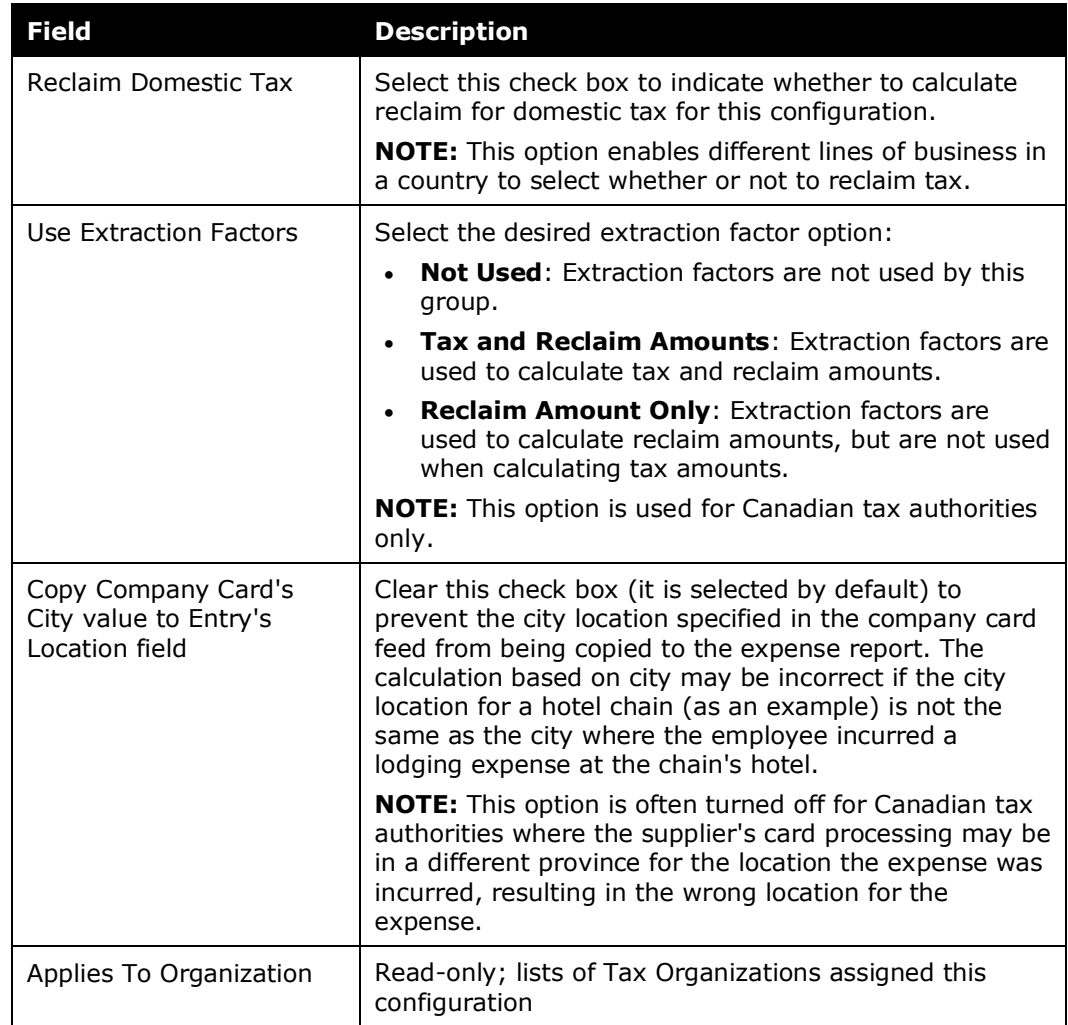

4. To assign the new configuration to a tax organization, click **Assign**. The **Tax Organizations for Configuration** appears.

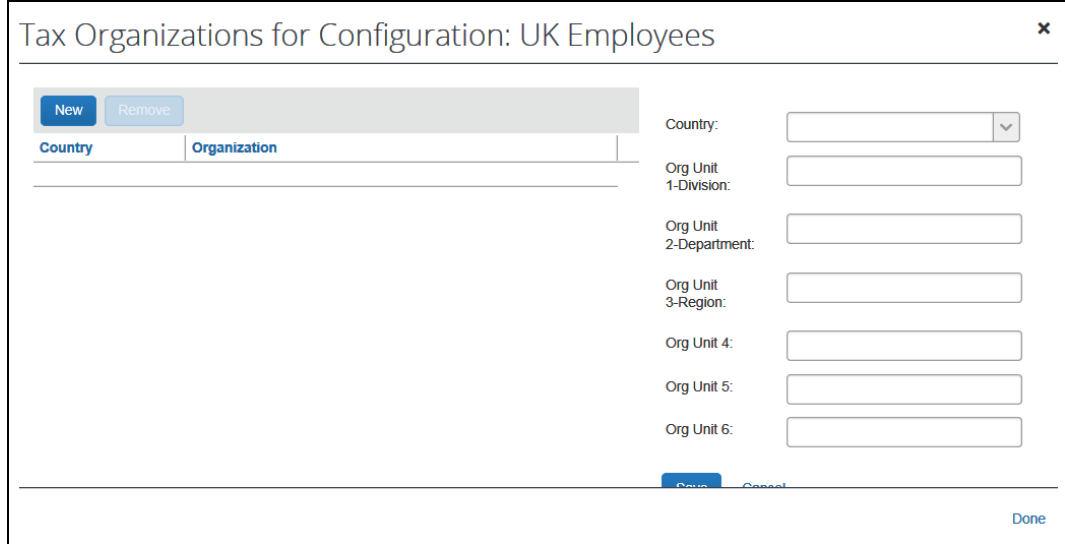

- 5. Select the desired **Country**. If there is a tax feature hierarchy for that country, the window will display a field for each level in the tax feature hierarchy.
- 6. Enter the desired values.

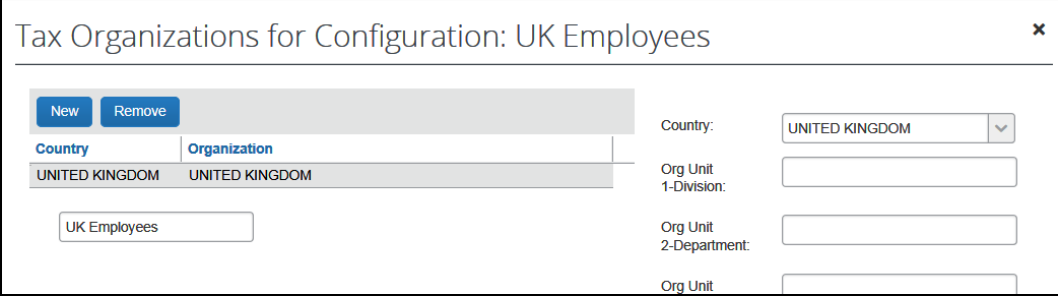

- 7. Click **Save**.
- 8. Click **Done**. The **Tax Administration** page appears.

### *Modify or Remove Employee Related Configurations*

You can edit or delete these configurations. If modifying, the update is effective for all reports *created* after the point in time that the employee-related configuration change is saved.

- *To modify an employee related tax configuration:*
	- 1. On the **Employee Related Configurations** tab, click the desired configuration. The fields become editable.

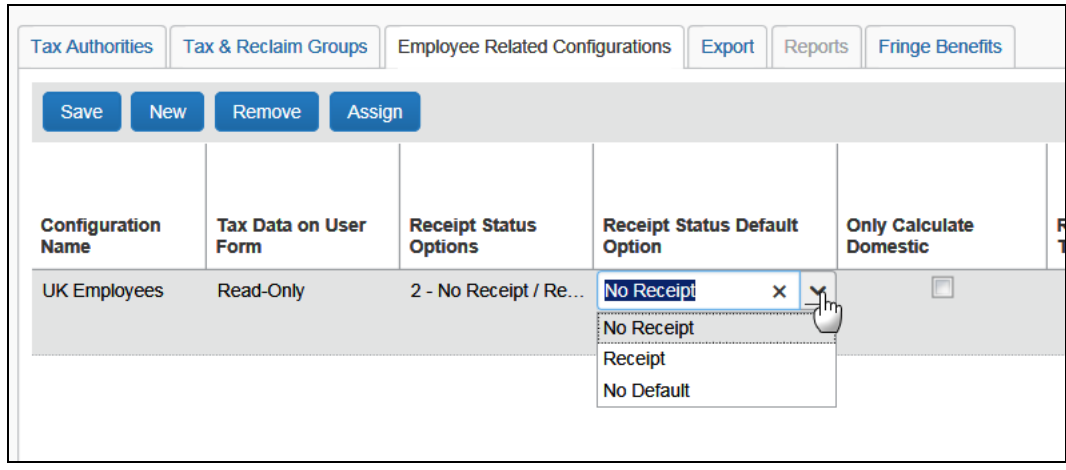

2. Make the desired changes, using the field definitions in *Adding an Employee Related Tax Configuration* in this guide.

**NOTE:**To make changes to the **Applies to Organization** field, click **Assign**. Be aware that you may be prompted to save other changes first.

- 3. Click **Save**.
- *To remove a configuration:*
	- 1. On the **Employee Related Configurations** tab, click the desired configuration.
	- 2. Click **Remove**.

# **Step 5: Configure the Tax-Related Fields**

# *Overview*

The administrator configures these fields:

- Tax Posted Amount / <*Tax Name*> Amount in <*Currency*>
- Receipt Status
- Type of Trip (for domestic/international for car mileage/distance)

These forms and fields work just like other forms and fields as described in the *Expense: Forms and Fields Setup Guide*. Additional helpful information is provided on the following pages.

# *Field: Tax Posted Amount / <Tax Name> Amount in <Currency>*

This field appears:

- On the **Forms Fields** tab or the **Fields** tab (Administration > Expense > Forms and Fields) as **Tax Posted Amount**
- To users (on the **Expense** or **New Expense** tab of the expense report page):
	- Before the expense entry is saved, as **Tax Posted Amount**
	- After the expense entry is saved, as **<***Tax Name***> Amount in <***Currency***>** such as **VAT Amount in GBP**

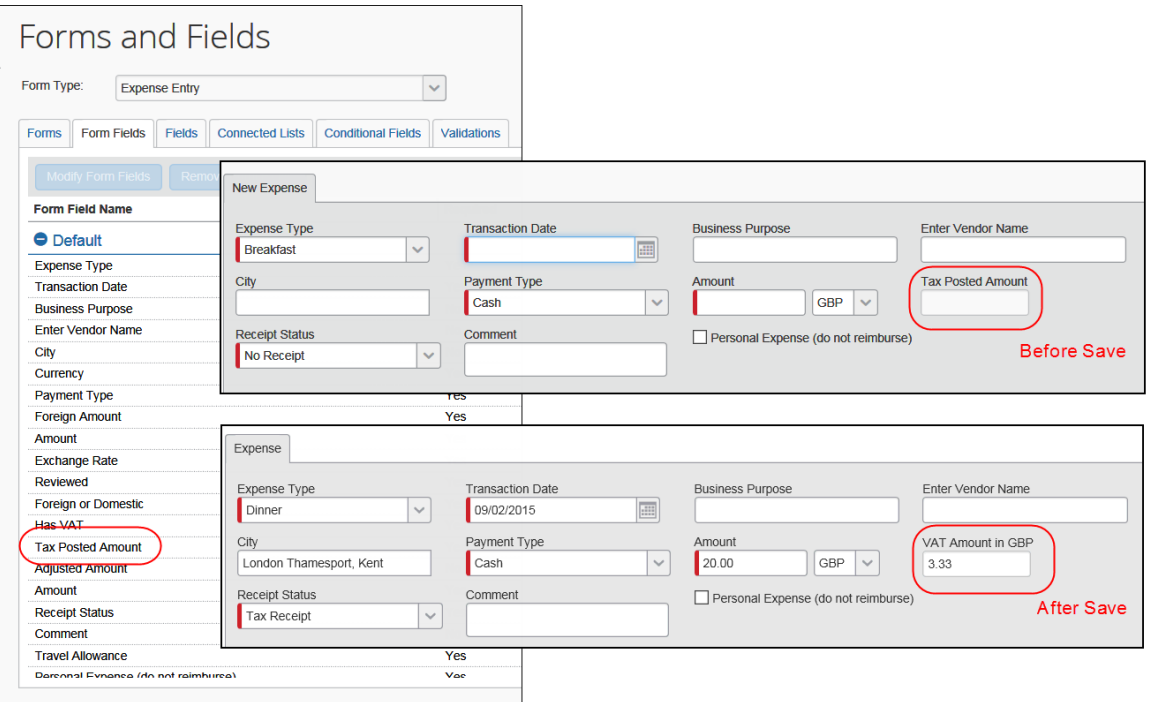

### **LOCATION ON THE FORM**

Define the *location* of this field on the form in Forms and Fields (Administration > Expense > Forms and Fields).

Refer to the *Expense: Forms and Fields Setup Guide*.

### **VISIBILITY TO USERS**

Define the *visibility* of this field in Tax Administration (Administration > Expense > Tax Administration).

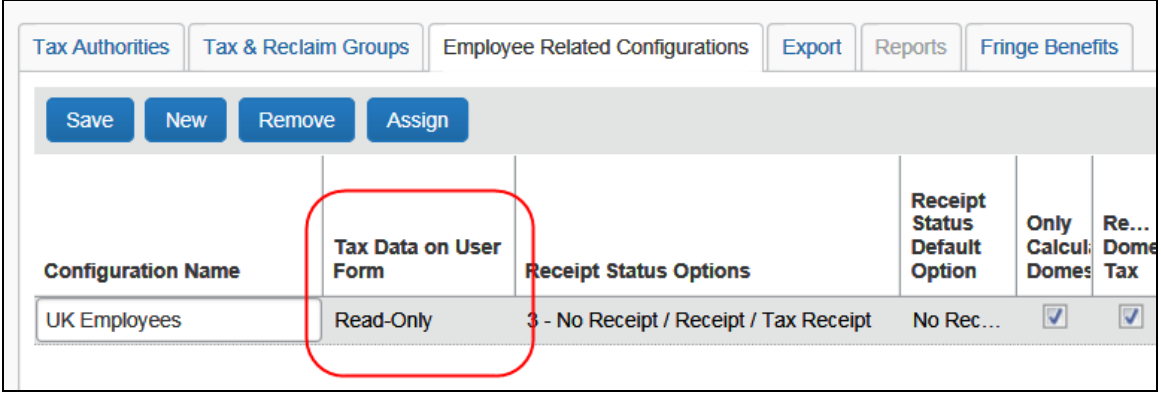

Refer to *Adding an Employee Related Tax Configuration* in this guide.

# **USER CAN EDIT**

Define whether a user or approver can edit the amount using the tax configuration *and* the form field settings.

Note the following:

- **Users and Approvers:** If **Tax Data on User Forms** on the **Employee Related Configuration** tab is set to *Modify*, then for the **Employee Role** and/or **Approver Role** field on **Modify Form Fields** window:
	- If you select *Read-only* or *Hidden*, then the user cannot affect the VAT amount field.
	- If you select *Modify*, the VAT field is editable.
- **Processor:** Whether or not the Expense processor can edit the VAT amount field is based solely on the access rights defined in the form field. The **Tax Data on User Forms** field on the **Employee Related Configuration** tab has no effect on the processor's ability to edit the VAT amount.

# *Field: Receipt Status*

### **LOCATION ON THE FORM; VISIBILITY TO USERS**

Define the *location* and *visibility* of this list in Forms and Fields (Administration > Expense > Forms and Fields).

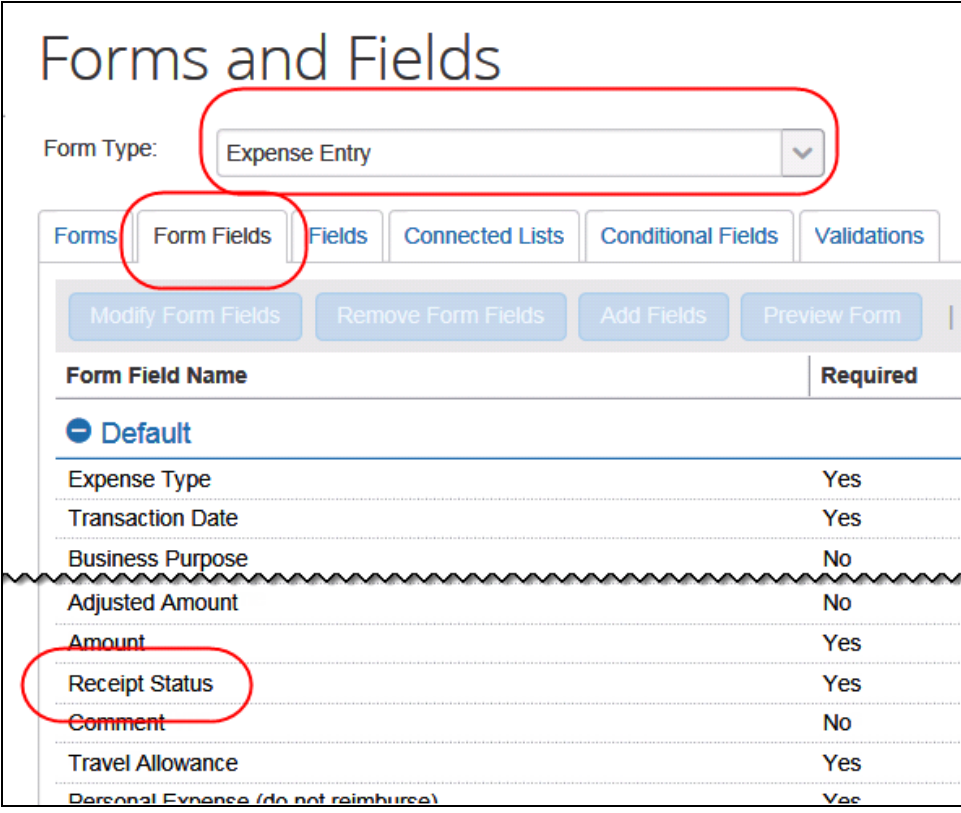

Refer to the *Expense: Forms and Fields Setup Guide*.

### **CHOICES AND DEFAULT OPTION**

Define the *choices* that appear in the list and the *default option* in Tax Administration (Administration > Expense > Tax Administration).

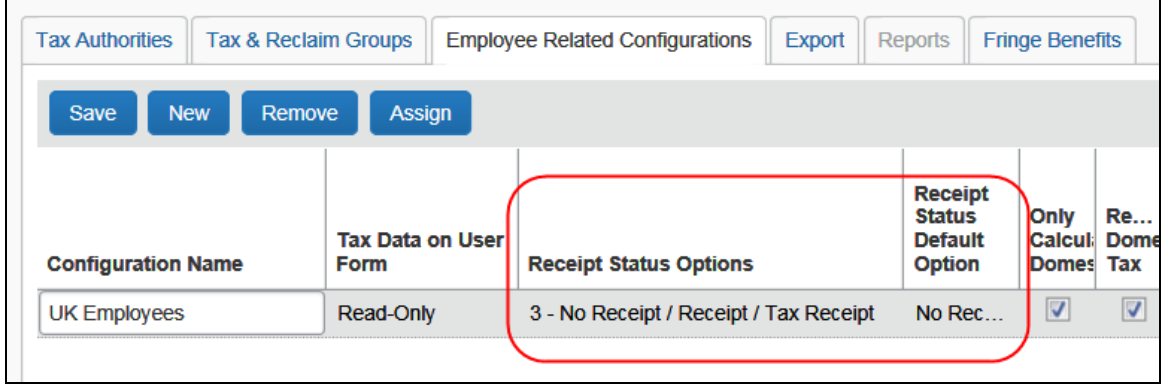

Refer to *Adding an Employee Related Tax Configuration* in this guide.

# *Field: Type of Trip*

This field allows users to distinguish domestic and international for car distance (miles or km). This field appears:

- On the **Fields** tab (Administration > Expense > Forms and Fields) as **Foreign or Domestic**
- On the **Forms Fields** tab (Administration > Expense > Forms and Fields) as **Type of Trip**
- To users (on the **Expense** or **New Expense** tab of the expense report page) as **Type of Trip**

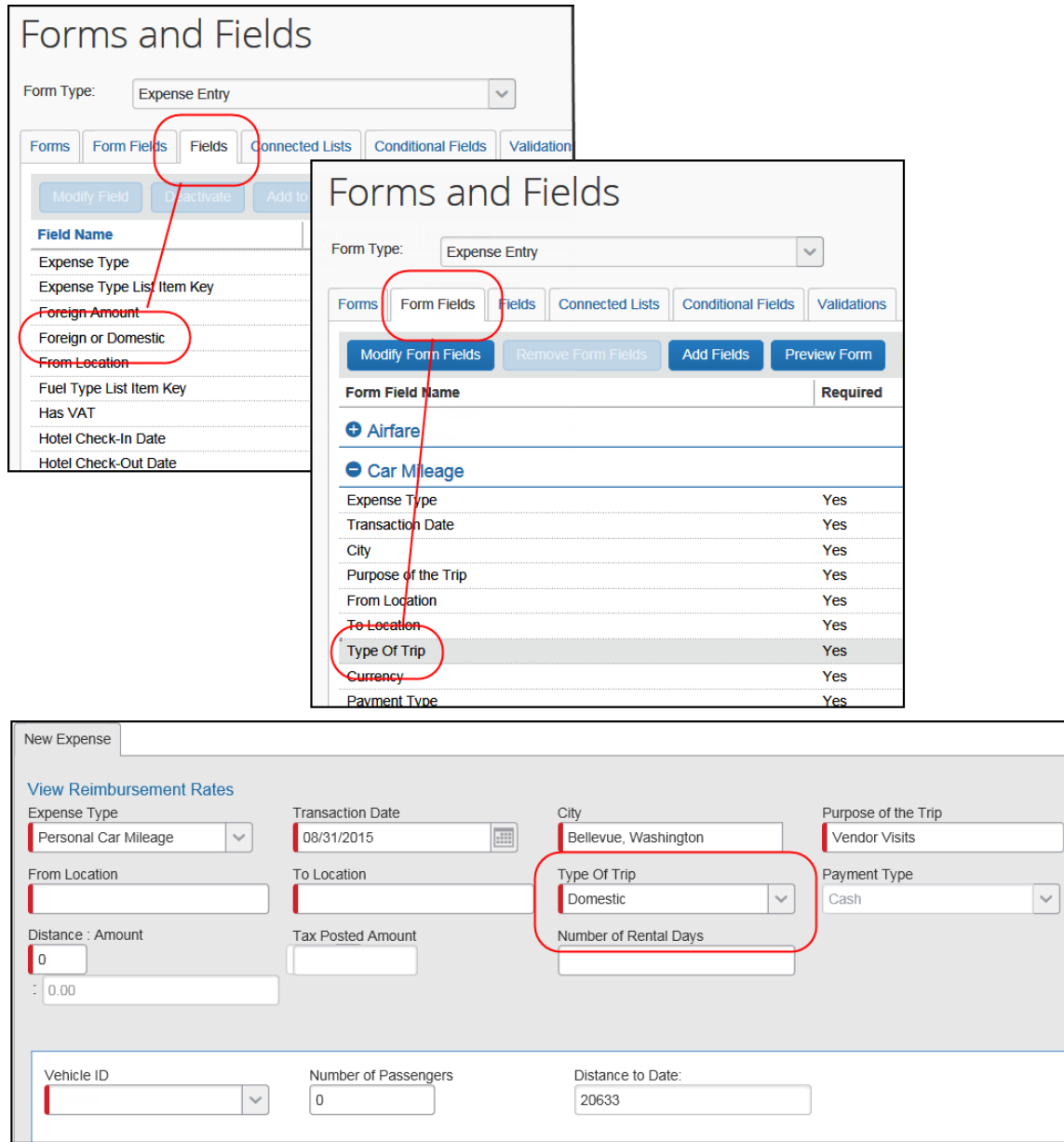

### **LOCATION ON THE FORM; VISIBILITY TO USERS**

Define the *location* and *visibility* of this list in Forms and Fields (Administration > Expense > Forms and Fields).

### *Additional Fields to Consider: Country and State/Province Entry-Level Fields*

Two fields are available for placement on any of the entry-level Expense forms. They are:

- Country Code (may be named Country)
- Country Subdivision (may be named State/Province)

Though designed to be used by clients who track value-added tax (VAT), these fields can be used by any client.

With these fields, VAT clients can gather the required country information (or province, for example, for Canada) rather than having the user specify a city, especially if there is no other need for the city information. Also, for a traveler who only travels domestically, the country field can be set to copy down from the employee level so the user never has to change it - or even see it.

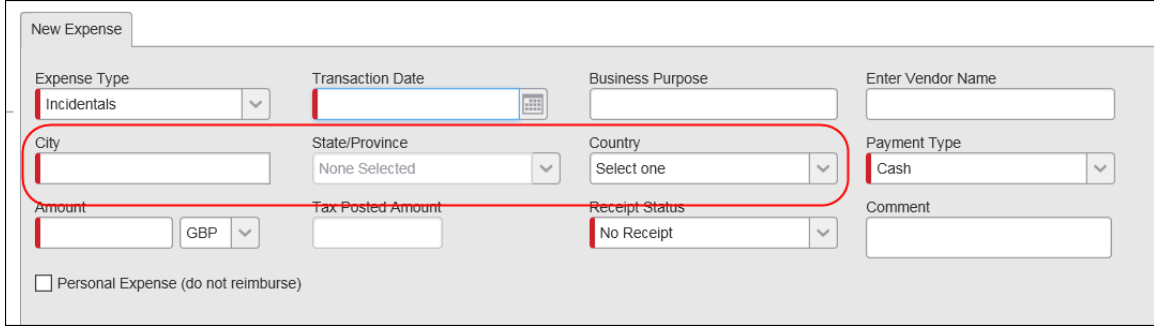

#### **HOW THEY WORK**

**City field:** When the user selects a city, the **State/Province** field and **Country** field are automatically populated.

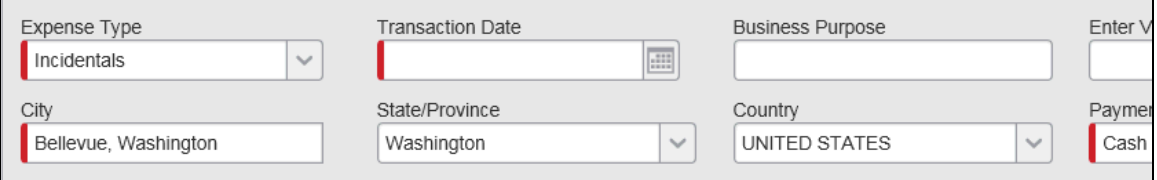

**State/Province field:** If the user changes the **State/Province** field, the **City** field is cleared if the city is not in the newly selected state/province.

**Country field:** If the user changes the **Country** field:

- The **State/Province** field is populated with the appropriate choices.
- The **City** field is cleared.
- If the currency no longer matches the country, a message appears to the user and the currency fields change accordingly.

If the user selects a country that does not have subdivisions, then the **State/Province** field becomes unavailable, for example:

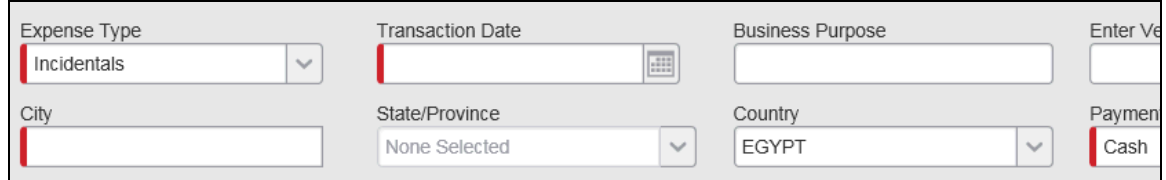

### **HIDDEN AND READ-ONLY FIELDS**

Like other fields, these new fields can be hidden, read-only, or editable by the user, approver, or processor. Fields that are *on the form* but are hidden or read-only perform as described above.

#### **FIELDS NOT ON THE FORM**

Fields that are not on the form *will not* be not perform as described above and will be null.

### **AUDIT RULES**

For audit rules that use the Entry data object and the *Country Default Currency* or the *Country* option, the data is now collected from the **Country** field.

### **TAX (VAT) CALCULATION**

The **Country** and **State/Province** fields will determine the Tax Authority if the **City** field is not on the form or is blank.

### **COPY DOWN**

Copydown works the same as any other field. These will normally be copied down from the report level or from the employee level.

# **Section 8: Configuration – Changes to Tax & Reclaim Groups**

You can elect to overwrite an existing group when you make these kinds of changes to tax & reclaim groups:

- Change the effective date of an existing group
- Add an expense type to an existing group – or –
- Remove an expense type from an existing group

When editing a group:

- 1. On the **Tax Administration** page, click the **Tax & Reclaim Groups** tab, if it is not already selected.
- 2. In the **Tax Authority** list, click the desired name. The associated groups appear.

**NOTE:**The exception is for Car Mileage expenses, which use the user's home location for these calculations.

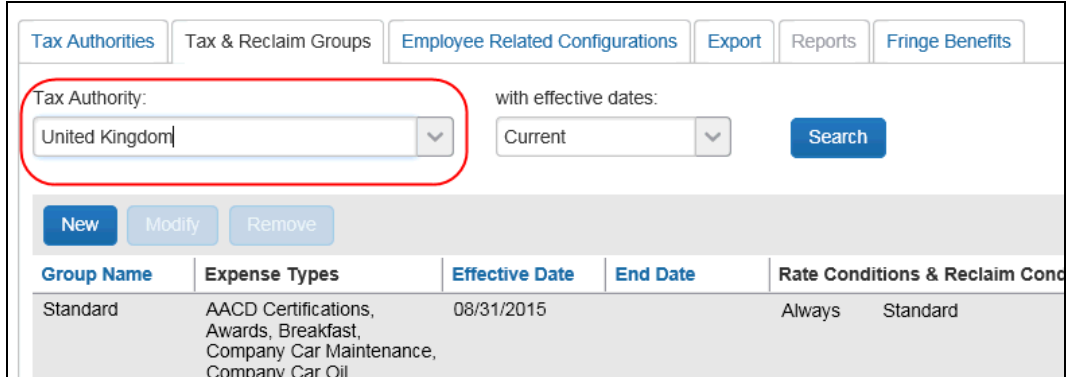

#### 3. Either:

- Double-click the desired group name. – or –
- Click the desired group name can click Modify.

The **Group Name** step appears.

- 4. On the **Group Name** step, make the desired changes (if any) and click **Next**.
- 5. On the **Expense Types** step, when *editing* a group, the **Overwrite Group** check box appears.

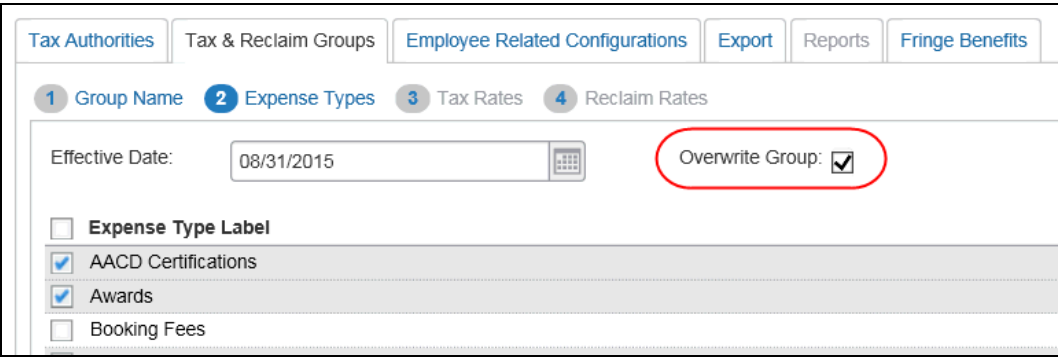

 If you select the **Overwrite Group** check box, the existing tax group configuration is updated; no new group is created. Effective dates for the group remain the same in the updated group.

If the check box is selected, it will always cause the current effective date (for the tax group that is being modified) to be set and locked in the Effective Date columns on both the Group Name and Expense Types tabs. While the admin has the Overwrite Group option selected, adding and removing expenses will result in those expenses being added to, or removed from, the existing tax group. This functionality helps administrators avoid overlapping tax groups.

 If you *do not* select the **Overwrite Group** check box, Concur creates two groups.

For the first group (basically, this is the historical information):

- Effective date: effective date of the original group
- End date: the day before the new effective date, as set by the administrator
- Expense types: original set of expense types

For the second group:

- Effective date: new effective date, as set by the administrator
- End date:
	- If the administrator set the end date, then that is the end date for this group.
	- If the administrator did not set the end date (blank), then there is no end date for this group.
- Expense types:
	- If expense types were added/deleted, then this is the new set.
	- If expense types were not added/deleted, then this is the original set.

These changes have no effect on the effective date, end date, or expense types in a group:

- Edit of the name of an existing groups
- Edit a tax rates condition or tax rates
- Edit a reclaim conditions or reclaim rates, add or remove a reclaim configuration
- Edit a reclaim extraction factor

# **Section 9: Configuration – Obtaining VAT Amounts from the Company Card Import**

Clients *may* be able to collect VAT data from their company card feeds.

In certain countries, a card provider may have certified their card transaction feeds as an official source of VAT data. For example, American Express (AMEX) is a certified source for GST amounts in Australia.

! **IMPORTANT!!** Obtaining VAT data from the company card import is available *only* to clients whose card feeds use a Configurable Company Card Import (CCCI) format and use the Travel & Expense (*current*) user interface.

If the client elects to use this feature, the client must identify – *for each tax authority* – the field in the import that contains the VAT data. The client can determine the correct field by consulting with the Concur implementation team and the card provider.

# *How It Works*

After configuration, when the card transactions are imported:

- The VAT data in that defined import field populates the tax amount field in Expense. Additional tax fields, such as reclaim amount or tax code, are then calculated/populated using the tax expense type configuration and this imported tax amount.
- If the VAT data is not provided in the company card import (for example, the defined import field is blank), Expense calculates the VAT amounts.
- For itemized expenses, Expense continues to calculate the tax amounts for each itemized entry and does not use the summary tax amount for the overall transaction.

# *IMPORTANT!*

Be aware that if the VAT data provided in the card import is inaccurate or is otherwise corrupted, it is still imported into the VAT field(s) in Expense. *There is no validation of the imported data supplied by the vendor or card provider.*

Also, be aware that using the company card data does not eliminate any configuration steps. Since Expense calculates the additional VAT data – and the tax amount itself if the VAT data is missing from the import – Expense must still be fully configured and the rates must be kept current.

# *Activating this Feature for Company Card*

If a client wants to use the imported company card data for VAT, the client must:

- 1. Contact Concur Account Management to verify that the client's card feed supports this option.
- 2. Contact the card provider to see if the feed is a *certified* source of VAT data for the desired tax authorities.
- 3. Have Concur make the configuration changes for each affected tax authority (each one where the client wants to use the tax amount from the company card import).

Concur will use the **General** step of the **Tax Authority** tab in Tax Administration to make the desired selection from the **Credit Card Tax Field** list.

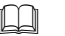

Refer to *Creating and Defining the Tax Authorities* in this guide.

4. Have Concur make the configuration changes for each affected company card import definition.

Concur will use the Import/Extract Administrator tool – for each affected company card import definition – and select **Allow use of value-added tax from the card transaction**.

# **Section 10: Tax Amount Calculation**

VAT is calculated at the time the expense is saved, either from manual entry by the employee or from company card import. VAT is recalculated when the employee, approver, or processor edits the expense type, date, location, amount, or receipt status.

The system tracks the source of the tax amount (calculated by the system when the employee saves the expense or attaches a company card transaction to an expense report) or if the system-calculated amount was adjusted by a back-office processor. The system does not recalculate and overwrite the processor's edits to the tax amount.

The entry field to subtract from gross (**Entry Field to Subtract from Gross** field) configuration setting affects the tax calculation, described in the relevant sections below.

The basis of the tax calculations when the tax is a percent is that the system computes the *net* expense amount from the *gross* expense amount and the various tax rates. Unless otherwise specified, the assumption is always that the entry amount is the *gross* amount. The equation is derived as follows:

```
GROSS = NET + SumOfTaxes
```

```
or
  NET = GROSS - SumOfTaxes
```
#### where

TAX1 = NET \* TaxRate1 TAX2 =  $NET *$  TaxRate2 And so forth

#### and

```
SumOfTaxes = TAX1 + TAX2 + \cdot \cdotSumOfTaxes = (NET * TaxRate1) + (NET * TaxRate2) + ...SumOfTaxes = NET * (SumOfTaxRates)
```
#### Therefore:

 $NET = GROS - (NET * SumOfTaxRates)$ NET + (NET \* SumOfTaxRates) = GROSS  $NET * (1 + SumOfTaxRates) = GROS$  $NET = GROS / ( 1 + SumOfTaxRate)$ 

Once the system has the *net*, the system can calculate each of the individual taxes. For most countries, this is really a simple calculation, because tax is levied only at the country level. For other countries, such as Canada, this calculation should still arrive at the correct amounts for the various levels of tax.

# **UK Example (Applicable to all Single-Level VAT Countries)**

#### From the point of sale:

```
NET expense = 125.32 (pre-tax sales total)
VAT rate = 17.5%VAT = 125.32 * 0.175 = 21.931 rounded to 21.93
GROSS = NET + SumOfTaxes
GROSS = 125.32 + (21.93)GROSS = 147.25
```
The transaction is entered into the application with the gross amount. The VAT tax rate already exists in the system as part of the UK tax configuration.

#### So, from the application:

```
GROSS expense = 147.25
VAT rate = 17.5%NET = GROS / (1 + SumOfTaxRate)NET = 147.25 / (1 + 0.175)NET = 147.25 / 1.175
NET = 125.31914 rounded to 125.32
```
# **Canadian Example**

From the point of sale:

```
NET expense = 569.37 (pre-tax sales total) 
GST rate = 5%PST rate = 7%
GST = 569.37 * 0.05 = 28.4685 rounded to 28.47 
PST = 569.37 * 0.07 = 39.8559 rounded to 39.86 
GROSS = NET + SumOfTaxes 
GROSS = 569.37 + (28.47 + 39.86)GROSS = 637.70
```
The transaction gets entered into the application with the gross amount. The GST and PST tax rates already exist in the system as part of the VAT tax configuration.

So, from the application:

```
GROSS expense = 637.70
GST rate = 5%PST rate = 7%
NET = GROS / (1 + SumOfTax Rates)NET = 637.70 / (1 + 0.05 + 0.07)NET = 637.70 / 1.12
NET = 569.375
TAX = NET * TaxRate
GST = 569.375 * 0.05 = 28.46875 rounded to 28.47
PST = 569.375 * 0.07 = 39.85625 rounded to 39.86
```
It is possible that the computed *net* is not the same as the original sales *net*  expense. This means that the following validity check will fail:

GROSS = NET + SumOfTaxes

To minimize this, when calculating the *net* amount for use in calculating the various *tax* amounts, the system does not round the *net* amount. The system uses the fullcalculated value for *net* and then calculates the various *tax* amounts. Each *tax*  amount must then be rounded to the number of decimal digits of the spend currency.

Later, when the tax tables are populated, the *net* amount is computed and stored based on the following (eliminating further rounding issues):

NET = GROSS – SumOfTaxes

# *Special Considerations*

*The entry may have an amount specified that should be subtracted from the gross entry amount prior to calculating the taxes.* This allows for expenses that typically have an additional amount added on after the tax calculation, for example, tips on a meal transaction.

When a country has different taxes applicable to different provinces, as in Canada, the country-level tax authority has to be configured to identify the applicable provinces. For example in Canada, one country-level tax authority is defined for the maritime provinces that use HST and a different country-level tax authority is defined for the rest of the provinces that use GST.

# *Canadian Provincial Taxes*

Canada has one or two levels of VAT, depending on the location: country and province. In addition, there are two special considerations for provincial tax data:

- Harmonization of the country and province-level tax in the maritime provinces; and
- Special calculation methods for Quebec and Prince Edward Island

# *Provincial Sales Tax*

The provincial sales tax (PST) is a tax levied at the provincial level. In the majority of provinces, the system applies the country-level GST and a provincial-level PST to each expense. This is a straightforward calculation as described in the Canadian example above and requires no special handling.

## *Harmonized Sales Tax*

The GST and PST rates are combined into a single Harmonized Sales Tax (HST) in the Canadian provinces Nova Scotia, New Brunswick, Newfoundland, Prince Edward Island and Ontario. For these provinces, the system creates and uses a single total for HST in place of PST and GST. This is fully addressed by the design of the Tax Authority and no special handling is required; the Tax administrator selects all applicable provinces for GST and HST so that each province is represented in one or the other but not both.

# **Tax Amounts for Distance Expenses**

Tax for distance/mileage expenses may be published not as a percent but as an amount per unit of distance. The tax amount is derived as a simple multiplication of the distance and the tax amount per unit of distance. This simple calculation follows through for the reclaim amount per unit of distance as well.

```
Distance * TaxAmountPerDistance = TAX
```
# **Section 11: Tax Reclaim Calculation**

The amount of the tax that is reclaimable is published as a percentage of the tax amount (except for distance expenses where the tax rate is an amount per unit of distance), so this is a simple calculation:

 $ReclaimAmount = TAX * ReclaimPercent$ 

There are three considerations to the calculation of the reclaim amount:

- If the expense is domestic to the employee and **Reclaim domestic tax** is not selected, no reclaim amount is calculated (the reclaim is zero).
- If the tax authority is in Canada and **Use extraction factors to calculate reclaim** is selected, the system uses the formula described in the Canadian section below.
- If the entry is marked personal, the reclaim amount is always zero.

# **Canadian Reclaim Extraction Factors**

The Canadian government allows the calculation of the reclaim amount by using special *extraction factors* that are published by the government. This is the most commonly used method of calculation. Even though it nets slightly less over time than the amounts as calculated using actual tax numbers, the administrative burden on the company to keep meticulous manual data overwhelmingly balances in favor of using the extraction factors.

If the tax authority has the country Canada and the Employee Related Configuration has **Tax and Reclaim Amounts** selected for the **Extraction Factors** field, the system uses the extraction factor calculation below in place of the standard reclaim calculation. If no extraction factor has been entered for the tax expense type, the system uses the standard reclaim calculation.

#### **TAX AMOUNT**

The basic calculation of the tax amount using extraction factors is very simple.

The tax amount calculation is as follows:

TAX = GROSS \* ExtractionFactor

#### **RECLAIM AMOUNT**

The basic calculation of the reclaim amount using extraction factors is very simple.

The reclaim amount calculation is as follows:

```
TAX = GROSS * ExtractionFactor * Reclaim Percent
```
From the point of sale:

```
NET expense = 569.37 (pre-tax sales total) 
HST rate = 13%NET expense = 569.37 (pre-tax sales total) 
HST = 569.37 * 0.13 = 74.0181 rounded to 74.02
GROSS = NET + SumOfTaxes 
GROSS = 569.37 + (74.02)GROSS = 643.39
```
The transaction is entered into the application with the gross amount. The extraction factors are configured in the system as part of the VAT tax configuration. The factors are published by the Canadian government and should always be obtained from that source. Note that the application may optionally calculate only reclaim or both tax and reclaim amounts using the factor. Best practice is to use factors for reclaim only. This is set in the **Extraction Factors** column on the **Employee Related Configurations** tab of the Tax Administration page.

#### So, from the application:

```
GROSS expense = 643.39
HST(Ontario) Extraction factor = 12/112 = 0.1071428TAX = GROSS * ExtractionFactor
HST TAX = 643.39 * 0.1071428 = 68.934606 rounded to 68.93
RECLAIM = GROSS * ExtractionFactor * ReclaimPercent
HST RECLAIM = 643.39 * 0.1071428 * 50% = 34.467303 rounded to 
34.
```
# **Domestic vs. Foreign Tax Calculation**

The system tracks whether the tax authority is domestic or foreign to the employee based on the home country (and province) identified in the employee's header record.

- **Domestic:** The system calculates and stores the tax data for configured tax expense types in the employee's domestic location, even if the tax amount and/or reclaim amount is zero.
- **Foreign:** The system calculates the tax data for configured tax expense types in the employee's foreign location, but the record(s) does not need to be saved if the resulting reclaim amount is zero.

# **Reclaim Eligibility Calculation**

Even though the reclaim amount is greater than zero, it is possible that the expense is not eligible for reclaim because it does not meet the physical receipt requirements for reclaim processing. This reclaim eligibility needs to be determined and recorded with the other reclaim data for each entry.

The entry is *never* eligible for reclaim if the entry is marked as personal.

If the expense is not marked as personal, the entry is eligible for reclaim if the expense receipt status field has a value equal to or higher than the reclaim mapping record receipt status.

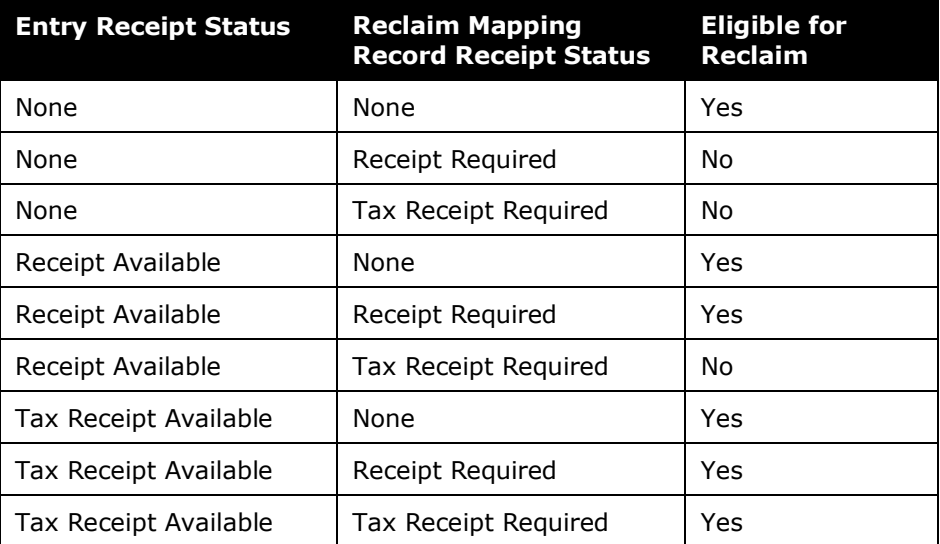

# **Section 12: Tax Configuration Export**

The *export* function allows the Tax administrator to export a tax authority configuration to a comma-delimited .csv file. The admin can use the exported information to review and verify the configuration.

*This feature is not used for updates or changes.*

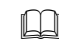

 For more information about the file format, refer to the *Expense: Tax Configuration Import Specification*.

# **Section 13: UK VAT Reclamation for Mileage Expenses**

The feature for fuel VAT reclaim allows the company to track and reclaim the taxes for fuel *and* for mileage.

**NOTE:**Concur designed this feature for the UK, but it can be used for other countries with similar needs.

The user records mileage expenses and fuel purchases on the same expense report (also known as a claim) to allow tracking of the reclaimable VAT paid on the fuel that will inevitably be used during mileage journeys. To accomplish this, a spend category called Fuel for Mileage is used.

Companies, who use reporting, may generate a report for missed VAT on mileage.

### **Fuel Expenses**

Generally, a user claims mileage costs – not fuel costs – and never both. However, the tax on the fuel that will inevitably be used during mileage journeys can be subject reclaim. This feature allows the user to have mileage and fuel expenses on the same report, letting the company take advantage of the reclaim. The system reimburses the user for the mileage expenses as usual but not for the fuel expenses.

This section of this guide describes how to configure fuel expenses with a special spend category (Fuel for Mileage) as well as to be "personal" so the user is not reimbursed.

# **Mileage Expense**

This section of this guide describes how to configure complex mileage rates.

### **What the User Sees**

The user may enter the expenses individually or via the Quick Expenses grid. The description below is based on the use of the Quick Expenses grid as the one most likely to be used.

The user creates the report and then clicks **Quick Expenses** to enter their mileagebased expense entries and fuel purchases.

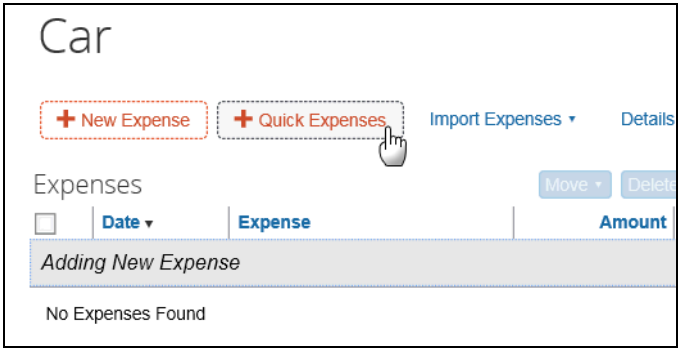

The **Quick Expenses** appears. The user clicks the **Mileage Expenses** tab.

- On the top portion of the window **Journey Details** the user chooses a vehicle and expense type, and then enters the trip information.
- On the bottom portion of the window **Receipt Details** the user to provides the receipt information and attaches receipts as necessary.

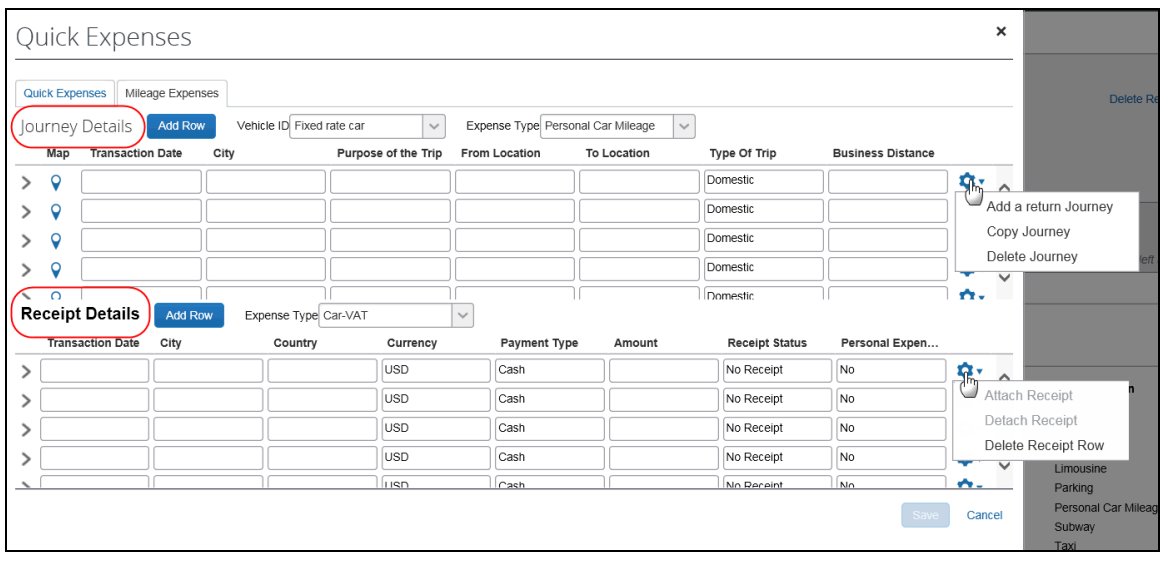

! **IMPORTANT:** The **Receipt Details** pane displays *only* if the client has an expense type assigned to the Fuel for Mileage spend category.

This **Receipt Details** panel provides additional information about the fuel receipt and transaction:

- **Transaction Date:** Date of the fuel transaction
- **Country:** Country in which the transaction occurred
- **Payment Type:** Method of payment (cash or credit)
- **Currency:** Currency used to pay for the fuel
- **Amount:** Amount paid for the fuel
- **Receipt Status:** If a receipt is available
- **Fuel Type:** The type of fuel purchased (this list requires additional configuration as described below)

**NOTE:**The user must enter Fuel for Mileage expenses even if the company does not reimburse the expense, as this is mandatory justification for the VAT reclaimed for the mileage entries per the UK's HMRC.

# *What the User Sees on the Individual Expense*

The **Tax Amount** field shows the maximum potentially reclaimable amount of tax allowed for the journey and is compared to tax paid on Fuel for Mileage receipts on the same report. The **Reclaim Amount** is adjusted up to the available and unused amount of tax paid that has not yet been used on other mileage expenses.

# **Additional Information**

As with other types of expenses, the fuel receipt rows become individual expenses when the user saves the information.

- If there are multiple expense types configured to represent fuel for mileage, the user must select the appropriate expense type from the list above the table grid.
- The **Send Back Expense** field should not be used on a Fuel for Mileage expense, as separating the expense from the corresponding mileage expenses will remove that amount of VAT from the available total for reclamation. Because of this, it is recommended that the **Send Back Expense** field should not be enabled for the **Fuel for Mileage** or **Mileage** expense types.

# **Configuration**

The steps are listed here and described in detail on the following pages:

- **Part 1:** Enable the Quick Expenses grid (recommended)
- **Part 2:** Enable the Quick Expenses grid for mileage (recommended)
- **Part 3:** Associate an expense type with the Spend Category *Fuel for Mileage*
- **Part 4:** Modify the associated tax authority for the expense type associated with the spend category as well as the complex mileage
- **Part 5:** Modify or create a tax group for mileage

# *Part 1 and 2: Allow the Quick Expenses Grid for Mileage*

The Quick Expenses entry grid is a rapid data-entry page that lets users quickly enter many simple expenses in an Excel-like format. While it is not required, it is strongly recommended that it be enabled.

The steps below describe how to allow the Quick Expense gird and how to allow it for mileage expenses.

### *To activate the Quick Expenses grid for mileage:*

1. Click **Administration** > **Expense** (on the sub-menu).

**NOTE:**Depending on your permissions, the page may appear immediately after you click **Administration**.

- 2. Click **Site Settings** (left menu). The **Site Settings** dialog box displays.
- 3. Select (enable) these check boxes:
	- **Allow users to add expenses via Quick Expense grid**
	- **Allow users to add mileage expenses via Mileage grid**
- 4. Click **Save**.
- Refer to the *Expense: Site Setting Setup Guide* for more information.

### *Part 3: Create a Fuel for Mileage Expense Type*

In order to record fuel purchases, an expense type assigned to the Fuel for Mileage spend category is required. The admin can create a new expense type or use an existing one

**NOTE:**When the **Mileage Expense** pane is active, the presence of this expense type also activates a **Receipt Details** pane, which was described previously.

### **USE THE FUEL FOR MILEAGE SPEND CATEGORY**

- *To use the Fuel for Mileage Spend category:*
	- 1. Click **Administration** > **Expense** (on the sub-menu).

- 2. Click **Expense Types** (left menu). The **Expense Types** page appears.
- 3. Click **New**, enter a desired expense type, and select the **Fuel for Mileage** spend category.

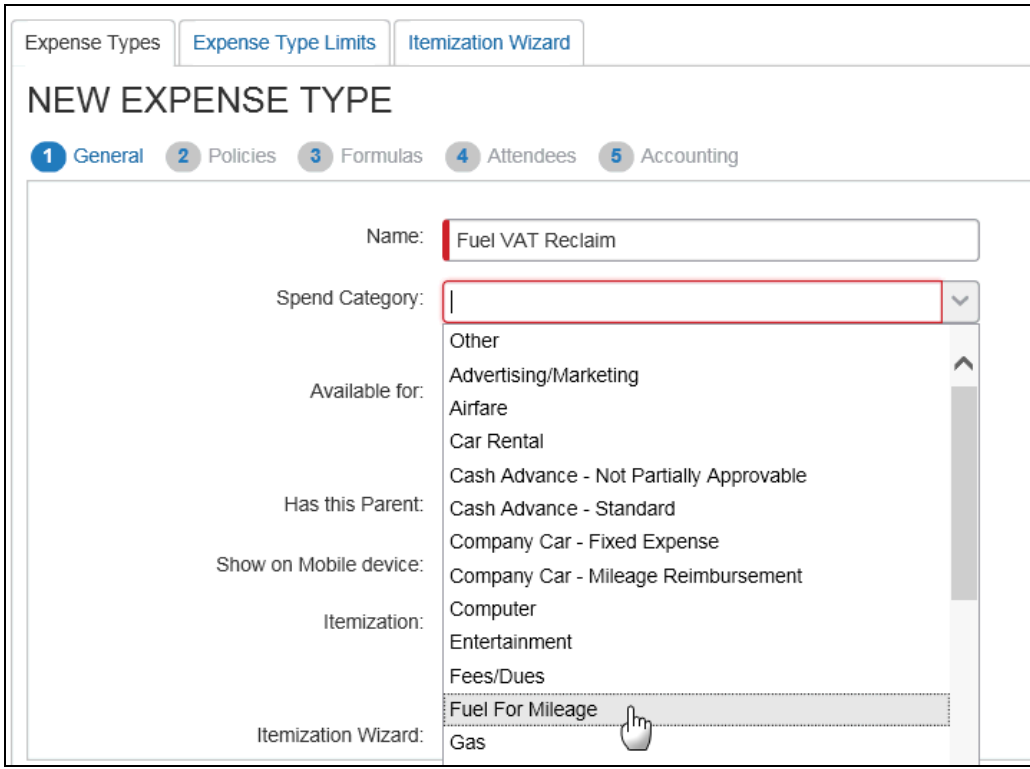

- 4. Fill in the rest of the steps as necessary.
- Refer to *Expense: Expense Types Setup Guide* for more information on creating expense types.

#### **CREATE LIST ITEMS FOR FUEL TYPE**

The **Fuel Type** list appears on the **Receipt Details** panel. Here is where you populate that list.

- *To create the list items for Fuel Type:*
	- 1. Click **Administration** > **Expense** (on the sub-menu).

- 2. Click **List Management** (left menu). The **List Management** page appears.
- 3. Create a new list (for example, *Fuel Type*), and add values (*Petrol* and *Diesel* as below).

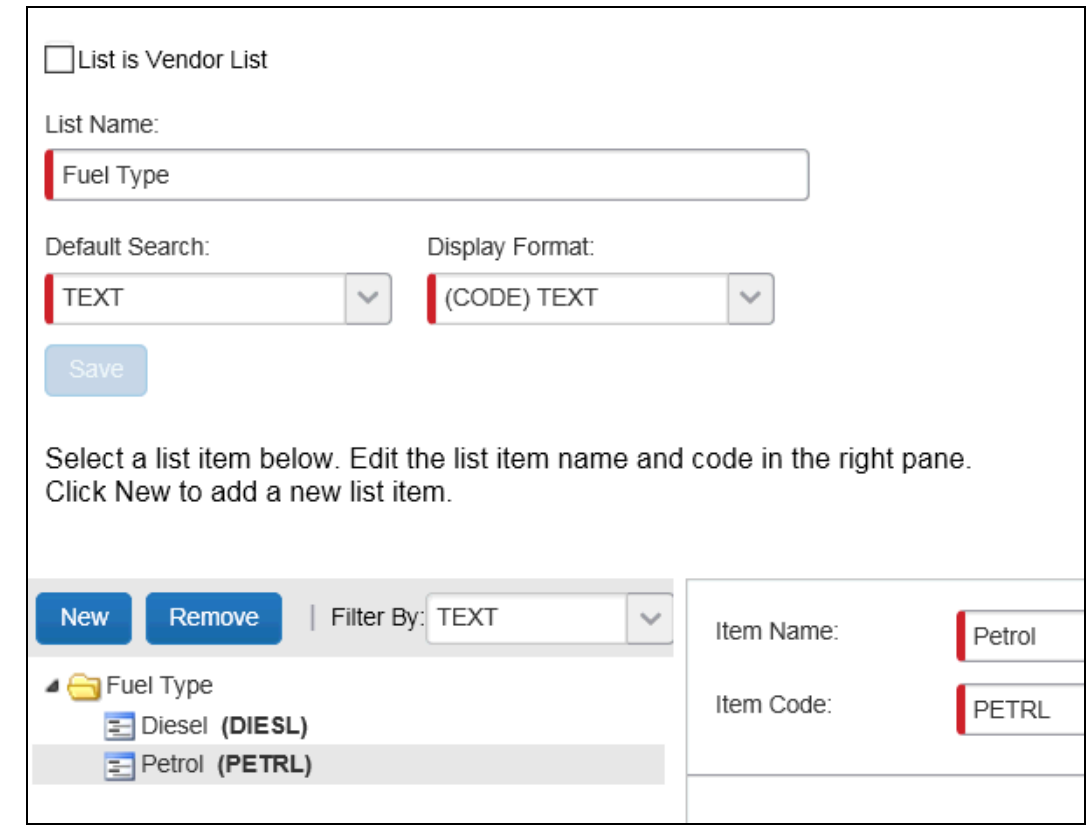

- 4. Click **Save**.
- Refer to *Shared: List Management Setup Guide* for more information on creating expense types.

#### **ASSOCIATE THE FUEL TYPE LIST TO THE FUEL TYPE FIELD**

- *To associate the list to the field:*
	- 1. Click **Administration** > **Expense** (on the sub-menu).

- 2. Click **Forms and Fields** (left menu).
- 3. Click the **Forms** tab.
- 4. Select the form used for the *Fuel For Mileage* expense type and add a Custom field with a data type of List.
- 5. Click **Form Fields** tab, open the Custom field, and label as appropriate.

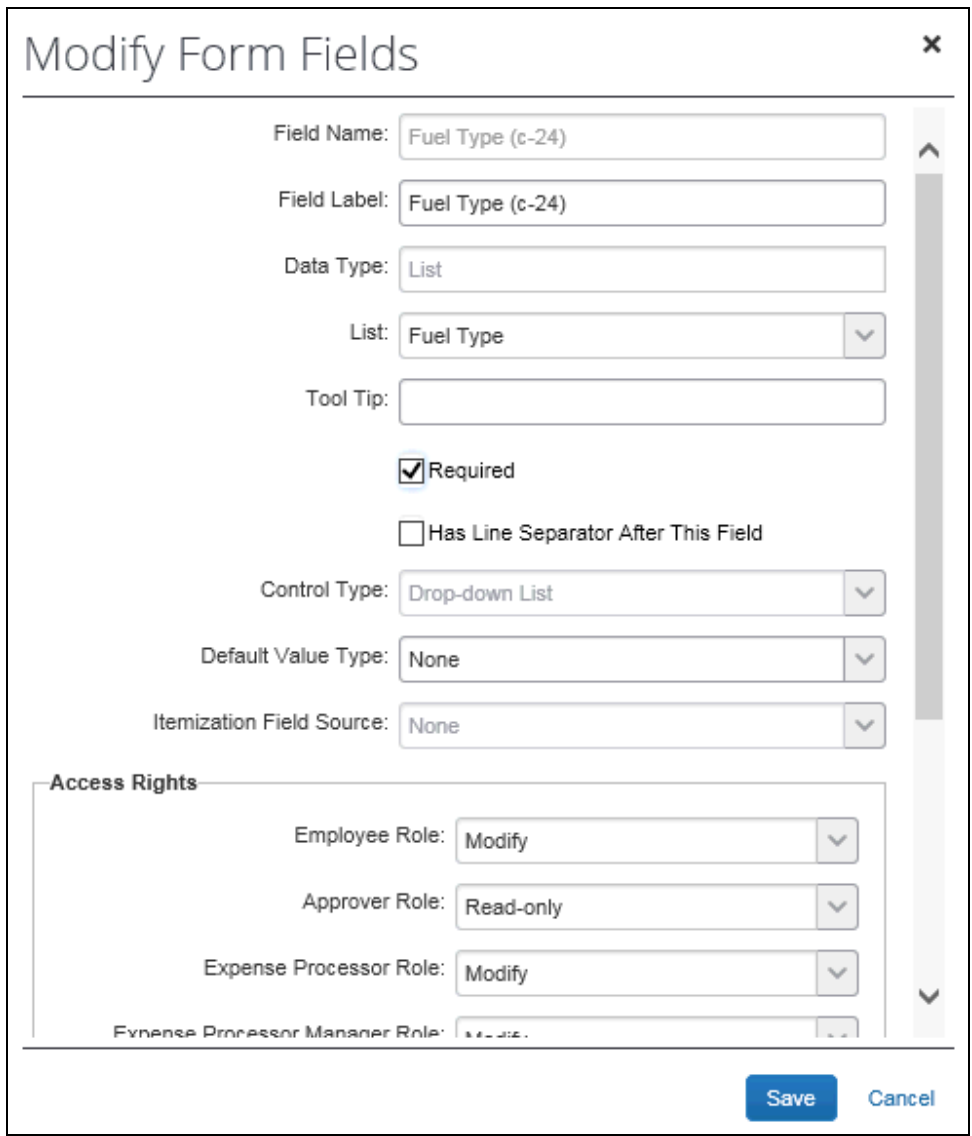

- Associate the field to the Fuel Type list by selecting this under **List**.
- Click the **Required** check box.

### **MARK FUEL FOR MILEAGE AS PERSONAL**

This step ensures that the user is not reimbursed for the fuel expenses. The user will be reimbursed for the mileage expense instead.

#### *To mark Fuel for Mileage as a Personal Expense:*

1. Click **Administration** > **Expense** (on the sub-menu).

**NOTE:**Depending on your permissions, the page may appear immediately after you click **Administration**.

2. Click **Forms and Fields** (left menu).

- 3. Click the **Forms** tab.
- 4. Open the form used for Fuel for Mileage.
- 5. Click **Form Fields** tab and open the *Personal Expense (do not reimburse)* field in the **Modify Form Fields** dialog box.
- 6. In this dialog box:
	- Select the **Required** check box
	- For **Default Value**, select *Yes*
	- *Best Practice*: Set **Access Rights** to *Read-Only* or *Hidden*

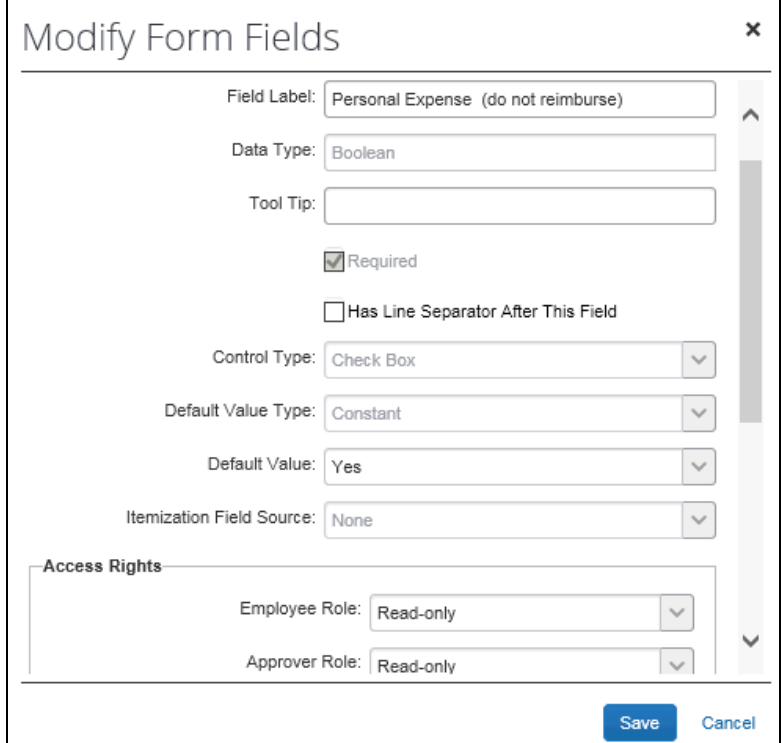

7. Click **Save**.

#### **ADD FUEL FOR MILEAGE TO THE STANDARD TAX GROUP**

- *Add the Fuel for Mileage expense type to the Standard Tax Group:*
	- 1. Click **Administration** > **Expense** (on the sub-menu).

- 2. Click **Tax Administration** (left menu).
- 3. Click the **Tax & Reclaim Groups** tab, if it is not already selected.
- 4. In the **Tax Authority** list, select the appropriate tax authority, probably United Kingdom.
- 5. Click the Standard group.

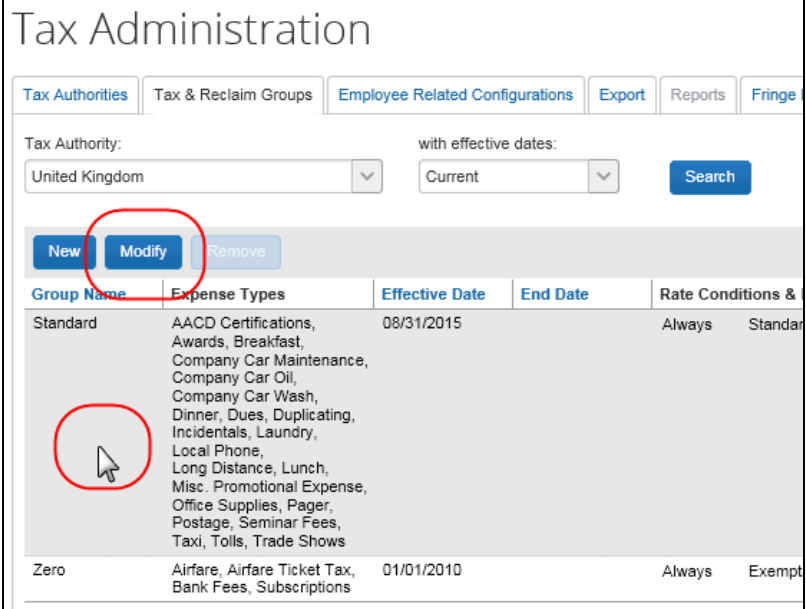

- 6. Click **Modify**.
- 7. On the **Group Name** step, click **Next**.
- 8. On the **Expense Types** step:
	- Select (enable) the check box for the expense type that you associated with the Fuel for Mileage spend category.
	- Select (enable) the **Overwrite Group**.

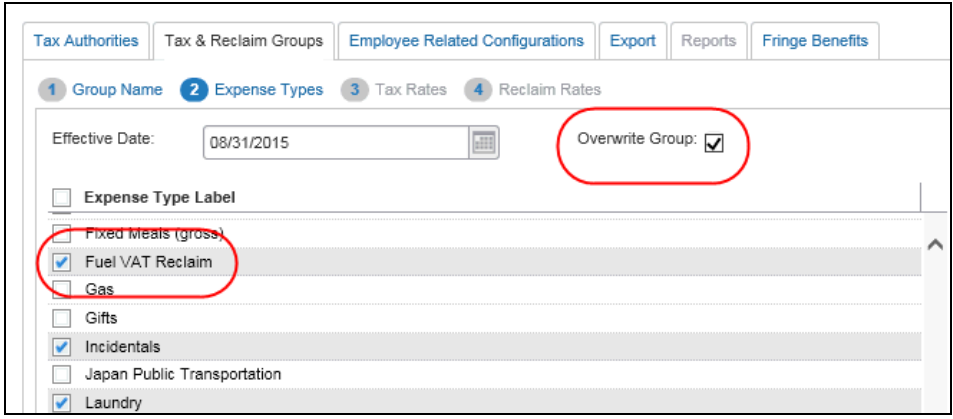

9. Click **Next**, **Next**, **Done**.

## *Part 4: Configure the Tax Authority*

A tax authority must be modified to add a new tax rate type and tax group for use with mileage expense types. Depending on the country requirements, there may be a need for separate groups for Personal and Company mileage expenses. The following describes a typical configuration for the United Kingdom and assumes that the tax authority already exists.

#### **ADD A TAX RATE TYPE**

A new tax rate type must be added to the tax authority.

- *To add a new Tax Rate Type:*
	- 1. Click **Administration** > **Expense** (on the sub-menu).

**NOTE:**Depending on your permissions, the page may appear immediately after you click **Administration**.

- 2. Click **Tax Administration** (left menu).
- 3. Click the **Tax Authorities** tab.
- 4. In the **Tax Authority** list, either:
	- Double-click the desired tax authority.  $-$  or  $-$
	- Click the desired tax authority and click **Modify**.

The **General** step appears.

- 5. On the **General** step, click **Next**. The **Tax Rate Types** step appears.
- 6. Click **New**. The **Add Tax Rate Types Configuration** window appears.

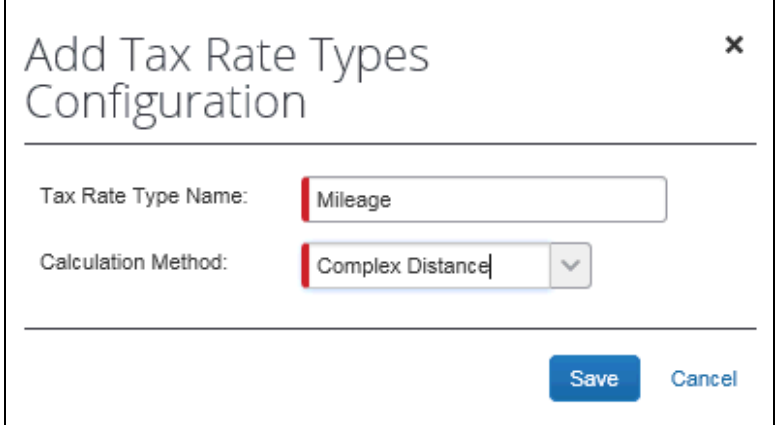

- 7. Then:
	- Enter a name.
	- In the **Calculation Method** list, select *Complex Distance*.
- 8. Click **Save** to save the new tax rate type.

Repeat these steps as needed for additional rate types.

- 9. Click **Next**. The **Tax Rates** step appears.
- 10. Click **New**. Fill in the needed rate information according to the country needs.

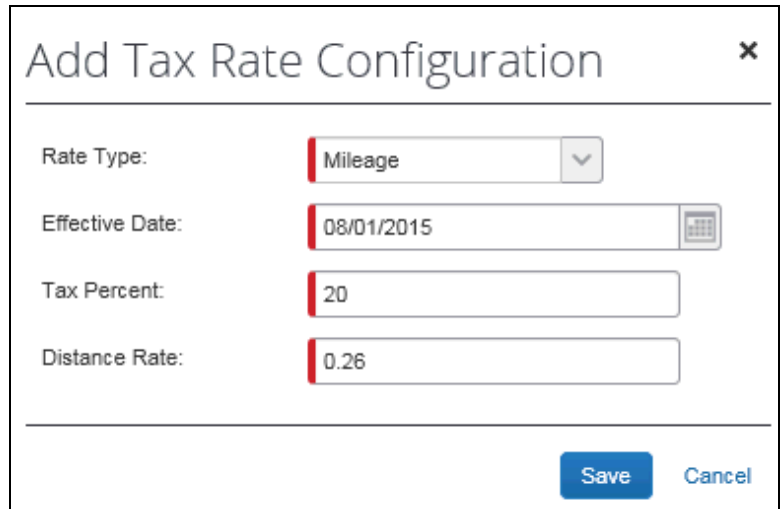

11. Click **Save** to save the new tax rate configuration.

Repeat these steps as needed for additional rate types.

12. Click **Done**.

### *Part 5: Create a New Tax & Reclaim Group*

To create a proportional tax calculation, create a new **Tax & Reclaim Group** for the mileage expense types.

The following shows the admin how to set up the tax group and reclaim conditions in order to configure the proportional tax calculation.

- *To create a new Tax & Reclaim Group:*
	- 1. On the **Tax Administration** page, click the **Tax & Reclaim Groups** tab.
	- 2. With the United Kingdom tax authority still selected, click **New**.
- Tax Authorities | Tax & Reclaim Groups | Employee Related Configurations | Export | Reports 1 Group Name 2 Expense Types 3 Tax Rates 4 Reclaim Rates Group Name: UK Mileage Tax Group Entry Field to Subtract from Gross:  $\checkmark$ None Reclaim Extraction Factor: Effective Date: 08/01/2015  $\frac{1}{2}$ End Date:  $\frac{1}{2}$ Tax Form:  $\checkmark$ None
- 3. On the **Group Name** step:

- Enter a group name.
- ◆ Select the effective date.
- Click **Next**.
- 4. On the **Expense Types** step:

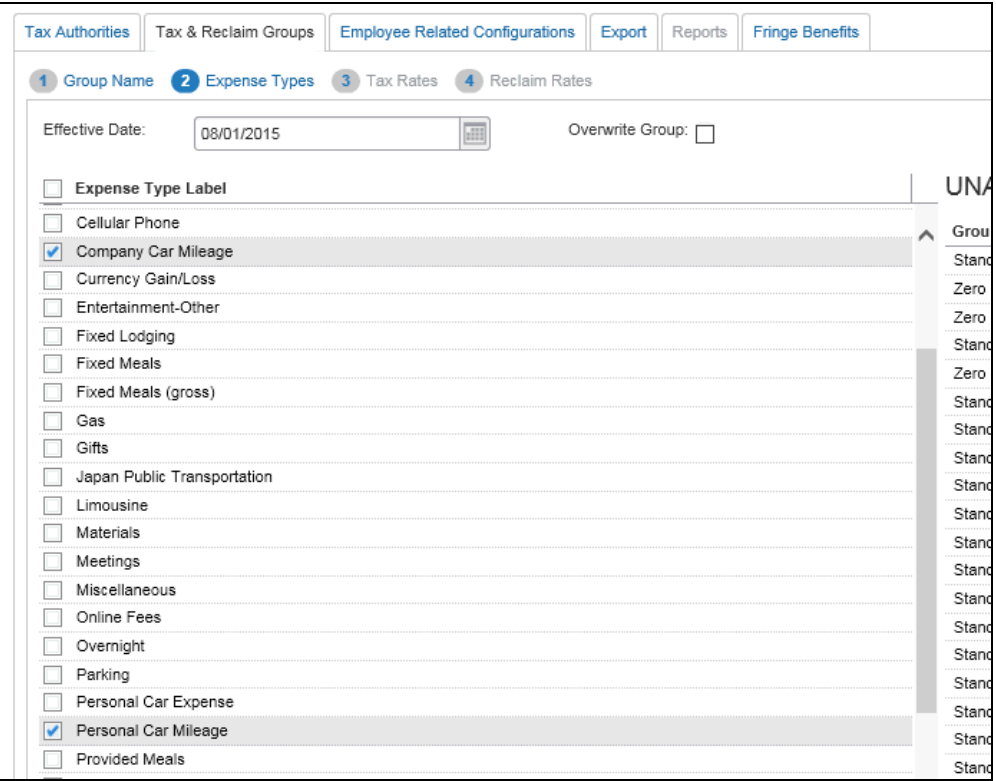

- Select the car mileage expense types (typically *Personal Car Mileage* and *Company Car Mileage)* to the tax group.
- Click **Next**.
- 5. On the **Tax Rates** step:

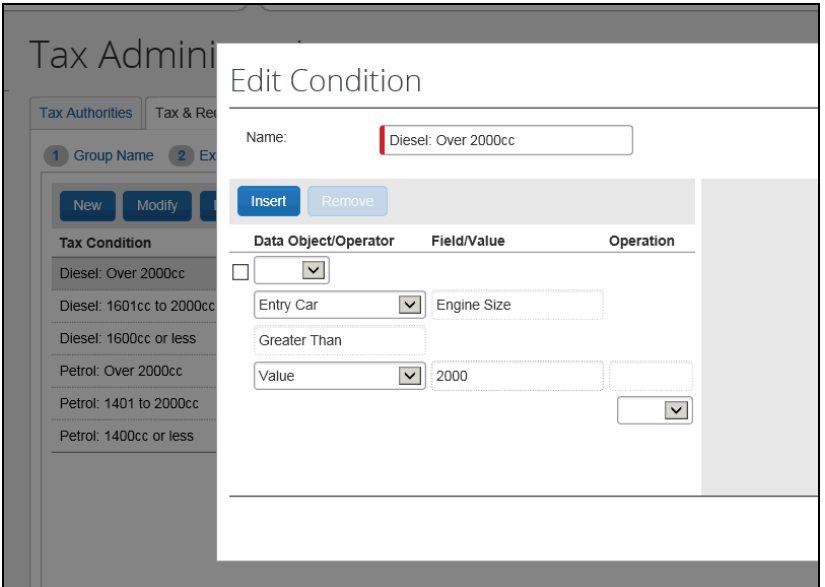

- Click **New** and create the desired number of conditions.
- Click **Next**.
- 6. On the **Reclaim Rates** step:

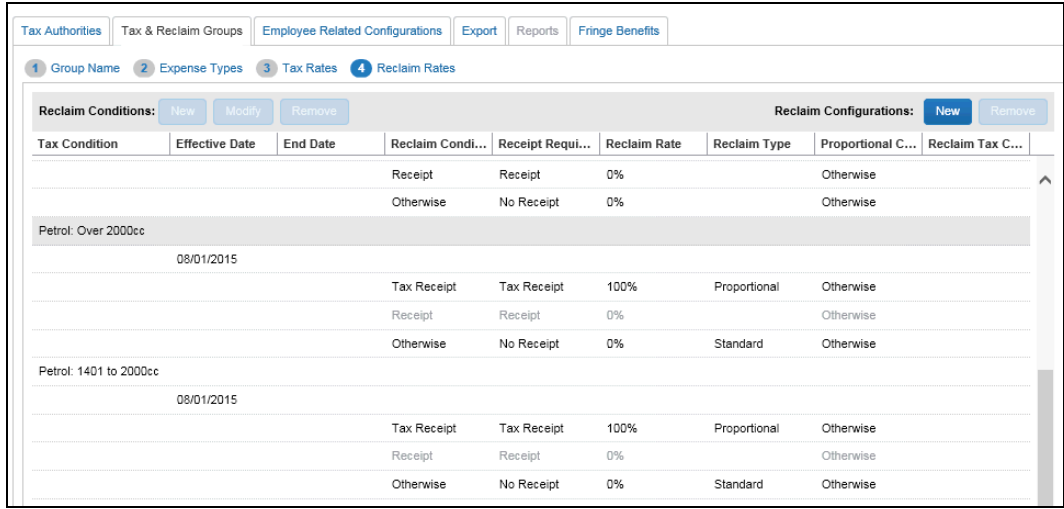

- $\bullet$  Make the desired changes.
- Click **Next**.

7. Set up the **Proportional Conditions** for reclaim by double-clicking in the *Proportional Condition* field for the row. There must be a condition identifying the Fuel for Mileage expense type that is used for the comparison of VAT paid to determine the reclaimable amount. Other conditions may also apply.

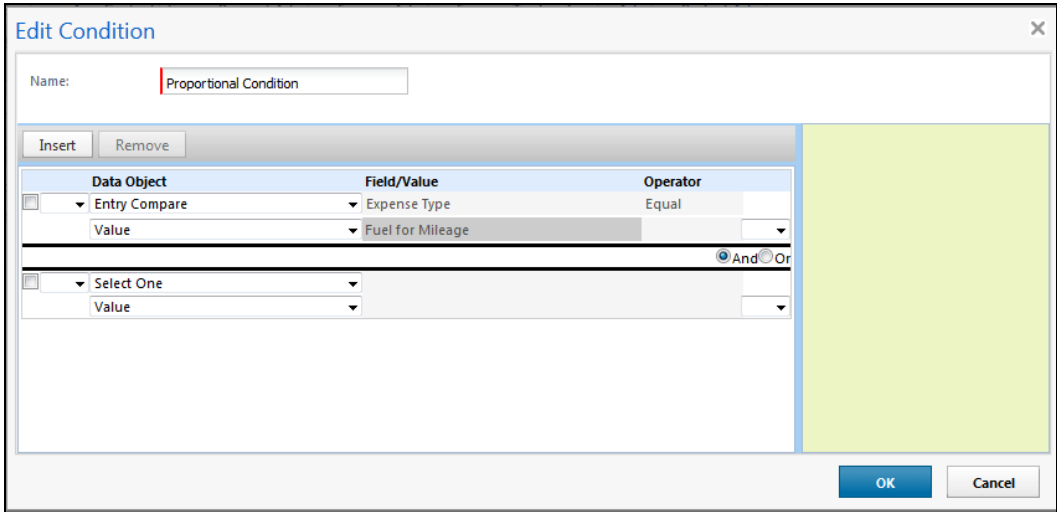

Some typical proportional reclaim conditions for the UK:

- The country of purchase on the entry object must match the country of purchase on the Compare Entry object
- The transaction date on the Compare Entry object must be on or before the transaction date on the entry object
- The transaction date on the Compare Entry object cannot be more that a client determined number of days on the Entry Object
- The fuel type on the Compare Entry object must be the same fuel as the car criteria set up on the tax condition
- The Receipt Status on the Compare Entry object must be Tax Receipt

The screen shown below illustrates how to set up those conditions.

**NOTE:** A *separate* condition will need to be set up for each tax condition.
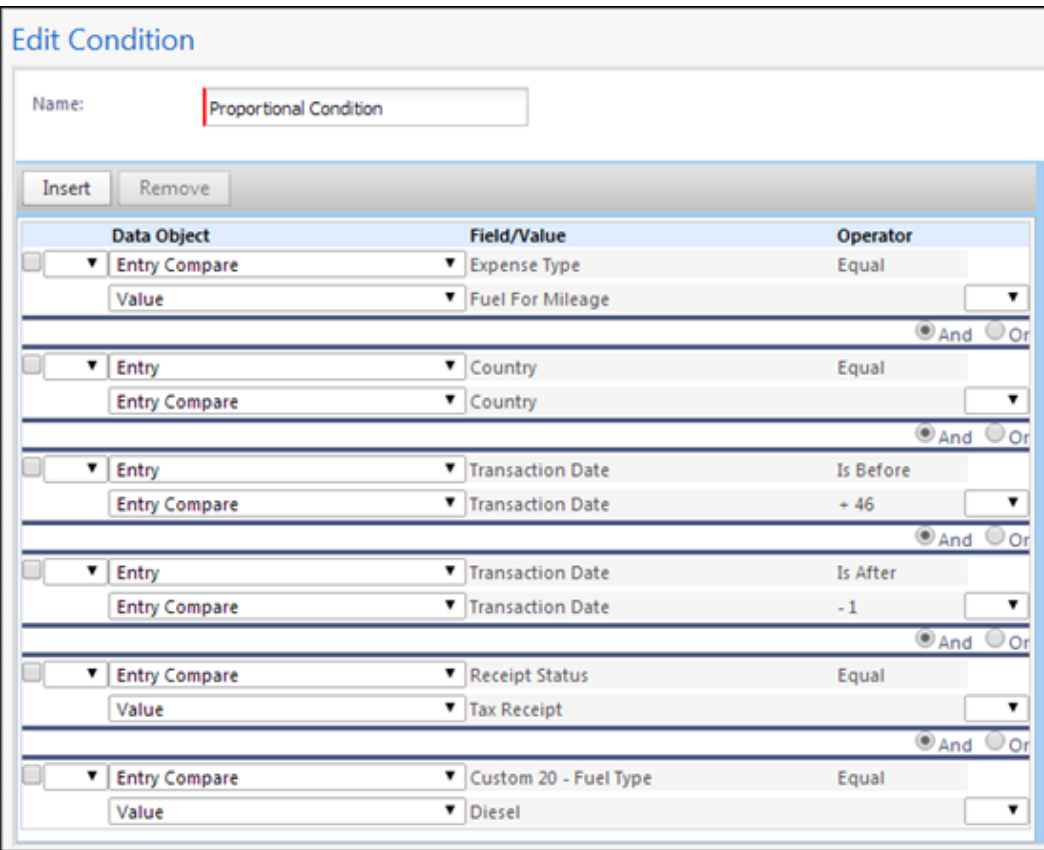

8. After the conditions are set up, click **Next**. The following configuration displays:

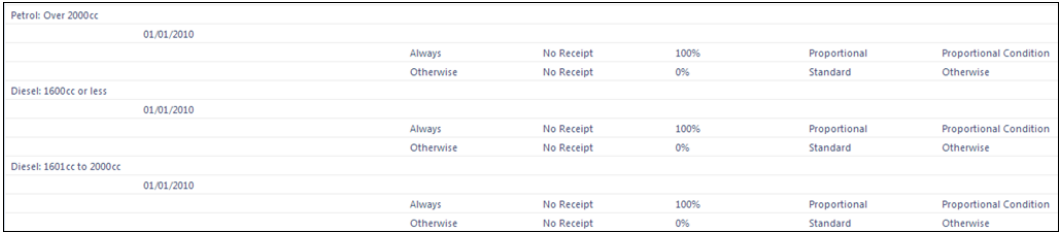

9. Click **Done**.

#### **Audit**

If the audit service is turned on, the audit profile must be configured to exclude audit on Mileage expense entries and include Mileage on Fuel for Mileage entries.

## **About Audit Rules**

There are some audit rules considerations that that the admin needs to be aware of when using this feature:

- Any audit rules that are created based on mileage tax forms will need to be removed because there are no longer any tax forms associated with mileage; the details that were contained on it is now part of the fuel for mileage expense type
- An audit rule can be created to ensure the user adds enough VAT receipts where the tax amount is greater than the reclaim amount for a mileage journey

For example:

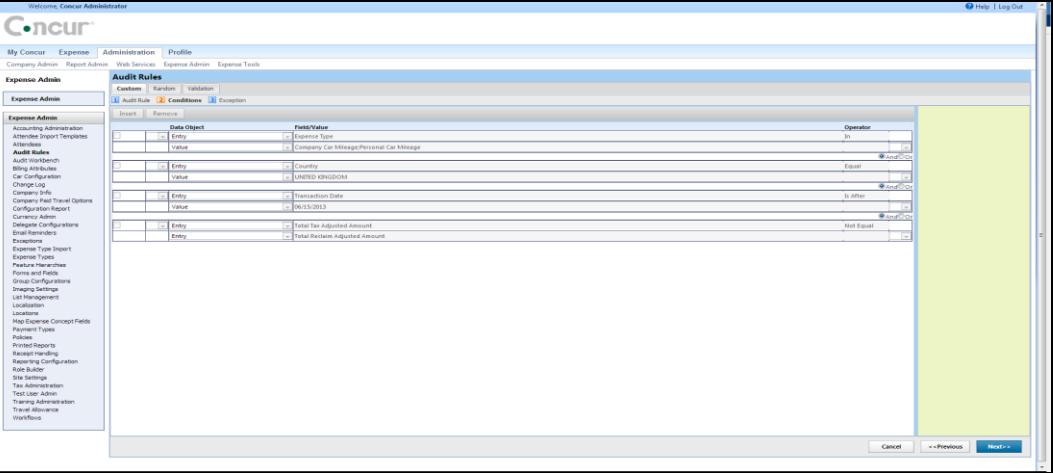

Please note that the date is included to indicate the effective date of the tax group and is only necessary if it is within the likely timeframe of users making these claims.

- An audit rule can be created to ensure that the user enters receipts only on the Fuel for Mileage expense type and not the Mileage expense type
- For more information about configuring audit rules, refer to the *Expense: Audit Rules Setup Guide*.

#### **About Using Split Reports with VAT Calculations**

Because the VAT calculations use both the mileage entries and the fuel for mileage entries to calculate the VAT, the admin must ensure that *Send Back Expense* option is not available for any Mileage and Fuel For Mileage expense entry forms. If either the mileage or fuel for mileage entries are being sent through or need to be sent back to the user, then these entries must go through together or sent back together.

 $\square$  For more information about how to configure this, refer to the section *Working with the Forms and Fields Page* of the *Expense: Forms and Fields Setup Guide*.

# **Section 14: Canada VAT Configuration of Tax Level Extraction Factors**

As of March 2016, Concur now allows configuration of extraction factors at the tax rate level. All existing clients are encouraged by Concur stop using group-level configuration for extraction factors and instead to reconfigure extraction factors at the tax-rate level to improve the consistency of your company's VAT configuration.

To reconfigure CA VAT extraction factors from group-level to tax rate-level, follow these steps:

- 1. End the current Canada tax authority by setting an End Date for each group in that tax authority.
- 2. Create a new tax authority with extraction factors at tax rate level.
- 3. Create new tax groups that link to the new extraction factors tax rate.
- 4. Once the new Canada Tax Authority that uses extraction factors is in effect, remove the old Canada tax authority.

## **End the Current Canada Tax Authority**

Decide on a date after which the pre-extraction factors Canada Tax Authority will no longer be effective. This retirement date needs to be far enough into the future to allow you time to complete the steps in this section.

- *Set an End Date for the groups in your old Canada Tax Authority*
	- 1. On the **Tax Administration** page, click the **Tax & Reclaim Groups** tab.

2. Select the first row and click **Modify**.

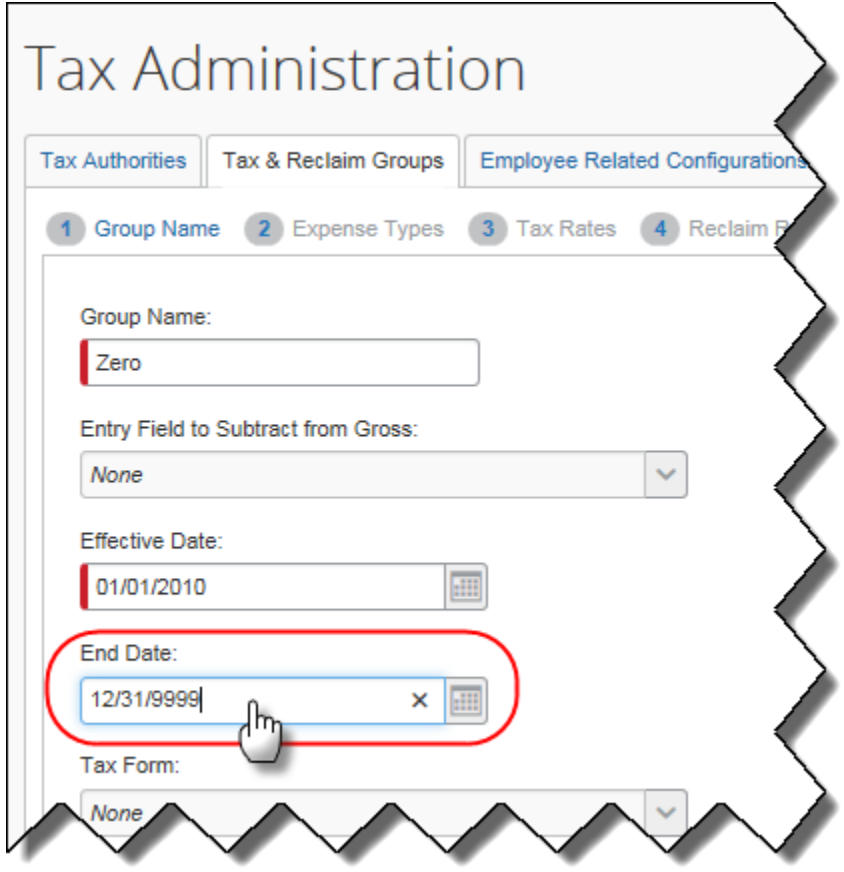

- 3. Edit the **End Date**. Enter the date you desire to retire this tax authority.
- 4. Click **Next**, **Next**, **Done**.
- 5. Repeat the steps above for each group being use by this tax authority.

## **Create a New Tax Authority**

Create a new tax authority with extraction factors at the tax rate level.

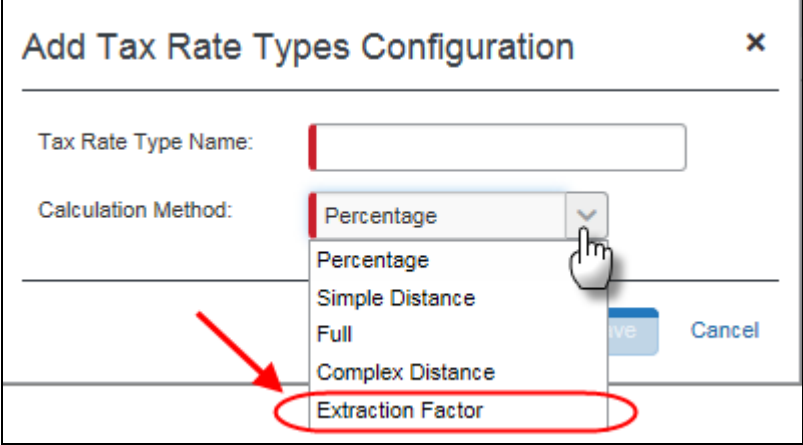

 For numbered steps, refer to **Step 2** of *Section 7: Configuration - Add VAT Configurations and Rates* in this document.

#### **Create New Tax Groups**

Create new tax groups that link to the new extraction factors tax rate.

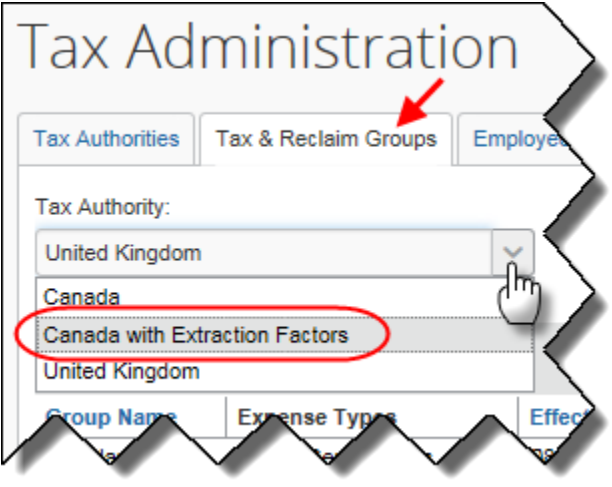

 For numbered steps, refer to **Step 3** of *Section 7: Configuration - Add VAT Configurations and Rates* in this document.

## **Remove the Current Canada Tax Authority**

- *Remove the current Canada Tax Authority*
	- 1. On the Tax **Administration** page, click the **Tax Authorities** tab.

2. Select the existing Canada tax authority and click **Remove**.

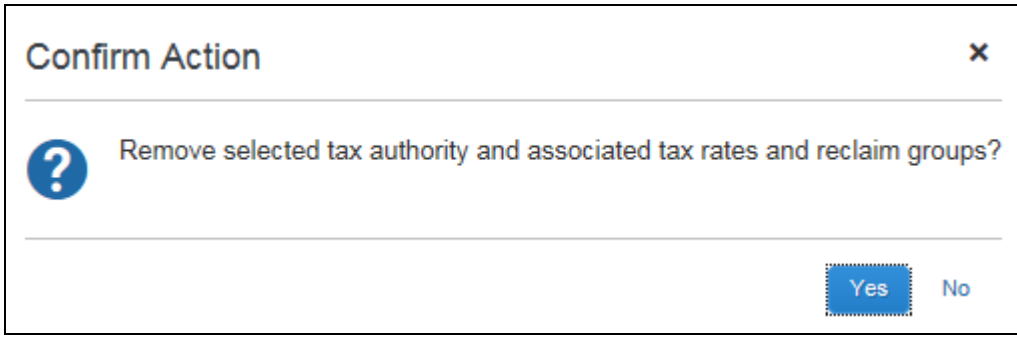

3. Click **Yes**.

☼